# Participer à Wikipédia

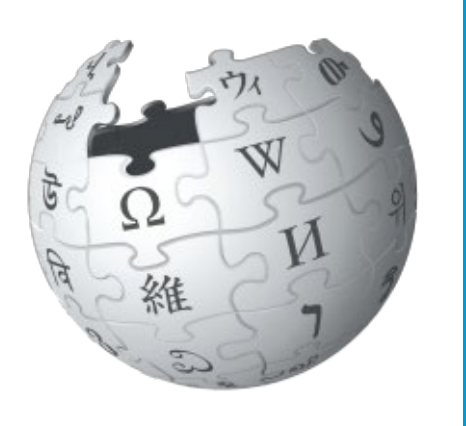

Le guide pour améliorer les contenus de l'encyclopédie en ligne

# Sommaire

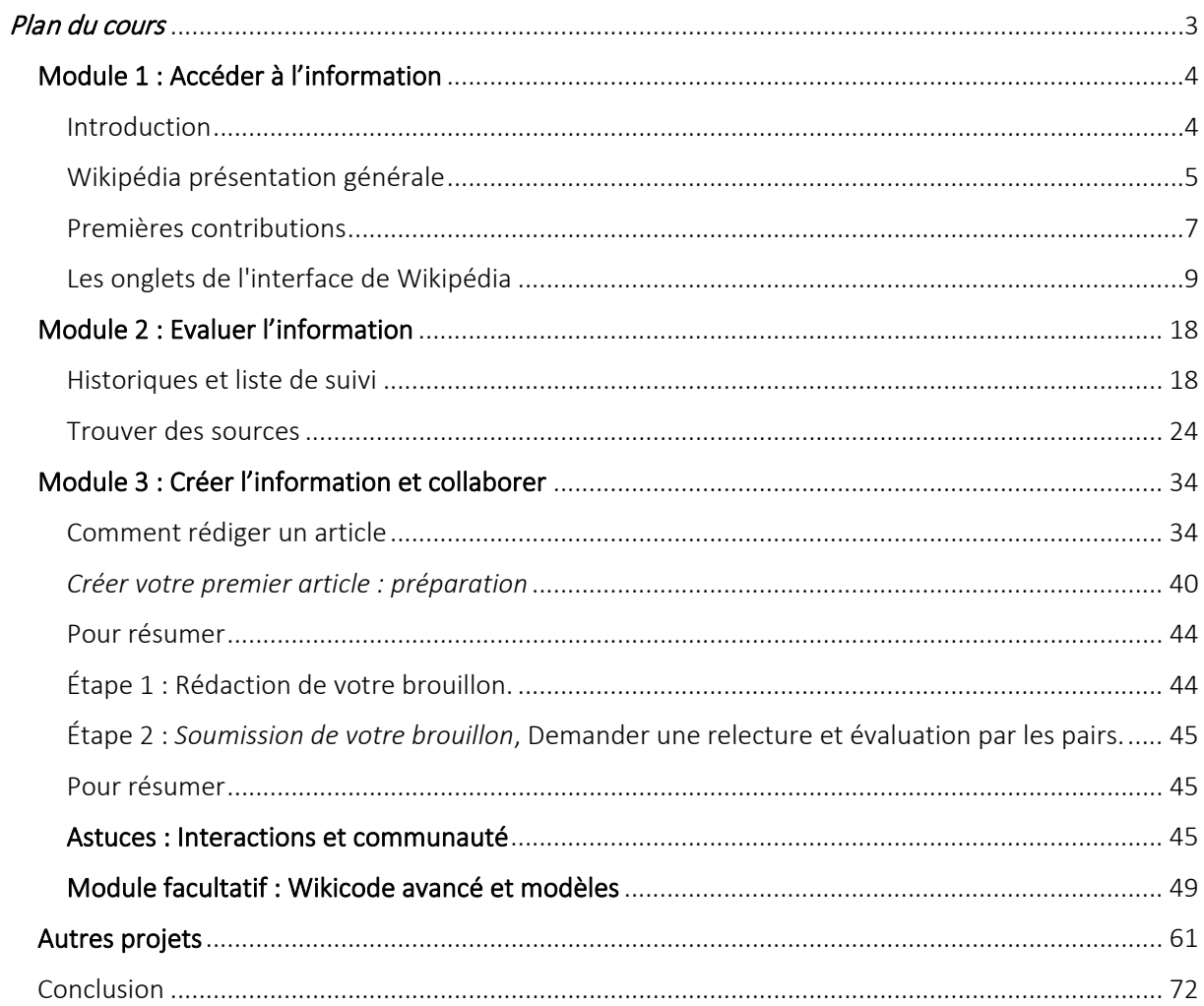

*Tutoriel #1 | Premiers pas sur Wikipédia*  [https://fr.wikipedia.org/wiki/Wikip%C3%A9dia:WikiGUIDE/2017/Premiers\\_pas\\_sur\\_Wikip%C3%A9dia](https://fr.wikipedia.org/wiki/Wikip%C3%A9dia:WikiMOOC/2017/Premiers_pas_sur_Wikip%C3%A9dia)

*Tutoriel #2 | L'interface des articles* 

[https://fr.wikipedia.org/wiki/Wikip%C3%A9dia:WikiGUIDE/2017/Interface\\_des\\_articles](https://fr.wikipedia.org/wiki/Wikip%C3%A9dia:WikiMOOC/2017/Interface_des_articles)

*Tutoriel #3 | L'espace utilisateur* 

[https://fr.wikipedia.org/wiki/Wikip%C3%A9dia:WikiGUIDE/2017/Interface\\_personnelle](https://fr.wikipedia.org/wiki/Wikip%C3%A9dia:WikiMOOC/2017/Interface_personnelle)

*Tutoriel #4 | Première modification* 

[https://fr.wikipedia.org/wiki/Wikip%C3%A9dia:WikiGUIDE/2017/Premi%C3%A8re\\_modification](https://fr.wikipedia.org/wiki/Wikip%C3%A9dia:WikiMOOC/2017/Premi%C3%A8re_modification)

*Tutoriel #5 | Historiques et liste de suivi*  [https://fr.wikipedia.org/wiki/Wikip%C3%A9dia:WikiGUIDE/2017/Historiques\\_et\\_liste\\_de\\_suivi](https://fr.wikipedia.org/wiki/Wikip%C3%A9dia:WikiMOOC/2017/Historiques_et_liste_de_suivi)

*Tutoriel #6 | Annuler une modification*  [https://fr.wikipedia.org/wiki/Wikip%C3%A9dia:WikiGUIDE/2017/Annuler\\_des\\_modifications](https://fr.wikipedia.org/wiki/Wikip%C3%A9dia:WikiMOOC/2017/Annuler_des_modifications)

*Tutoriel #7 | L'éditeur visuel*  [https://fr.wikipedia.org/wiki/Wikip%C3%A9dia:WikiGUIDE/2017/Utiliser\\_l%27%C3%A9diteur\\_visuel](https://fr.wikipedia.org/wiki/Wikip%C3%A9dia:WikiMOOC/2017/Utiliser_l%27%C3%A9diteur_visuel)

*Tutoriel #8 | Présenter ses sources*  [https://fr.wikipedia.org/wiki/Wikip%C3%A9dia:WikiGUIDE/2017/Pr%C3%A9senter\\_ses\\_sources](https://fr.wikipedia.org/wiki/Wikip%C3%A9dia:WikiMOOC/2017/Pr%C3%A9senter_ses_sources)

*Tutoriel #9 | Ajouter et modifier des références*  [https://fr.wikipedia.org/wiki/Wikip%C3%A9dia:WikiGUIDE/2017/Ajouter\\_et\\_modifier\\_des\\_r%C3%A9f%C3](https://fr.wikipedia.org/wiki/Wikip%C3%A9dia:WikiMOOC/2017/Ajouter_et_modifier_des_r%C3%A9f%C3%A9rences) [%A9rences](https://fr.wikipedia.org/wiki/Wikip%C3%A9dia:WikiMOOC/2017/Ajouter_et_modifier_des_r%C3%A9f%C3%A9rences)

*Tutoriel #10 | Utilisation avancée des pdd* https://fr.wikipedia.org/wiki/Wikip%C3%A9dia:WikiMOOC/2017/Utiliser\_les\_pages\_de\_discussion\_d%27ar ticle

*Tutoriel #11 | Espaces communautaires* https://fr.wikipedia.org/wiki/Wikip%C3%A9dia:WikiMOOC/2017/Autres\_espaces\_de\_discussion

*Tutoriel #12 | Naviguer dans les catégories*  [https://fr.wikipedia.org/wiki/Wikip%C3%A9dia:WikiGUIDE/2017/Naviguer\\_dans\\_les\\_cat%C3%A9gories](https://fr.wikipedia.org/wiki/Wikip%C3%A9dia:WikiMOOC/2017/Naviguer_dans_les_cat%C3%A9gories)

*Tutoriel #13 | Ajouter des catégories et portails* 

[https://fr.wikipedia.org/wiki/Wikip%C3%A9dia:WikiGUIDE/2017/Ajouter\\_des\\_cat%C3%A9gories\\_et\\_portail](https://fr.wikipedia.org/wiki/Wikip%C3%A9dia:WikiMOOC/2017/Ajouter_des_cat%C3%A9gories_et_portails) [s](https://fr.wikipedia.org/wiki/Wikip%C3%A9dia:WikiMOOC/2017/Ajouter_des_cat%C3%A9gories_et_portails)

*Tutoriel #14 | Image sur Commons*  [https://fr.wikipedia.org/wiki/Wikip%C3%A9dia:WikiGUIDE/2017/Chercher\\_une\\_image\\_sur\\_Commons](https://fr.wikipedia.org/wiki/Wikip%C3%A9dia:WikiMOOC/2017/Chercher_une_image_sur_Commons)

*Tutoriel #15 | Insérer une image* 

[https://fr.wikipedia.org/wiki/Wikip%C3%A9dia:WikiGUIDE/2017/Ins%C3%A9rer\\_une\\_image\\_sur\\_Wikip%C3](https://fr.wikipedia.org/wiki/Wikip%C3%A9dia:WikiMOOC/2017/Ins%C3%A9rer_une_image_sur_Wikip%C3%A9dia) [%A9dia](https://fr.wikipedia.org/wiki/Wikip%C3%A9dia:WikiMOOC/2017/Ins%C3%A9rer_une_image_sur_Wikip%C3%A9dia)

*Tutoriel #16 | Importer une image sur Commons*  [https://fr.wikipedia.org/wiki/Wikip%C3%A9dia:WikiGUIDE/2017/Importer\\_une\\_image\\_sur\\_Commons](https://fr.wikipedia.org/wiki/Wikip%C3%A9dia:WikiMOOC/2017/Importer_une_image_sur_Commons)

*[Tutoriel #17 | Publier un brouillon](https://formations.wikimedia.fr/courses/course-v1:Wikimedia+WikiMooc+4/jump_to/block-v1:Wikimedia+WikiMooc+4+type@vertical+block@bc2e58c5fd434e0b9953cdffcc5aee25)*  [https://fr.wikipedia.org/wiki/Wikip%C3%A9dia:WikiMOOC/2017/Publication\\_du\\_brouillon](https://fr.wikipedia.org/wiki/Wikip%C3%A9dia:WikiMOOC/2017/Publication_du_brouillon)

# <span id="page-3-0"></span>Plan du cours

A propos : Entrez dans les coulisses de Wikipédia, aujourd'hui le cinquième site internet le plus visité du monde, aussi l'un des rares sites connus à être hébergé par une fondation à but non-lucratif. Avec ce GUIDE, participez à cette encyclopédie collaborative, libre et réutilisable que chacun peut améliorer, découvrez son fonctionnement et créez votre premier article !

#### À propos du cours

Ce GUIDE est conçu pour vous montrer les pratiques et les communautés derrière Wikipédia : comprendre la manière dont la fiabilité du contenu est assurée. Ce programme vous permettra également d'apprendre à contribuer vous-même à Wikipédia : modifier des articles, les illustrer, les mettre en forme, interagir avec les autres contributeurs, travailler de manière collaborative... À la fin, vous serez même amené à créer votre tout premier article sur Wikipédia.

N'importe qui peut donc suivre à son rythme les différents modules du programme en fonction du temps dont il dispose à condition que nous arrivions tous ensemble. Il n'est jamais tard et personne n'est trop avancé qu'un autre ! Vous pouvez donc par exemple effectuer les deux premières semaines à la suite puis faire une pause d'une semaine et reprendre comme vous voulez le cours. Ce programme de formation sera dispensé avec une combinaison de sessions en présentiel et en ligne tout au long de 4 semaines, exigeant un engagement de 3 à 5 heures chaque semaine de la part des participants. Pour offrir un certificat d'achèvement, les participants au programme doivent : assister à toutes les sessions programmées, partager leurs réponses aux activités incluses dans le programme, et présenter un devoir final démontrant qu'ils sont capables à créer du contenu sur le web.

#### À qui s'adresse ce cours ?

Si vous souhaitez aider à partager la connaissance au plus grand nombre, ce cours est fait pour vous, qui que vous soyez de n'importe quel secteur d'activité.

#### Collaboration

Pour enseigner la collaboration positive, nous devons également enseigner et modéliser l'écoute active, poser de bonnes questions, négocier, déléguer et parvenir à un consensus.

#### Prérequis

Ce programme ne requiert aucune connaissance préalable. Le seul prérequis est technique : afin de pouvoir correctement modifier les pages de Wikipédia, vous devez savoir naviguer sur internet, utiliser aisément un navigateur web et disposer d'une version récente (c'est-à-dire mise à jour) de l'un des quatre navigateurs web suivants : Mozilla Firefox, Safari, Google Chrome, Internet Explorer.

## <span id="page-4-0"></span>Module 1 : Accéder à l'information

#### <span id="page-4-1"></span>Introduction

#### Imaginez un monde où chaque étudiant a accès à la somme de toutes les connaissances, facilement disponible pour rechercher et référencer dans ses études.

La liberté d'information permet aux citoyens de comprendre le monde dans lequel ils vivent, de prendre des décisions critiques, de forger leurs perspectives et de devenir des apprenants tout au long de la vie. Elle est essentielle dans la lutte pour la dignité humaine et les droits de l'homme, car elle permet la participation démocratique à la société. La liberté d'expression est liée à la liberté d'information - l'un n'existe pas sans l'autre.

Bien sûr, la liberté d'information ne garantit pas l'accès à l'information. La recherche d'informations en ligne commence par établir ce que vous voulez savoir, en posant les bonnes questions ou les bons motsclés pour obtenir les informations souhaitées et en utilisant les canaux disponibles pour accéder à ces informations. Wikipédia offre un accès ouvert à l'information sans aucune restriction et défend le droit des citoyens d'accéder à diverses sources d'information.

Dans ce module, nous explorerons :

- Comment Wikipédia peut aider à accéder à l'information ;
- Comment se servir d'un bon outil qui facilite l'accès à l'information ;
- Comment naviguer sur Wikipédia.

#### *Bienvenue sur le GUIDE Wikipédia !*

Notre premier objectif, avec ce GUIDE Wikipédia, c'est de vous faire découvrir les règles éditoriales de Wikipédia. Le second objectif est de vous donner toutes les clefs pour que vous sachiez vous-même contribuer, être autonome pour modifier des articles, en créer, mais aussi interagir avec la communauté de Wikipédia. Pour réaliser ces deux objectifs, nous vous avons préparé un cours de quatre semaines, comprenant trois modules. Chaque samedi, nous publierons un nouveau module constitué de plusieurs activités pratiques qui prendront la forme de tutoriels interactifs directement sur Wikipédia, et enfin de quiz d'évaluation : vous voilà prévenus !

#### Certificat de complétion du GUIDE

Pour tous ceux qui suivront le cours jusqu'au bout, nous vous proposerons de recevoir un certificat de réussite. Gratuit bien entendu, il est facultatif et permet simplement d'attester de votre complétion du GUIDE, par exemple si vous souhaitez le valoriser sur votre CV, auprès de votre entourage ou de votre hiérarchie. Comment faire pour l'obtenir ? C'est très simple. À la fin de la plupart des modules, il y aura un petit quiz, constitué de plusieurs questions qui seront corrigées par l'équipe organisatrice pour tester vos connaissances ou votre niveau de compréhension puis ce qui compte au final c'est l'article que vous publierez. Même si vous ne souhaitez pas obtenir le certificat, nous vous conseillons quand même de faire les quiz et le travail d'écriture d'un article : c'est un excellent moyen de vérifier que vous avez bien compris les cours !

#### Interagir avec les autres participants

Entre vous, participants ; avec nous, animateurs du programme. Mais également avec l'ensemble de la communauté wikipédienne. Vous avez maintenant toutes les cartes en main pour réussir ce GUIDE. Encore merci à vous d'être parmi nous, et on se retrouve pour la suite.

# <span id="page-5-0"></span>*Présentation de l'interface*  Wikipédia présentation générale

#### *Les 5 principes fondateurs*

Wikipédia est un gigantesque site web en construction permanente où, même sans inscription, chacun peut contribuer, depuis le monde entier, en compilant des informations dans des articles encyclopédiques. Il existe donc de très nombreuses règles sur Wikipédia pour définir ce qui a sa place ou non sur le site, et vous les découvrirez progressivement. En vérité, ce qu'il faut, c'est que vous connaissiez bien les règles fondamentales, on les appelle les « Principes fondateurs », ou PF en abrégé : vous verrez que sur Wikipédia, on adore les abréviations ;-). Les principes fondateurs sont au nombre de cinq, et nous allons vous les détailler.

#### Wikipédia est une encyclopédie

Pour être tout à fait exact, il s'agit d'un projet d'encyclopédie en perpétuelle construction, dont le but est de compiler ce qui apparaît comme étant notable dans notre monde. Il ne s'agit pas de mettre tout et n'importe quoi. Wikipédia n'est pas le lieu où faire sa publicité, publier ses recherches, promouvoir son dernier produit, donner son avis ou parler de l'actualité. Dans ces cas-là, contribuer à Wikipédia, c'est rédiger des articles encyclopédiques contenant des informations vérifiables, en évitant tout travail inédit.

#### Wikipédia recherche La neutralité de point de vue

Les articles de Wikipédia doivent être neutres. Cela veut dire que nous ne devons pas promouvoir un point de vue particulier lorsque nous écrivons des articles. Sur un sujet controversé, le lecteur doit être incapable de deviner l'opinion des auteurs de l'article. Sur des sujets controversés, il est d'ailleurs nécessaire de rapporter les différents points de vue notables. D'où l'importance de citer ses sources, et si possible utiliser des sources faisant autorité sur le sujet (surtout pour les sujets controversés).

#### Wikipédia est publiée sous licence libre

Wikipédia est ouverte à toutes et à tous et est publiée sous licence libre. Cela veut dire que chacun a le droit de copier et distribuer le contenu de Wikipédia. Il n'y a que deux conditions à respecter pour publier ailleurs le contenu des articles de Wikipédia : citer l'origine des contenus et conserver la même licence, donc pas question de mettre sur Wikipédia des contenus sous droit d'auteur tirés d'autres sites web : le copier-coller est à bannir !

#### Wikipédia suit des règles de savoir-vivre

Wikipédia est un projet d'encyclopédie, mais d'encyclopédie collaborative : c'est donc aussi un lieu d'échanges, de discussion. Il faut donc suivre des règles de savoir-vivre. Vous êtes tenu de respecter les autres contributrices et contributeurs, surtout lors d'un désaccord éditorial. Restez toujours poli, courtois et respectueux. Efforcez-vous systématiquement d'être ouvert, accueillant et amical. En cas de désaccord ou de conflit, il faut toujours privilégier la discussion : sur Wikipédia, toutes les décisions, qu'elles soient éditoriales ou communautaires, s'obtiennent par consensus.

#### Les règles doivent être interprétées avec souplesse

En dehors des cinq principes fondateurs, aucune règle n'est absolue. Les normes sont évolutives. Et vous pouvez les faire évoluer, par la discussion avec les autres wikipédiens.

#### Pour récapituler

- 1. Les informations que nous ajoutons doivent être vérifiables et avoir un intérêt encyclopédique ;
- 2. Les articles doivent être écrits de façon à ne pas prendre parti pour un point de vue plutôt qu'un autre ;
- 3. Les contenus sont librement réutilisables à condition d'en citer les auteurs et la licence ;
- 4. Les contributrices et contributeurs doivent se respecter mutuellement ;
- 5. Les règles sont souples, elles évoluent, et sont appliquées avec discernement.

#### *Wikipédia et le mouvement Wikimédia*

#### Historique de Wikipédia

Maintenant que vous connaissez les principes fondateurs de Wikipédia, vous avez une meilleure idée de la philosophie générale du site. Mais comment fonctionne-t-il concrètement ? Qui héberge ses contenus ? Depuis quand existe-t-il et comment a-t-il vu le jour ?

#### Avant Wikipédia, Nupédia

À l'origine de Wikipédia, il y a Nupedia, une encyclopédie plus classique, créée en mars 2000 aux États-Unis. Il s'agissait d'un site internet dont les contenus étaient sous licence libre, mais dont la publication était contrôlée par un comité scientifique. Du coup, le nombre d'articles augmentait très lentement. Face à ce constat, une autre version est créée en janvier 2001 : c'est Wikipédia. La grosse différence est que les articles ne sont plus vérifiés avant publication, mais a posteriori, et pas seulement par un comité d'experts, mais par tout le monde : une sacrée révolution !

Wikipédia, qui est alimentée par des internautes bénévoles, s'enrichit rapidement en articles et il faut savoir qu'il existe plus de 300 versions de Wikipédia, chacune dans une langue différente. Mais attention, si l'on prend l'article « Pomme » en anglais et son équivalent en français, le second n'est pas une traduction du premier : il a été écrit par d'autres contributeurs, et va évoluer différemment. Autrement dit, chaque version linguistique est indépendante.

#### La Wikimedia Foundation et les projets wikimedia

C'est une fondation américaine à but non-lucratif, la [Wikimedia Foundation](https://wikimediafoundation.org/wiki/Accueil) (WMF), qui héberge tous les articles de Wikipédia. Mais pas seulement. Car Wikipédia a de nombreux projets frères, qui fonctionnent sur les mêmes principes que l'encyclopédie : contribution ouverte à tous et contenus sous licence libre. Tous ces sites constituent ce qu'on appelle le mouvement Wikimédia, mais attention, celleci n'a strictement aucun pouvoir éditorial. En clair, cela signifie que c'est la communauté de chaque site qui décide des règles éditoriales. Concernant Wikipédia, ces règles peuvent d'ailleurs légèrement varier d'une version linguistique de Wikipédia à l'autre. Seuls les cinq principes fondateurs (PF) sont intangibles et communs à toutes les langues.

#### S'inscrire sur Wikipédia

#### Créer un compte

Lorsque vous êtes sur Wikipédia, cliquez en haut à droite sur le lien « Créer un compte ». L'inscription est rapide, il n'y a que quelques champs à remplir. Le premier est important : il s'agit de votre pseudo qui apparaîtra en permanence sur Wikipédia et servira à vous identifier. De nombreux Wikipédiens préfèrent utiliser un pseudo sans lien avec leur vrai nom, mais vous pouvez tout à fait utiliser votre vrai nom. Après avoir choisi un mot de passe, nous vous conseillons très vivement d'indiquer une adresse de courriel : c'est le seul moyen d'obtenir un nouveau mot de passe si vous perdez celui que vous indiquez maintenant. Précisons que cette adresse mail ne sera jamais rendue publique. Et vous pourrez la changer par la suite. Une fois que vous avez créé votre compte, pensez à consulter votre boîte mail pour valider l'inscription. Si vous n'avez pas reçu le mail de confirmation de Wikipédia quelques minutes après votre inscription, vérifiez qu'il n'est pas dans l'onglet spam de votre boîte mail.

#### Paramétrer votre compte

En haut à droite de votre écran, vous trouverez un onglet « Préférences ». Il permet de paramétrer votre compte et comporte plusieurs sous-onglets. Dans le premier onglet, « Informations personnelles », notez que la case « Autoriser l'envoi de courriels venant d'autres utilisateurs » est cochée par défaut. Cela permet à d'autres contributeurs de vous envoyer un mail via Wikipédia, c'est-à-dire sans connaître votre adresse mail pour autant[.](https://formations.wikimedia.fr/courses/course-v1:Wikimedia+WikiMooc+4/jump_to/block-v1:Wikimedia+WikiMooc+4+type@vertical+block@afd195c994ce481baa5b593d7d505049)

#### *[Testez-vous](https://formations.wikimedia.fr/courses/course-v1:Wikimedia+WikiMooc+4/jump_to/block-v1:Wikimedia+WikiMooc+4+type@vertical+block@afd195c994ce481baa5b593d7d505049)*

- 1. Combien y a-t-il de principes fondateurs ?
- 2. Quel est le nom du mouvement dans lequel s'inscrit l'encyclopédie Wikipédia ?
- 3. L'article « Chien » en français existe dans de nombreuses autres langues. Oui ou Non ?
- 4. Qui peut écrire sur Wikipédia en français ?

#### Pour [résumer](https://formations.wikimedia.fr/courses/course-v1:Wikimedia+WikiMooc+4/jump_to/block-v1:Wikimedia+WikiMooc+4+type@vertical+block@1bc142bdd46d4e7e92b66becf35a0e52)

[Dans ce module, vous avez appris :](https://formations.wikimedia.fr/courses/course-v1:Wikimedia+WikiMooc+4/jump_to/block-v1:Wikimedia+WikiMooc+4+type@vertical+block@1bc142bdd46d4e7e92b66becf35a0e52)

- Quels [sont les cinq principes fondateurs qui régissent l'encyclopédie Wikipédia ;](https://formations.wikimedia.fr/courses/course-v1:Wikimedia+WikiMooc+4/jump_to/block-v1:Wikimedia+WikiMooc+4+type@vertical+block@1bc142bdd46d4e7e92b66becf35a0e52)
- Que [Wikipédia est hébergé par la Wikimedia Foundation, une fondation américaine à but](https://formations.wikimedia.fr/courses/course-v1:Wikimedia+WikiMooc+4/jump_to/block-v1:Wikimedia+WikiMooc+4+type@vertical+block@1bc142bdd46d4e7e92b66becf35a0e52)  [non-lucratif financée uniquement par des dons ;](https://formations.wikimedia.fr/courses/course-v1:Wikimedia+WikiMooc+4/jump_to/block-v1:Wikimedia+WikiMooc+4+type@vertical+block@1bc142bdd46d4e7e92b66becf35a0e52)
- Que Wikipédia [est un wiki, c'est-à-dire un site web que tout le monde peut modifier et](https://formations.wikimedia.fr/courses/course-v1:Wikimedia+WikiMooc+4/jump_to/block-v1:Wikimedia+WikiMooc+4+type@vertical+block@1bc142bdd46d4e7e92b66becf35a0e52)  [enrichir ;](https://formations.wikimedia.fr/courses/course-v1:Wikimedia+WikiMooc+4/jump_to/block-v1:Wikimedia+WikiMooc+4+type@vertical+block@1bc142bdd46d4e7e92b66becf35a0e52)
- [à créer et configurer votre compte utilisateur.](https://formations.wikimedia.fr/courses/course-v1:Wikimedia+WikiMooc+4/jump_to/block-v1:Wikimedia+WikiMooc+4+type@vertical+block@1bc142bdd46d4e7e92b66becf35a0e52)

#### <span id="page-7-0"></span>Premières contributions

#### *L'interface générale*

Dans ce cours, nous allons examiner la structure de l'interface générale. C'est celle qui se présente à vous quand vous arrivez sur Wikipédia. Wikipédia est constituée de différents espaces qui permettent à la fois de modifier des articles mais aussi d'échanger avec les autres personnes qui contribuent. Pour bien naviguer sur Wikipédia, nous allons donc détailler quels sont ces espaces et surtout, concrètement, comment y accéder via l'interface. Voici les deux espaces que nous allons aborder dans cette partie :

1. L'espace article, sur lequel tout le monde peut contribuer.

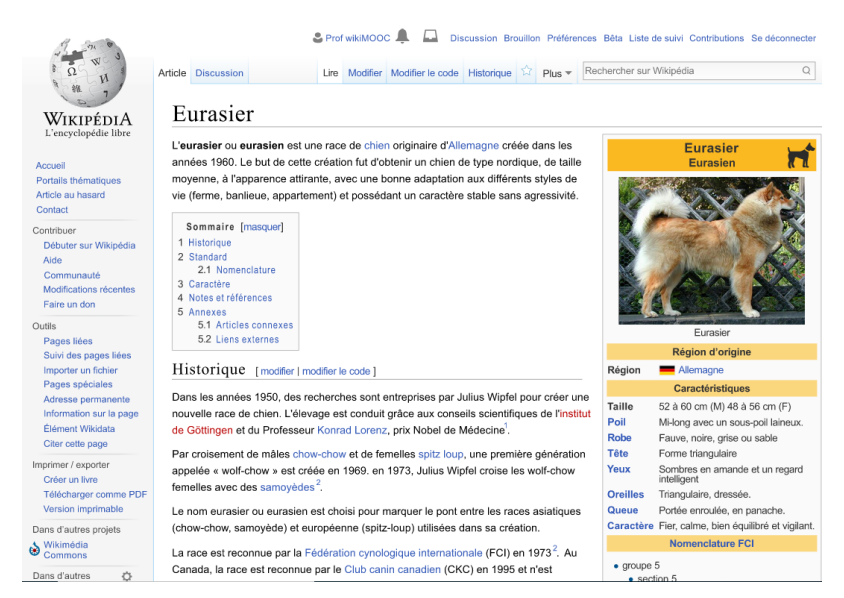

#### *Fig. 1. L'espace article.* [CC-BY-SA](https://commons.wikimedia.org/wiki/File:Mooc2017_12C_A01.svg?uselang=fr) [/ agrandir](https://upload.wikimedia.org/wikipedia/commons/a/ac/Mooc2017_12C_A01.svg)

2. L'espace utilisateur, sur lequel vous pouvez vous présenter, comme on le verra plus tard. Cet espace utilisateur ou utilisatrice est considéré comme privé. Néanmoins tout le monde peut y accéder et tout ce qui y est écrit est public.

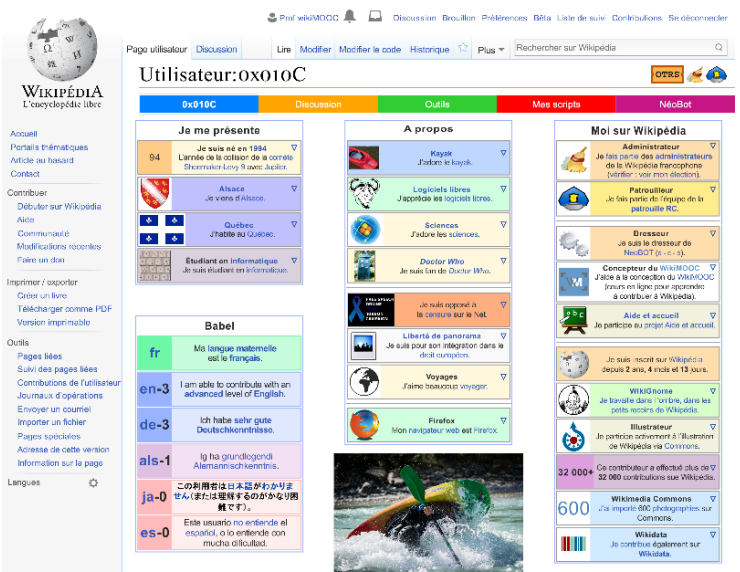

*Fig. 2. Un exemple d'espace utilisateur.* [CC-BY-SA](https://commons.wikimedia.org/wiki/File:Mooc2017_12C_A02.png?uselang=fr) [/ agrandir](https://upload.wikimedia.org/wikipedia/commons/b/bc/Mooc2017_12C_A02.png)

Tous les espaces (et donc toutes les pages) ont la même interface, que nous avons mise en évidence en jaune sur l'image suivante.

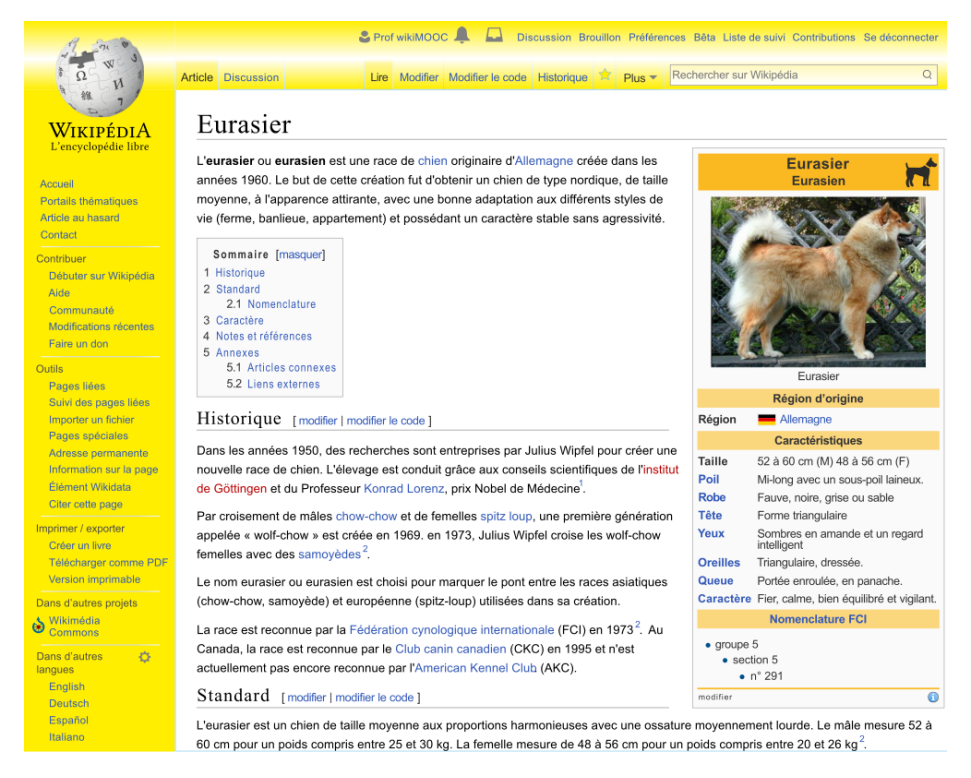

*Fig. 3. L'interface générale de Wikipédia.* [CC-BY-SA](https://commons.wikimedia.org/wiki/File:Mooc2017_12C_A03C.svg?uselang=fr) [/ agrandir](https://upload.wikimedia.org/wikipedia/commons/thumb/6/69/Mooc2017_12C_A03C.svg/1000px-Mooc2017_12C_A03C.svg.png)

Voyons de plus près la structure de l'interface sur l'image suivante (fig. 4) ; vous y trouverez les différents éléments suivants :

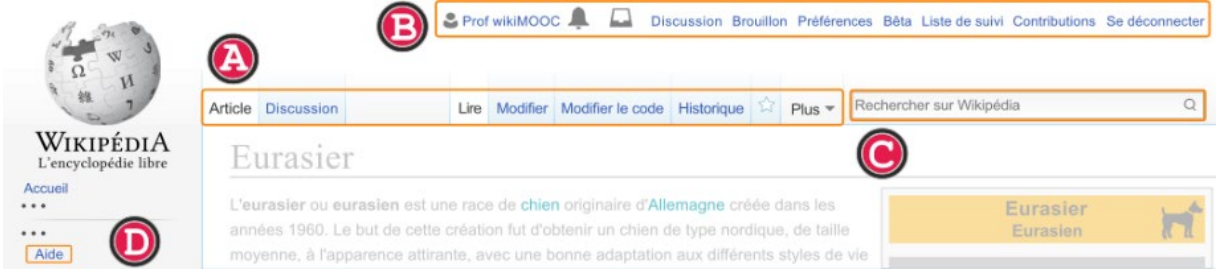

### *Fig. 4. Les différents menus de l'interface générale.* [CC-BY-SA](https://commons.wikimedia.org/wiki/File:Mooc2017_12C_A05.svg?uselang=fr) [/ agrandir](https://upload.wikimedia.org/wikipedia/commons/thumb/1/1b/Mooc2017_12C_A05.svg/1008px-Mooc2017_12C_A05.svg.png)

- A. Les onglets (article, discussion, lire, modifier, modifier le code, historique) sont dédiés à chaque page. Notez juste que l'onglet « Article » (le premier onglet) indique qu'il s'agit ici d'une page contenant un article de l'encyclopédie. Mais il existe d'autres types de page.
- B. Votre espace personnel : les liens situés en haut à droite vous donneront accès en permanence à vos espaces personnels.
- C. La boîte de recherche : le champ « rechercher » permet de faire une recherche parmi les articles.
- D. L'Aide : quelle que soit la page sur laquelle vous êtes, il y aura toujours un volet à gauche de l'interface, sous le logo Wikipédia. Dans ce volet de gauche, le lien qui vous sera le plus utile est le lien « Aide ». Il donne accès au sommaire de l'aide, sur lequel vous trouverez notamment un champ de recherche dédié aux pages d'aide. Vous pouvez par exemple essayer de rechercher « Débuter » dans cette barre de recherche.

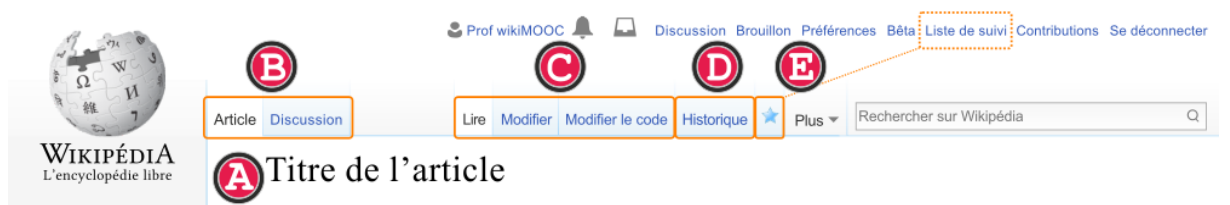

#### *Fig. 1. Les différents onglets d'un article.* [CC-BY-SA](https://commons.wikimedia.org/wiki/File:Mooc2017_12C_B01.svg?uselang=fr) [/ agrandir](https://upload.wikimedia.org/wikipedia/commons/thumb/c/cb/Mooc2017_12C_B01.svg/1000px-Mooc2017_12C_B01.svg.png)

#### Le titre

Commençons par le plus simple : le titre de l'article c'est l'élément que l'on utilise pour faire un lien vers la page depuis un autre article.

#### <span id="page-9-0"></span>Les onglets de l'interface de Wikipédia

Voyons ces onglets de plus près, de gauche à droite (fig. 1). Les deux onglets de gauche indiquent le type de page que vous lisez actuellement : article ou discussion. L'article, c'est la page principale par défaut. Chaque article possède une page de discussion, qui est utilisée par les rédacteurs pour discuter du contenu de l'article.

Les trois onglets plus à droite, « Modifier » et « Modifier le code » indiquent si la page est en mode lecture ou en mode édition. Pour modifier une page, il faut cliquer sur l'onglet « Modifier » ou « Modifier le code ». Chacun des deux onglets correspond en fait à l'un des deux outils d'édition, sachez toutefois que l'onglet « Modifier » est parfois absent, notamment sur les pages de discussion, où seul l'onglet « Modifier le code » est disponible.

Un peu plus à droite encore se trouve l'onglet « Historique », qui permet d'accéder à l'ensemble des archives de l'article. C'est ici que vous pourrez retrouver qui a modifié l'article et quand. Puisque tout le monde peut modifier les articles, l'historique est essentiel pour faciliter la vérification et la surveillance de toutes les contributions anonymes. Les fonctionnalités de l'historique méritent de plus amples explications, nous les détaillerons ensemble dans ce GUIDE.

Enfin, cliquer sur l'étoile permet d'être averti des modifications effectuées sur l'article, grâce à un outil : la liste de suivi. Là encore, la fonctionnalité mérite quelques explications détaillées : retenez juste que cliquer sur l'étoile rend celle-ci bleue et ajoute l'article à votre liste de suivi.

#### Autres langues

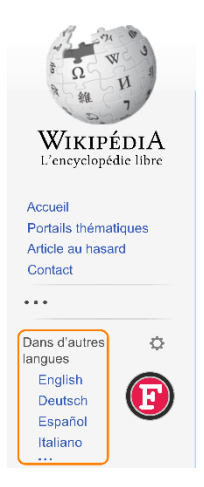

*Fig. 2. La rubrique « Langues » dans le volet de gauche.* [CC-BY-SA](https://commons.wikimedia.org/wiki/File:Mooc2017_12C_B02.svg?uselang=fr) [/ agrandir](https://upload.wikimedia.org/wikipedia/commons/thumb/b/b8/Mooc2017_12C_B02.svg/1000px-Mooc2017_12C_B02.svg.png)

#### *Modifier un article*

#### L'éditeur visuel

Pour finir cette découverte de l'interface des articles, passons au volet de gauche. Si vous descendez un peu dans ce menu latéral, vous trouverez, sous le titre « Autres langues », une liste de langues. Cela signifie que l'article existe dans toutes ces langues. En cliquant sur chaque lien, que l'on appelle liens inter-langues, vous serez redirigé vers l'article correspondant dans la langue choisie. Attention : les articles en différentes langues ne sont pas des traductions les uns des autres, ce sont des articles portant sur le même sujet mais avec un développement indépendant, un contenu différent. Si aucune langue n'est proposée pour un article, cela signifie que seul l'article en français existe.

Cliquer sur l'onglet « Modifier » permet d'ouvrir l'Éditeur visuel, souvent abrégé EV : il s'agit d'un outil de traitement de texte, similaire aux logiciels grand public de traitement de texte tels que Microsoft Word ou OpenOffice. L'EV vous permet de voir directement à l'écran à quoi ressemblera l'article modifié. Dit autrement, vous verrez immédiatement chaque modification de l'article et l'effet produit sur sa mise en page.

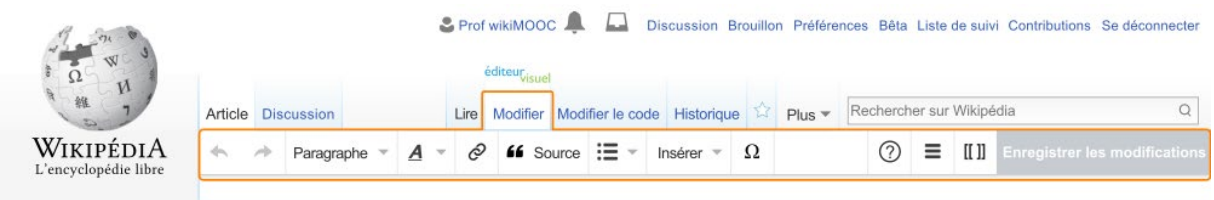

#### *Fig. 2. La barre d'outils de l'Éditeur visuel.* [CC-BY-SA](https://commons.wikimedia.org/wiki/File:Mooc2017_12C_C02.svg?uselang=fr) [/ agrandir](https://upload.wikimedia.org/wikipedia/commons/thumb/1/13/Mooc2017_12C_C02.svg/1000px-Mooc2017_12C_C02.svg.png)

Comme tout traitement de texte, vous avez en haut de l'éditeur visuel une barre de menu permettant d'agir sur la mise en forme : ajouter des sections, des références, des listes, des tableaux ; mettre en gras ou en italique ; ou bien ajouter des liens.

En clair, toutes les possibilités de mise en forme sont présentes ici, dans cette barre d'outils. L'éditeur visuel est accessible pour tous les articles et est l'outil le plus adapté pour un débutant !

#### Le Wikicode

L'onglet « Modifier le code » permet quant à lui d'ouvrir l'éditeur code de [[WIKI]]. Cet outil d'édition permet, tout comme l'Éditeur visuel, de modifier le texte de l'article dans la fenêtre d'édition. En revanche, l'édition de l'article est ici totalement différente (fig. 3). La mise en forme du texte se fait au moyen d'un code informatique propre à Wikipédia, mais qui reprend certains éléments du code HTML, utilisé dans tous les sites web.

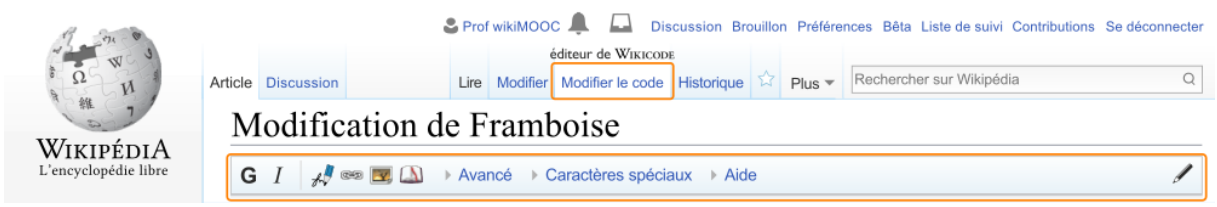

*Fig. 3. La barre d'outil du Wikicode.* [CC-BY-SA](https://commons.wikimedia.org/wiki/File:Mooc2017_12C_C03.svg?uselang=fr) [/ agrandir](https://upload.wikimedia.org/wikipedia/commons/thumb/3/33/Mooc2017_12C_C03.svg/1000px-Mooc2017_12C_C03.svg.png)

Le Wikicode est composé de « balises », qui fonctionnent la plupart du temps par deux, et encadrent le texte à mettre en forme. Chaque « balise » a une signification précise et permet au rédacteur d'agir sur la mise en page. Tout cela est du chinois pour vous ? Pas d'inquiétude, nous allons prendre deux exemples simples de « balises » (fig. 4) :

- Encadrer un mot entre trois apostrophes (trois avant, trois après) permet de le mettre en gras *;*
- Encadrer un mot par deux apostrophes (deux avant, deux après) permet d'afficher le mot en italique.

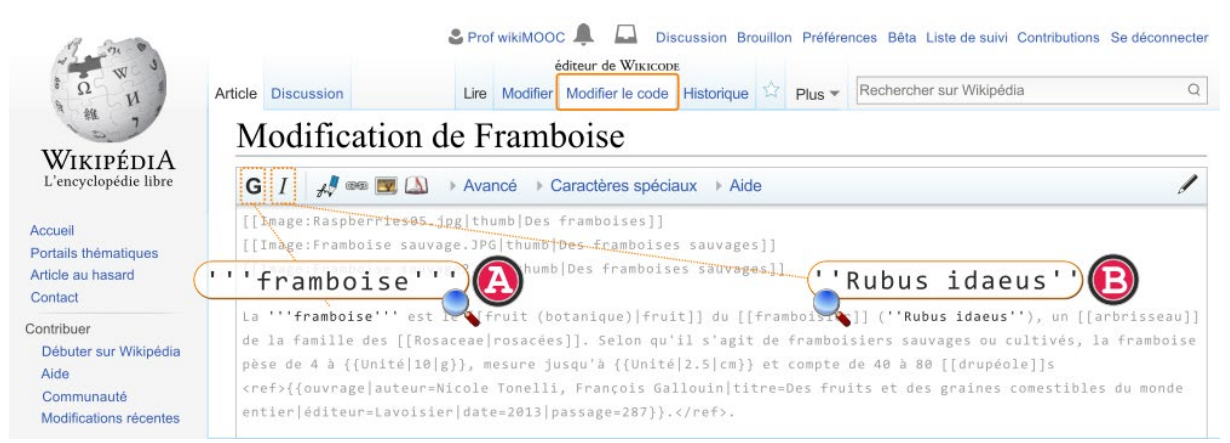

*Fig. 4. Un exemple de mots en gras et en italique.* [CC-BY-SA](https://commons.wikimedia.org/wiki/File:Mooc2017_12C_C04.svg?uselang=fr) [/ agrandir](https://upload.wikimedia.org/wikipedia/commons/thumb/4/4a/Mooc2017_12C_C04.svg/1000px-Mooc2017_12C_C04.svg.png)

Il est très important de comprendre que, à la différence de l'éditeur visuel où un aperçu des modifications se fait en temps réel, le résultat d'une modification avec le Wikicode ne sera visible qu'après publication ou après avoir cliqué sur le bouton « Prévisualiser ».

Notez (c'est essentiel pour comprendre le fonctionnement des deux outils) que quand vous écrivez avec l'éditeur visuel, ce que vous écrivez est en fait converti en Wikicode ; cette conversion est automatique et invisible. Ainsi, au final, les deux outils aboutissent au même résultat, visuellement. Seule l'édition diffère : le Wikicode permet de modifier directement le code source de l'article, tandis que l'éditeur visuel fournit une interface plus intuitive qui traduit automatiquement vos modifications en Wikicode.

À la fin de cette partie, vous connaîtrez votre interface personnelle, vous aurez créé votre « page de profil » et vous aurez rédigé votre premier message à un·e wikipédien·ne.

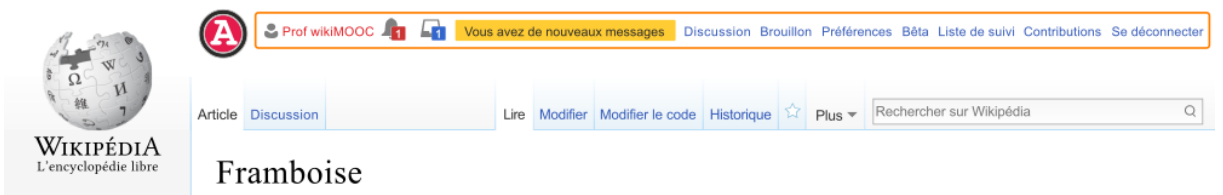

*Fig. 1. Les liens situés en haut à droite permettent d'accéder à vos pages personnelles.* [CC-BY-SA](https://commons.wikimedia.org/wiki/File:Mooc2017_12C_D01.svg?uselang=fr) [/ agrandir](https://upload.wikimedia.org/wikipedia/commons/thumb/2/2a/Mooc2017_12C_D01.svg/1000px-Mooc2017_12C_D01.svg.png)

#### Page utilisateur

Le premier lien, qui porte votre pseudonyme (dans notre cas, « Prof WikiGUIDE »), mène à votre page utilisateur, que l'on appelle aussi PU dans le jargon wikipédien. C'est votre page de profil, c'est-à-dire la page publique qui va vous servir à vous présenter. Sachez qu'un lien vers votre PU est notamment présent dans la signature qui conclura chacun de vos messages sur les pages de discussion.

Pour défaut, le lien vers votre PU est normalement rouge car celle-ci n'existe pas encore : nous allons donc la créer ou la modifier ensemble !

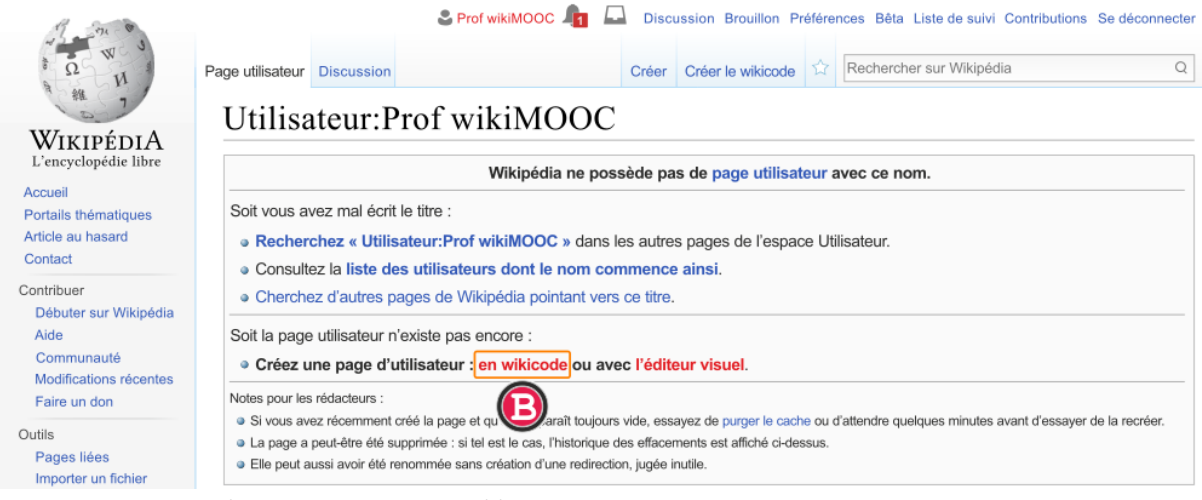

*Fig. 2. Une page utilisateur pas encore créée.* [CC-BY-SA](https://commons.wikimedia.org/wiki/File:Mooc2017_12C_D02.svg?uselang=fr) [/ agrandir](https://upload.wikimedia.org/wikipedia/commons/thumb/3/3a/Mooc2017_12C_D02.svg/1000px-Mooc2017_12C_D02.svg.png)

Ajoutez quelques lignes pour vous présenter (fig. 3,) — vous pourrez compléter plus tard. Attention, ne copiez-collez pas de contenus depuis d'autres sites web. Une fois que vous aurez rédigé une courte présentation, cliquez sur « enregistrer la page ». Bravo, vous avez publié votre page utilisateur ! Une fois cela fait, prévenez et communiquez votre pseudo, cela aidera l'équipe pédagogique (nous) à vous identifier.

#### Page de discussion personnelle

Quand vous êtes sur votre PU (fig. 4), un onglet « Discussion » permet de naviguer entre votre PU et votre page de discussion (pdd), de la même manière qu'il est possible de passer d'un article à sa pdd. Mais vous n'avez pas besoin d'être sur votre PU pour accéder à votre pdd : vous pouvez accéder à votre pdd depuis n'importe quelle autre page via le lien « Discussion » situé dans votre interface personnelle, entre le lien vers votre PU et le lien « Brouillon ».

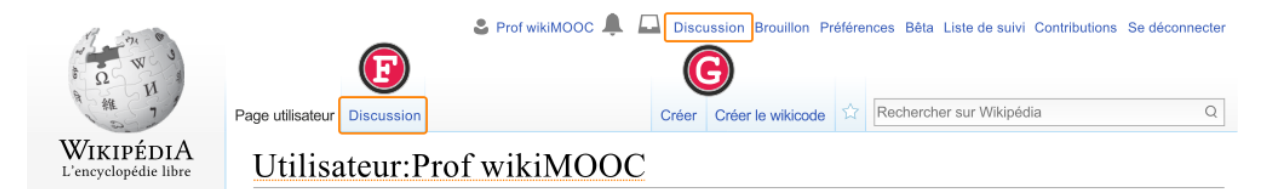

*Fig. 4. Accéder à sa pdd depuis sa PU (F) ou depuis son interface personnelle (G).* [CC-BY-SA](https://commons.wikimedia.org/wiki/File:Mooc2017_12C_D04.svg?uselang=fr) [/ agrandir](https://upload.wikimedia.org/wikipedia/commons/thumb/5/5e/Mooc2017_12C_D04.svg/1000px-Mooc2017_12C_D04.svg.png)

Cliquez sur l'un de ces deux liens pour accéder à votre pdd. Votre pdd remplit le même rôle que la pdd d'un article : il s'agit de discuter, cette fois-ci pas à propos d'un article mais avec un utilisateur ou une utilisatrice. Chaque Wikipédien⋅ne possède donc sa propre pdd. N'hésitez pas à discuter avec les autres contributeurs sur leur pdd : Wikipédia est une encyclopédie collaborative, le dialogue est donc essentiel, notamment en cas de désaccord éditorial.

Vous pouvez voir que vous avez déjà reçu un message, un message de bienvenue. Il a été ajouté par un des contributeurs volontaires pour accueillir les nouveaux arrivants, dont vous faites partie. Regardez à la fin du message, il y a la signature du Wikipédien : elle comporte son pseudonyme, la date ainsi qu'un lien « Discuter »... Ce lien mène vers sa page de discussion personnelle ! Notez que l'intitulé de ce lien, dans la signature, est personnalisable par chaque utilisateur, mais il redirige toujours vers la pdd de l'utilisateur.

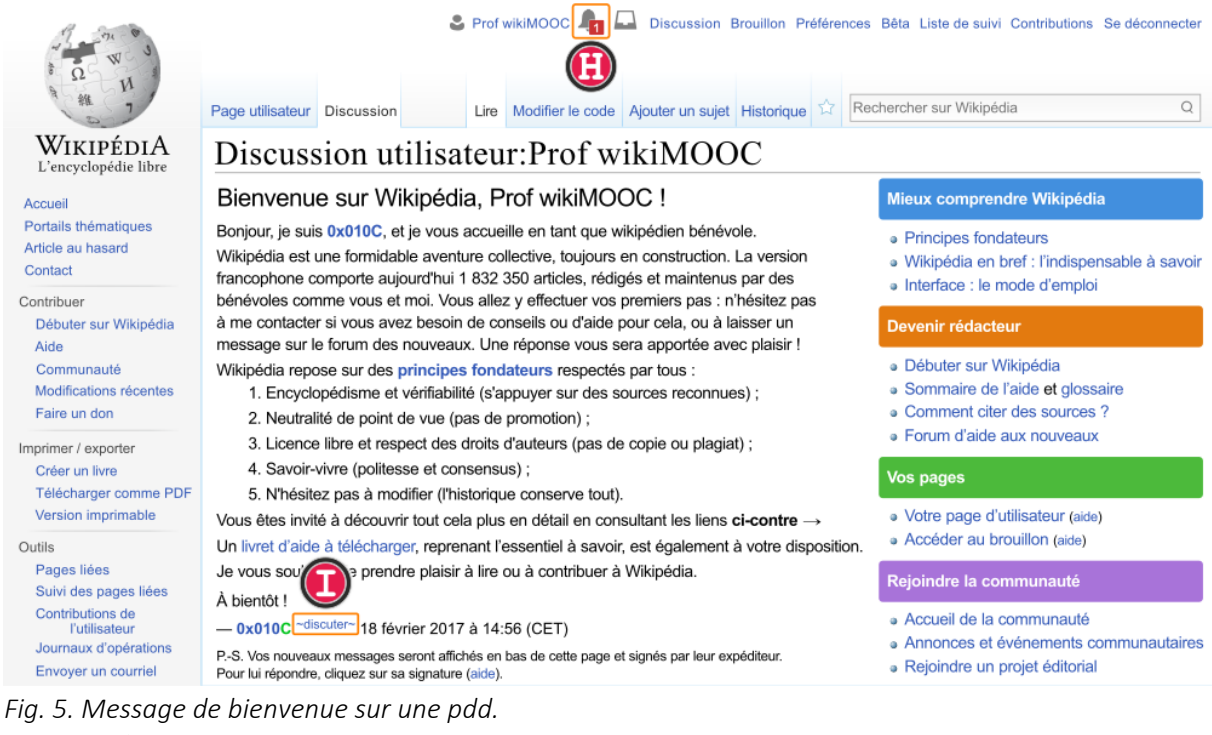

[CC-BY-SA](https://commons.wikimedia.org/wiki/File:Mooc2017_12C_D05.svg?uselang=fr) [/ agrandir](https://upload.wikimedia.org/wikipedia/commons/thumb/0/02/Mooc2017_12C_D05.svg/1000px-Mooc2017_12C_D05.svg.png)

#### Écrire un message

Cliquez sur ce lien : vous voilà sur la page de discussion du contributeur ou de la contributrice qui vous a souhaité la bienvenue (fig. 6). La page a pour titre « Discussion utilisateur:Pseudonyme », où *pseudonyme* est le pseudo du contributeur qui vous a accueilli. Nous allons vous guider pour le ou la contacter afin de le ou la remercier ; cela vous permettra par la même occasion d'apprendre à rédiger un message sur Wikipédia. Pour commencer, cliquez sur l'onglet « Ajouter un sujet ».

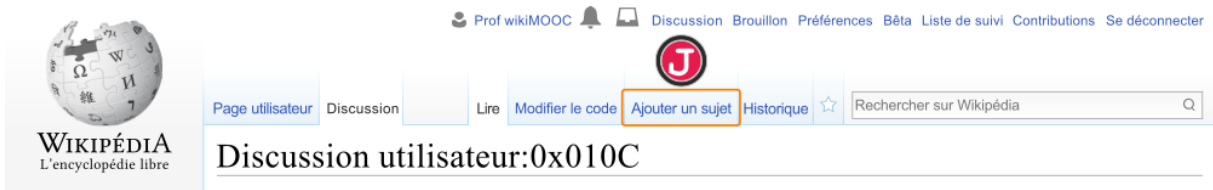

*Fig. 6. L'onglet « Ajouter un sujet ».* [CC-BY-SA](https://commons.wikimedia.org/wiki/File:Mooc2017_12C_D06.svg?uselang=fr) [/ agrandir](https://upload.wikimedia.org/wikipedia/commons/thumb/1/15/Mooc2017_12C_D06.svg/1000px-Mooc2017_12C_D06.svg.png)

Vous voilà sur l'interface qui permet de créer un message (fig. 7). Pour rappel, seul le Wikicode est utilisable sur les pdd. Dans un premier temps, ajoutez le titre de votre message dans le champ dédié. Ensuite, rédigez le corps de votre message ; vous pouvez remercier le Wikipédien ou la Wikipédienne de son accueil et prendre contact avec lui/elle : par la suite et même après la fin du GUIDE, cette personne pourra répondre à vos questions et vous accompagner.

Une fois que vous l'avez terminé, vous devez ajouter votre signature. C'est très simple : il suffit d'écrire quatre tildes, comme ceci : ~~~~ : lors de la publication du message, les quatre tildes se transformeront automatiquement en votre signature, c'est-à-dire votre pseudonyme, un lien vers votre pdd, puis la date et l'heure. Si vous ne savez pas comment entrer les tildes à l'aide de votre clavier d'ordinateur, pas

de panique : positionnez votre curseur à la fin de votre message, puis cliquez sur le bouton signature & de la barre de menu, il ajoutera les tildes à votre place.

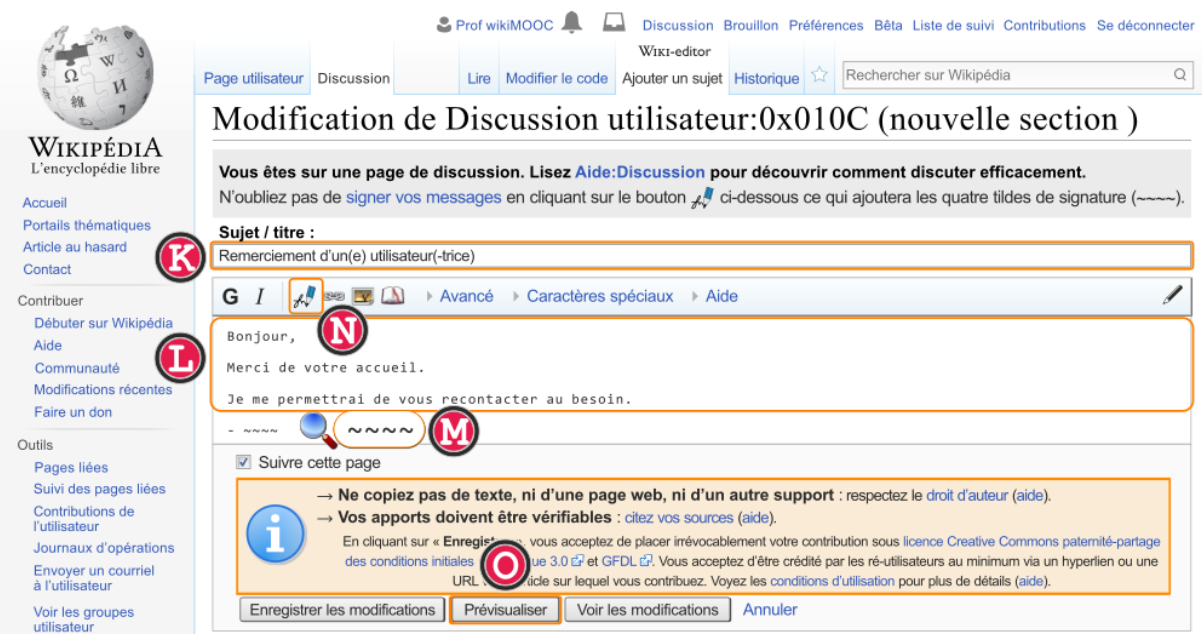

*Fig. 7. L'interface d'ajout de message.* [CC-BY-SA](https://commons.wikimedia.org/wiki/File:Mooc2017_12C_D07.svg?uselang=fr) [/ agrandir](https://upload.wikimedia.org/wikipedia/commons/thumb/0/00/Mooc2017_12C_D07.svg/1000px-Mooc2017_12C_D07.svg.png)

Avant de publier votre message, cliquez sur le bouton « Prévisualiser » qui permet de voir le rendu avant publication. La prévisualisation de votre message apparaît au-dessus de la fenêtre d'édition (fig. 8,). Si besoin, vous pouvez refaire quelques modifications au message. Vous pouvez également constater que les quatre tildes que vous avez ajoutés à l'étape précédente se sont automatiquement transformés en votre signature, bien mise en forme. Prévisualiser n'est pas obligatoire avant enregistrement, mais c'est souvent utile, car la mise en forme des messages est parfois difficile.

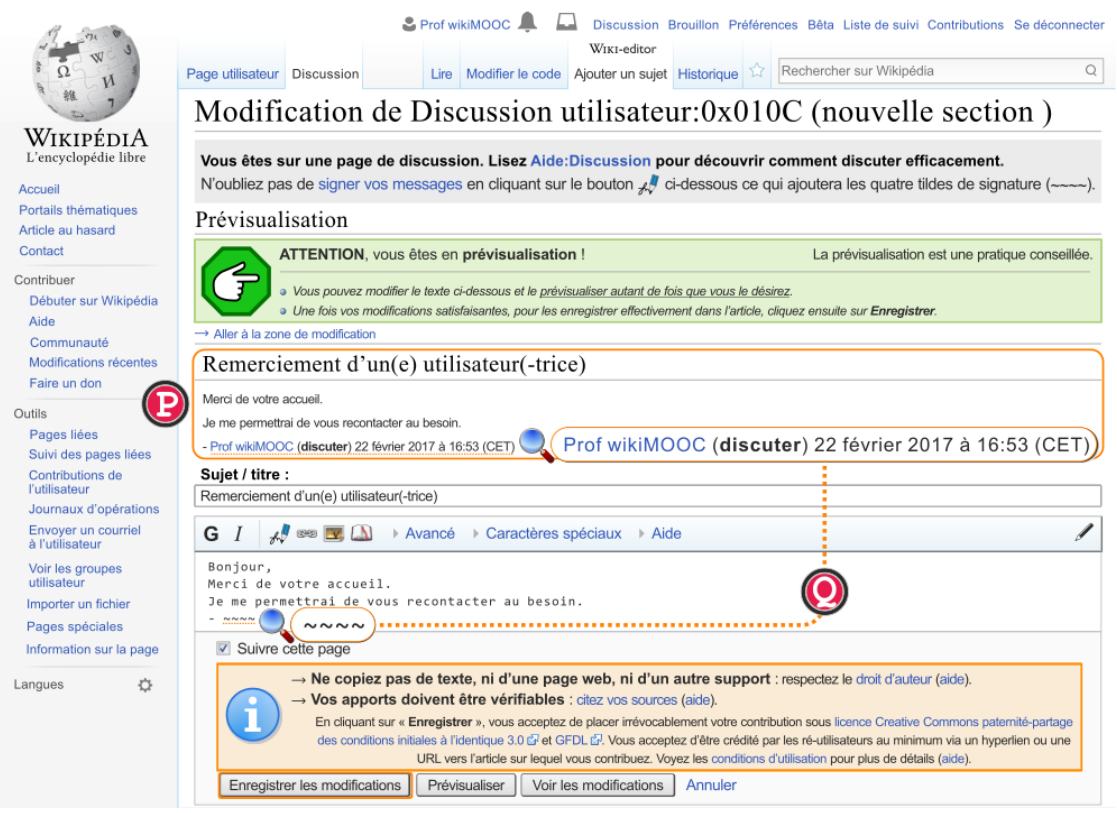

*Fig. 8. La prévisualisation d'un message.* [CC-BY-SA](https://commons.wikimedia.org/wiki/File:Mooc2017_12C_D08.svg?uselang=fr) [/ agrandir](https://upload.wikimedia.org/wikipedia/commons/thumb/a/a1/Mooc2017_12C_D08.svg/1000px-Mooc2017_12C_D08.svg.png)

Cliquez ensuite sur « Enregistrer les modifications ». Et voilà, votre message est publié ! Vous pouvez constater qu'il a été publié tout en bas de la pdd : les messages les plus récents sont toujours publiés en bas et les plus anciens en haut. Si vous avez besoin de re-modifier votre message, ou si vous souhaitez répondre à un message d'autrui, cliquez sur le bouton « modifier le code » à côté du titre du message (fig. 9,).

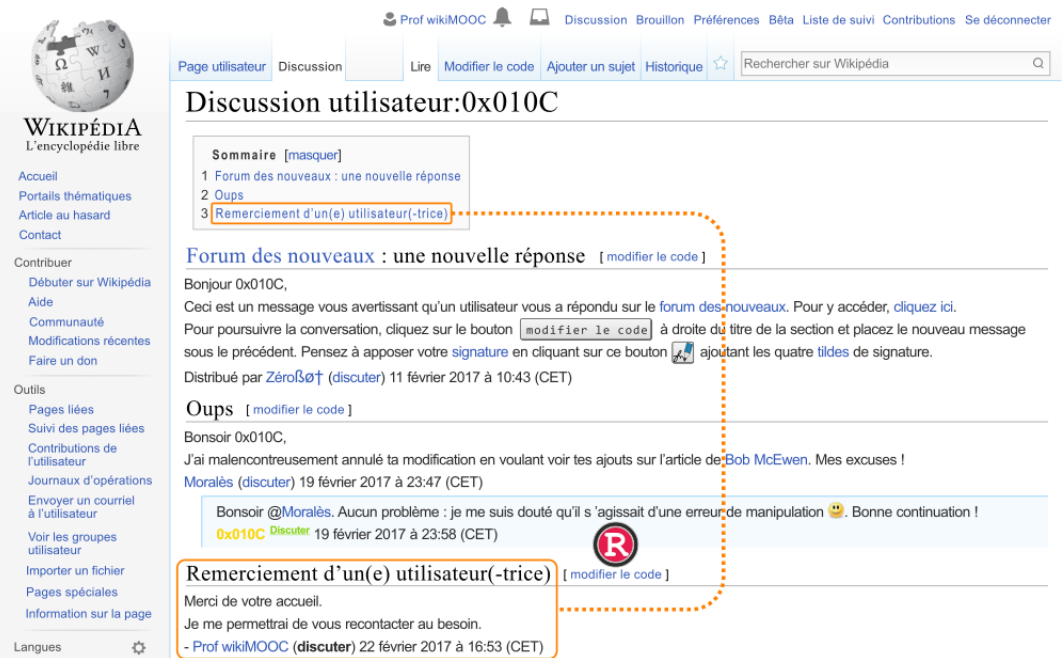

*Fig. 9. Votre message une fois publié.* [CC-BY-SA](https://commons.wikimedia.org/wiki/File:Mooc2017_12C_D09.svg?uselang=fr) [/ agrandir](https://upload.wikimedia.org/wikipedia/commons/thumb/2/28/Mooc2017_12C_D09.svg/1000px-Mooc2017_12C_D09.svg.png)

#### Notifications, liste des contributions et brouillon

Maintenant que vous avez écrit votre premier message, votre interlocuteur peut vous répondre soit sur votre page de discussion, soit là où vous venez de déposer un message. Attention, lorsque vous recevrez un nouveau message sur votre page de discussion, c'est la première icône qui deviendra rouge ; vous l'avez normalement déjà vue ainsi lorsque vous avez reçu votre message de bienvenue, peu après la création de votre compte.

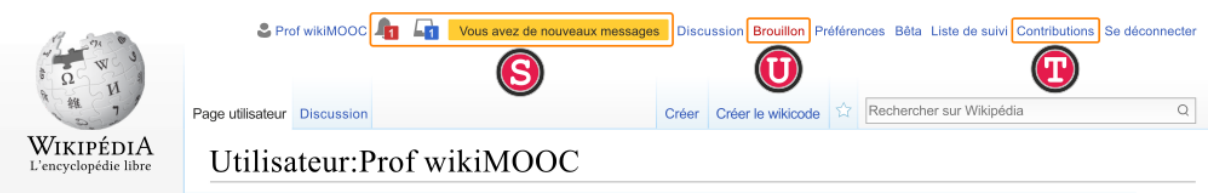

*Fig. 10. Les notifications, le brouillon et la liste des contributions.* [CC-BY-SA](https://commons.wikimedia.org/wiki/File:Mooc2017_12C_D10.svg?uselang=fr) [/ agrandir](https://upload.wikimedia.org/wikipedia/commons/thumb/5/5f/Mooc2017_12C_D10.svg/1000px-Mooc2017_12C_D10.svg.png)

Voyons maintenant le lien « Contributions ». Le lien « Contributions » vous permet d'accéder à la liste exhaustive de toutes vos modifications, qu'elles aient été faites sur les articles ou sur des pages de discussion par exemple. Il est possible d'y changer le nom d'utilisateur cible, afin de voir la liste des contributions d'un·e autre wikipédien·ne. La liste des contributions se présente presque de la même manière que les historiques d'articles et les listes de suivi, deux outils que nous verrons dans la suite. Nous avons maintenant passé en revue la quasi-totalité des liens de votre espace personnel. Il en reste un que nous n'avons pas présenté : le lien « Brouillon », qui est normalement rouge. C'est l'objet de la prochaine partie ! Votre brouillon est accessible depuis le menu de votre espace personnel, en haut de la page. Il vous est propre : chaque contributeur ou contributrice en possède un. Vous pouvez en faire l'usage que vous souhaitez : vous entraîner à utiliser l'Éditeur visuel, rédiger des articles au brouillon, stocker des liens vers des sources ou bien des références bibliographiques, etc. La seule limite est que vous ne pouvez pas copier-coller n'importe quel contenu dans votre brouillon : comme dans le reste de l'encyclopédie, l'importation de contenus tirés d'autres sites web ou bien d'ouvrages qui ne seraient pas sous licence libre compatible constitue une violation des droits d'auteur. Ce qui est interdit.

Passons à la pratique : cliquez sur le lien « Brouillon » situé dans votre interface personnelle, en haut de page. Attention, par défaut, quand une page n'existe pas (ce qui est le cas pour votre brouillon, normalement), Wikipédia vous propose de la créer avec le Wikicode et vous place par conséquent dans l'onglet « Créer le wikicode ». Pour utiliser l'Éditeur visuel (ce que vous allez faire ici), il suffit de basculer vers ou cliquer sur l'onglet « Créer ». En haut à droite, enfin, se trouve le bouton pour publier la page.

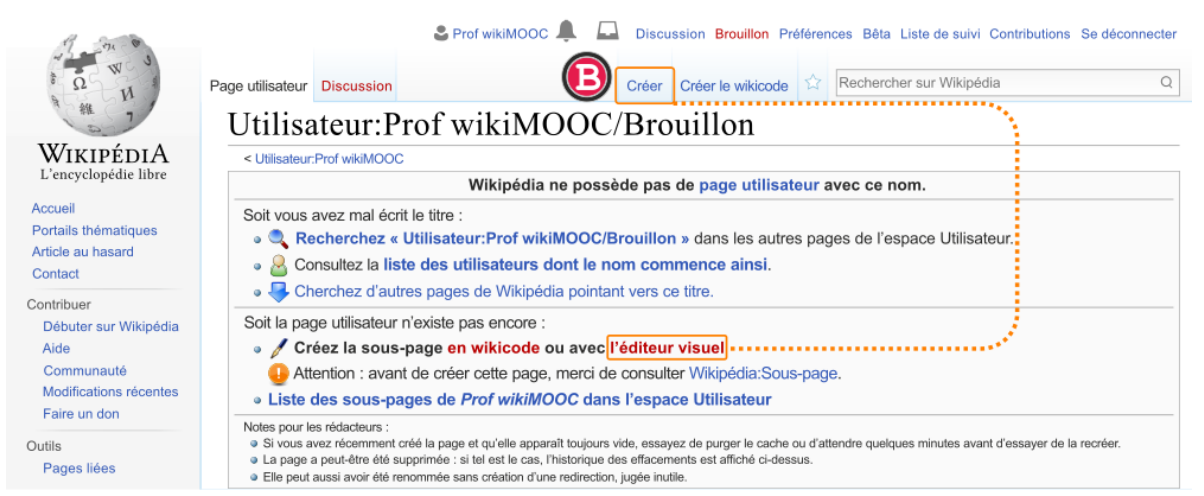

*Fig. 2. Interface de création du brouillon.* [CC-BY-SA](https://commons.wikimedia.org/wiki/File:Mooc2017_12C_E02.svg?uselang=fr) [/ agrandir](https://upload.wikimedia.org/wikipedia/commons/thumb/1/14/Mooc2017_12C_E02.svg/1000px-Mooc2017_12C_E02.svg.png)

Par exemple, si vous souhaitez formater du texte, il faut le sélectionner puis cliquer sur le bouton « *A* » : il permet d'accéder aux options de mise en forme, par exemple le gras et l'italique, pour ne citer que les deux les plus utilisées. Pour vous entraîner, rédigez deux phrases dans votre brouillon ; mettez la première en gras, et la deuxième en italique.

| $-221$<br>w<br>$\overline{\Omega}$<br>v | Page utilisateur<br><b>Discussion</b>       | Prof wikiMOOC                         | éditeurisuel<br>Créer | Créer le wikicode                       | Discussion Brouillon Préférences Bêta Liste de suivi Contributions Se déconnecter<br>Rechercher sur Wikipédia |   |        |                                      |  |  |
|-----------------------------------------|---------------------------------------------|---------------------------------------|-----------------------|-----------------------------------------|----------------------------------------------------------------------------------------------------|---|--------|--------------------------------------|--|--|
| 继<br>ZSI                                | $\leftarrow$<br>$\rightarrow$<br>Paragraphe | 三<br>Ò<br>66 Source<br>$\overline{A}$ |                       | Ω<br>Insérer<br><b>Sec</b>              | ⊚                                                                                                    | Ξ | [[ ] ] | <b>Enregistrer les modifications</b> |  |  |
| WikipédiA<br>L'encyclopédie libre       | ktetan i<br>ъ                               | G Gras                                | $Ctrl + B$            | uillon                                  |                                                                                                    |   |        |                                      |  |  |
| Accueil<br>Portails thématiques         | Ceci est ma première                        | $I$ Italique                          | $Ctr  + $             |                                         |                                                                                                    |   |        |                                      |  |  |
| Article au hasard<br>Contact            | contribution dans mon<br>espace brouillon ! | $\circ$<br>Effacer le style           | Ctrl+\, Ctrl+M        |                                         |                                                                                                    |   |        |                                      |  |  |
| Contribuer<br>Débuter sur Wikipédia     | La deuxième phrase est                      | Plus<br>$\checkmark$                  |                       | llustrer une mise en forme en italique. |                                                                                                    |   |        |                                      |  |  |

*Fig. 4. Mises en gras et italique dans l'Éditeur visuel.* [CC-BY-SA](https://commons.wikimedia.org/wiki/File:Mooc2017_12C_E04.svg?uselang=fr) [/ agrandir](https://upload.wikimedia.org/wikipedia/commons/thumb/1/13/Mooc2017_12C_E04.svg/1000px-Mooc2017_12C_E04.svg.png)

Une fois que c'est fait, cliquez sur le bouton « Enregistrer » à droite. Une fenêtre s'ouvre, elle vous demande de « décrire ce que vous avez modifié ». Cette indication est ce qu'on appelle un résumé de modification : il est important de le renseigner à chaque modification, car il permet aux autres contributeurs et contributrices de comprendre vos modifications. Il n'y a pas vraiment d'enjeu, mais prenez la bonne habitude de toujours renseigner ce champ.

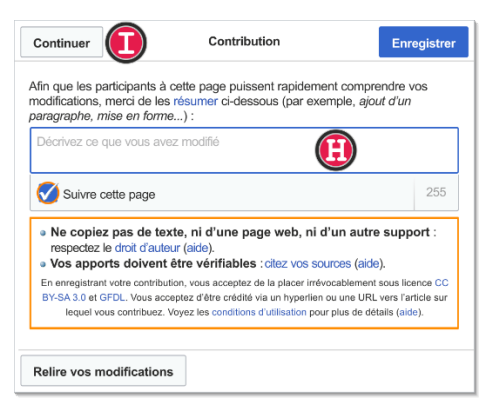

*Fig. 5. Enregistrement et résumé de modification.* [CC-BY-SA](https://commons.wikimedia.org/wiki/File:Mooc2017_12C_E05.svg?uselang=fr) [/ agrandir](https://upload.wikimedia.org/wikipedia/commons/thumb/4/41/Mooc2017_12C_E05.svg/1000px-Mooc2017_12C_E05.svg.png)

Et voilà le résultat : votre brouillon est enregistré.

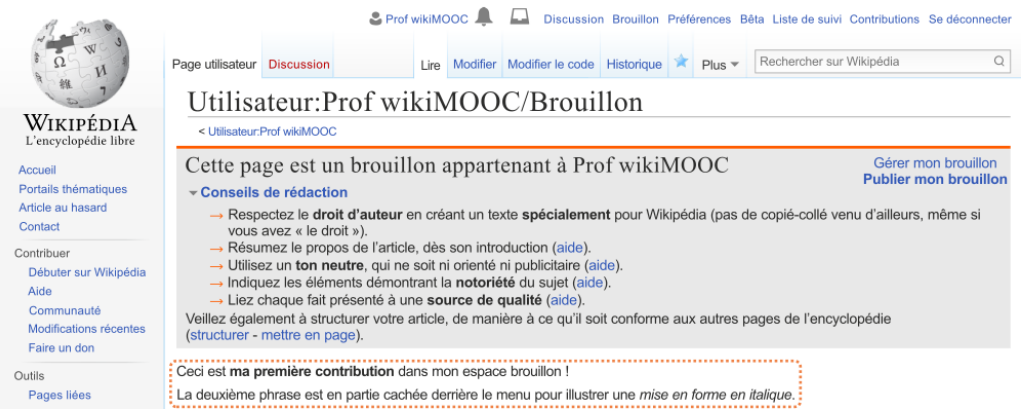

*Fig. 6. Le brouillon enregistré et le bandeau d'information.* [CC-BY-SA](https://commons.wikimedia.org/wiki/File:Mooc2017_12C_E06.svg?uselang=fr) [/ agrandir](https://upload.wikimedia.org/wikipedia/commons/thumb/b/ba/Mooc2017_12C_E06.svg/1000px-Mooc2017_12C_E06.svg.png)

Notez qu'un bandeau orange et gris indiquant qu'il s'agit de votre brouillon apparaît au-dessus, soit endessous de vos phrases de test. C'est un modèle (patience... vous étudierez cette notion bien plus tard dans le cours) qui est ajouté par défaut pour vous donner quelques conseils de rédaction.

#### *Testez-vous*

- Que signifie l'abréviation « PU » et à quoi fait-elle référence ?
- Sur une page de discussion, pour ouvrir un nouveau sujet de discussion, que faut-il faire ?
- Comment faut-il signer ses messages ?
- Avant d'enregistrer une modification sur un article, il faut impérativement :

#### *Pour [résumer](https://formations.wikimedia.fr/courses/course-v1:Wikimedia+WikiMooc+4/jump_to/block-v1:Wikimedia+WikiMooc+4+type@vertical+block@90af1e6cca144f8bbeb84fea1035b482)*

[Dans ce module, vous avez appris à :](https://formations.wikimedia.fr/courses/course-v1:Wikimedia+WikiMooc+4/jump_to/block-v1:Wikimedia+WikiMooc+4+type@vertical+block@90af1e6cca144f8bbeb84fea1035b482)

- Chercher [et consulter un article de l'encyclopédie ;](https://formations.wikimedia.fr/courses/course-v1:Wikimedia+WikiMooc+4/jump_to/block-v1:Wikimedia+WikiMooc+4+type@vertical+block@90af1e6cca144f8bbeb84fea1035b482)
- Reconnaître [les principaux espaces de l'interface de Wikipédia : les articles, les pages de](https://formations.wikimedia.fr/courses/course-v1:Wikimedia+WikiMooc+4/jump_to/block-v1:Wikimedia+WikiMooc+4+type@vertical+block@90af1e6cca144f8bbeb84fea1035b482)  [discussions, les pages personnelles, l'aide ;](https://formations.wikimedia.fr/courses/course-v1:Wikimedia+WikiMooc+4/jump_to/block-v1:Wikimedia+WikiMooc+4+type@vertical+block@90af1e6cca144f8bbeb84fea1035b482)
- Différencier [les deux outils permettant de modifier une page de l'encyclopédie : l'Éditeur](https://formations.wikimedia.fr/courses/course-v1:Wikimedia+WikiMooc+4/jump_to/block-v1:Wikimedia+WikiMooc+4+type@vertical+block@90af1e6cca144f8bbeb84fea1035b482)  [visuel \(EV\) et le Wikicode ;](https://formations.wikimedia.fr/courses/course-v1:Wikimedia+WikiMooc+4/jump_to/block-v1:Wikimedia+WikiMooc+4+type@vertical+block@90af1e6cca144f8bbeb84fea1035b482)
- Créer [votre page personnelle, consulter les messages que vous avez reçus et répondre à](https://formations.wikimedia.fr/courses/course-v1:Wikimedia+WikiMooc+4/jump_to/block-v1:Wikimedia+WikiMooc+4+type@vertical+block@90af1e6cca144f8bbeb84fea1035b482)  [ces messages ;](https://formations.wikimedia.fr/courses/course-v1:Wikimedia+WikiMooc+4/jump_to/block-v1:Wikimedia+WikiMooc+4+type@vertical+block@90af1e6cca144f8bbeb84fea1035b482)
- Créer [votre page de brouillon avec l'EV et y ajouter du texte, en gras et en italique.](https://formations.wikimedia.fr/courses/course-v1:Wikimedia+WikiMooc+4/jump_to/block-v1:Wikimedia+WikiMooc+4+type@vertical+block@90af1e6cca144f8bbeb84fea1035b482)

#### <span id="page-18-0"></span>Module 2 : Evaluer l'information

#### <span id="page-18-1"></span>Historiques et liste de suivi

Pour surveiller toutes ces modifications, deux outils sont indispensables :

- Les historiques : chaque page Wikipédia en possède un. Ils recensent toutes les modifications effectuées sur la page, avec leurs horodatages, leurs auteurs, qu'ils aient créé un compte ou non, et plusieurs autres indications. Cela permet une grande transparence dans le fonctionnement de Wikipédia, car il est possible de retracer d'où vient telle phrase de tel article, qui a écrit tel message sur une page de discussion, qui a annulé nos modifications, etc. ;
- La liste de suivi. Propre à chaque contributeur ou contributrice, elle a un but très simple : centraliser sur une seule page toutes les modifications qui ont été effectuées récemment sur les articles qui intéressent le contributeur ou la contributrice.

L'historique d'une page (fig. 2) regroupe chronologiquement toutes les modifications faites sur celle-ci.

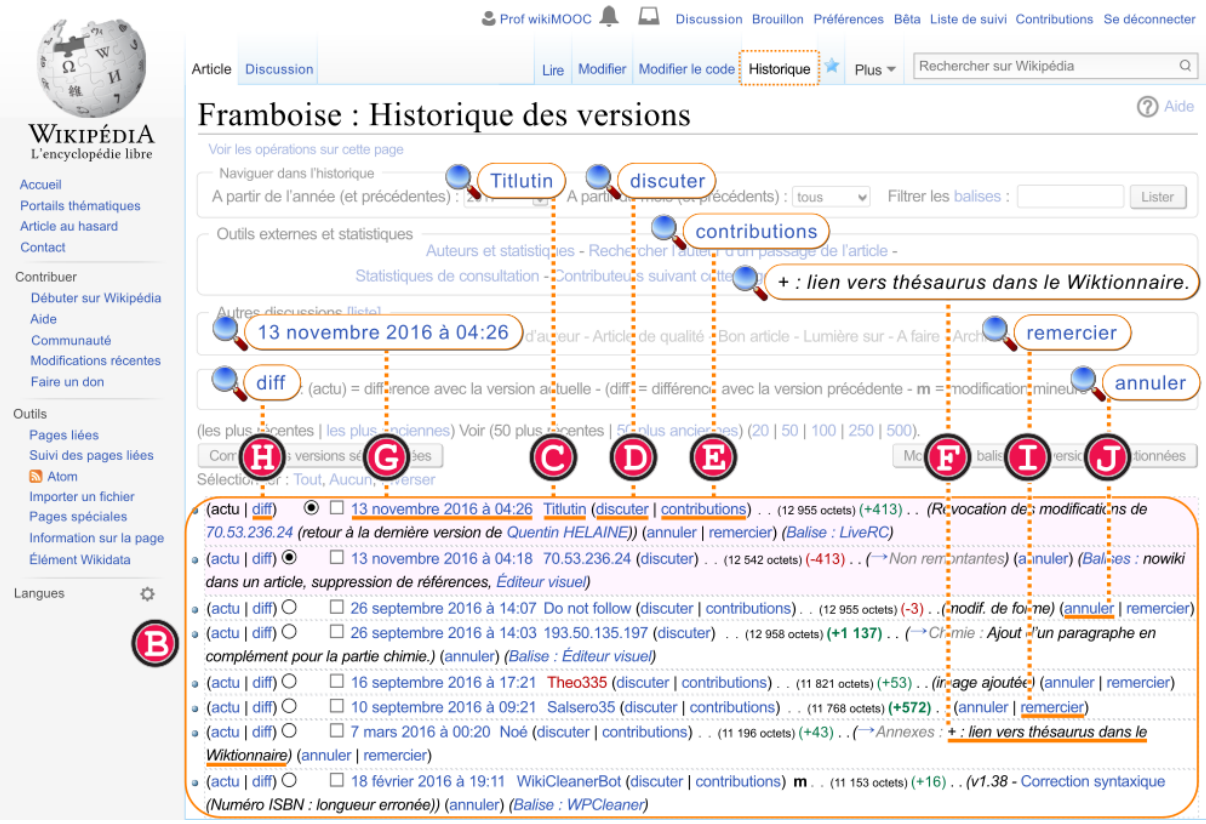

*Fig. 2. L'historique de l'article « Framboise ».* [CC-BY-SA](https://commons.wikimedia.org/wiki/File:Mooc2017_21C_A02A.svg?uselang=fr) [/ agrandir](https://upload.wikimedia.org/wikipedia/commons/thumb/4/4f/Mooc2017_21C_A02A.svg/1000px-Mooc2017_21C_A02A.svg.png)

Chaque ligne de l'historique représente donc une contribution faite par un utilisateur. On peut y voir différentes informations :

- le pseudonyme de l'auteur de la contribution (cliquer dessus mène sur sa page de profil), le lien « discuter » (mène à sa page de discussion) et le lien « contributions » (vers la liste de ses contributions). Vous connaissez déjà le rôle de ces différentes pages, étudié dans la première semaine.
- le commentaire de modification qui résume rapidement le contenu de la modification.
- la date à laquelle a été faite la contribution. Cliquer sur la date de la modification redirige vers l'article tel qu'il était à cette date. Cela permet de consulter l'une des versions archivées de l'article.
- devant chaque ligne, le lien « diff ». C'est le lien le plus important de la ligne. « Diff » est une abréviation de « différence ». Ce lien permet de voir la différence entre a) la version de l'article de cette ligne et b) la version précédente. Autrement dit, dans notre exemple, il permet de voir la modification effectuée par l'utilisateur « Titlutin » le 13 novembre 2016 à 04:26 !
- le lien « remercier » sert à remercier un contributeur pour sa modification.
- Le lien « annuler » sert à annuler la modification. Comme tout est archivé dans l'historique, il est toujours possible d'annuler une erreur.

Si vous cliquez sur le lien « diff », une fenêtre coupée en deux dans la largeur (fig. 3) vous permet de voir quelles modifications ont été faites par le contributeur. La moitié gauche de la page présente la version avant la modification, et la moitié droite la version après la modification. Les modifications sont indiquées par un surlignage du texte : en orange s'il s'agit d'un texte supprimé, ou en bleu s'il s'agit d'un texte ajouté.

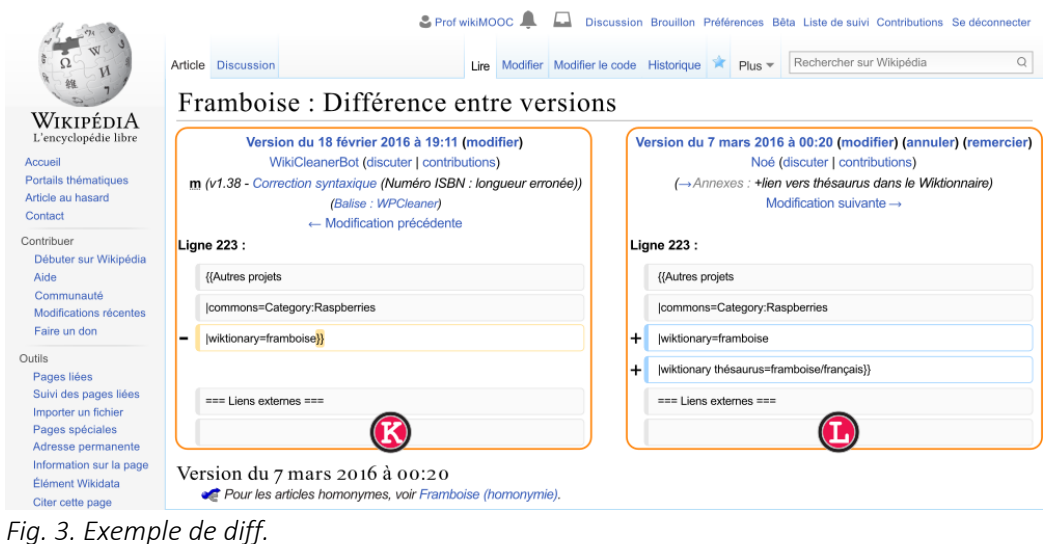

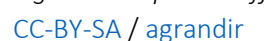

« Consulter un diff » dans le jargon de Wikipédia signifie afficher les modifications qui ont été faites à un article. Les diff sont un outil essentiel pour vérifier que toutes les modifications faites à l'encyclopédie sont sérieuses et conformes. Cela permet aussi, le cas échéant, d'annuler les erreurs !

Il y a d'autres indications visibles dans certaines lignes de l'historique (fig. 4) :

- Parfois, les contributions sont faites par des robots, le pseudo contient alors le terme Bot.
- Le petit « m » qui apparaît parfois sur une ligne indique que la contribution a été déclarée comme mineure lors de la publication.
- Le chiffre vert ou rouge indique le nombre d'octets ajoutés ou supprimés lors de la modification. Si vous ne savez pas ce qu'est un octet, ce n'est pas grave, sachez que chaque caractère (une virgule, une lettre, un chiffre) équivaut généralement à un octet.

Enfin, la barre de navigation permet d'afficher davantage de lignes de l'historique, autrement dit de remonter plus loin dans l'historique.

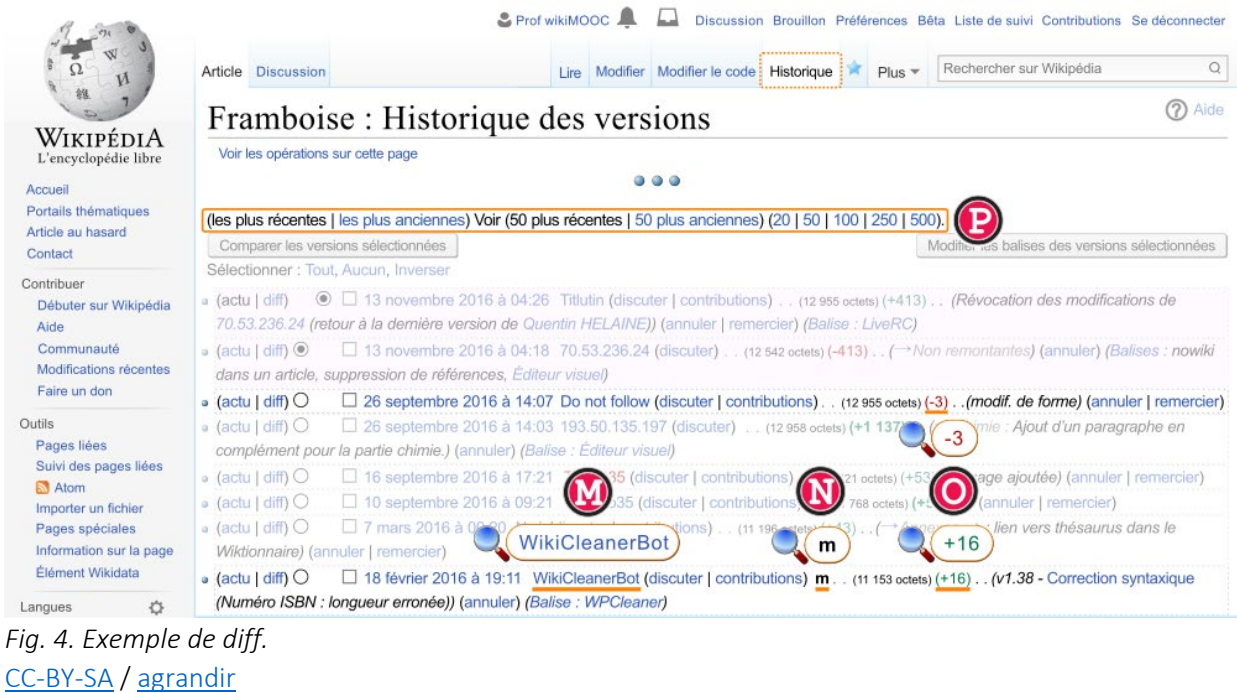

Pour résumer, chaque ligne de l'historique correspond à une ancienne version de la page, et le lien diff permet de voir les modifications apportées. Comme tout le monde peut modifier Wikipédia, les diffs sont très utilisés pour vérifier la qualité et la validité des modifications.

#### La liste de suivi

Elle permet d'être averti des modifications effectuées sur la page en question. L'étoile prend alternativement deux couleurs à chaque fois que l'on clique dessus :

- par défaut, elle est blanche : vous n'avez pas la page en suivi.
- lorsque vous cliquez dessus, elle devient bleue, c'est-à-dire que vous « surveillez » la page.

Pour consulter les modifications récentes sur les pages mises en suivi, vous pouvez accéder à votre LdS via le lien « Liste de suivi » situé tout en haut à droite de l'interface et dont les autres contributeurs ne peuvent pas avoir accès. Notez que toutes les pages de Wikipédia peuvent être mises en suivi, pas seulement les articles. D'ailleurs, lorsque vous mettez en suivi un article, sa page de discussion est automatiquement mise en suivi (et vice-versa). Pour conclure, notez bien que votre liste de suivi vous est personnelle : vous décidez quelles pages vous voulez surveiller. Il s'agit, avec l'historique, d'un outil essentiel pour surveiller la qualité des articles. Les Wikipédiens et Wikipédiennes suivent généralement les articles auxquels ils ont déjà contribué, il arrive régulièrement de faire des erreurs ou de commettre des maladresses sur les articles, surtout quand on débute sur Wikipédia. Si cela vous arrive, pas de panique : il est très simple d'annuler une modification, que ce soit la vôtre ou celle d'autrui ou même rétablir une ancienne version.

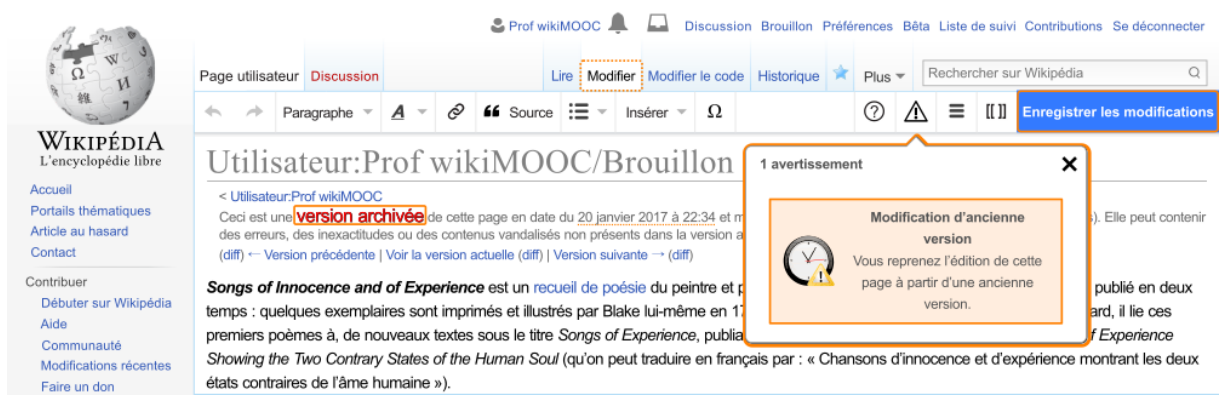

*Fig. 6. Rétablir une ancienne version.* [CC-BY-SA](https://commons.wikimedia.org/wiki/File:Mooc2017_21C_B06.svg?uselang=fr) [/ agrandir](https://upload.wikimedia.org/wikipedia/commons/thumb/6/69/Mooc2017_21C_B06.svg/1000px-Mooc2017_21C_B06.svg.png)

Notez que si vous annulez la modification d'un autre contributeur, il recevra une notification. Si une de vos modifications est annulée, vous serez informé de la même manière.

Attention, si vous annulez à votre tour une annulation, prenez garde à ne pas entrer en « [guerre](https://fr.wikipedia.org/wiki/Wikip%C3%A9dia:Guerre_d%27%C3%A9dition)  [d'édition](https://fr.wikipedia.org/wiki/Wikip%C3%A9dia:Guerre_d%27%C3%A9dition) », c'est-à-dire à ne pas enchaîner, avec un autre contributeur, les annulations réciproques sur un même article. C'est totalement interdit sur Wikipédia. En cas de désaccord éditorial avec une autre personne, engagez plutôt la discussion avec elle. Vous pouvez notamment lui laisser un message sur sa page de discussion, qui, pour rappel, est accessible depuis l'historique. Ce que vous devez retenir, c'est que Wikipédia est une encyclopédie collaborative : la discussion doit toujours être privilégiée.

Plus tard, nous allons voir comment mettre en forme un article de Wikipédia. Dans le jargon des Wikipédiennes et des Wikipédiens, on utilise le terme de « wikification ». « Wikifier », c'est rendre une page conforme à la charte graphique de l'encyclopédie, pour qu'elle soit plus agréable à consulter, et

plus facile à compléter pour les autres Wikipédiens. Il est en effet impératif d'avoir une présentation homogène sur un site web qui compte près de deux millions d'articles  $\heartsuit$ .

#### Liens internes

Pour créer un lien interne, il suffit de sélectionner le texte sur lequel vous souhaitez créer un lien, puis de cliquer sur l'icône « Lien » dans la barre d'option de l'Éditeur visuel. Un menu s'ouvre alors, avec notamment une liste de propositions d'articles ; choisissez l'article vers lequel mènera votre lien. Si l'article que vous cherchez n'est pas dans la liste, vous pouvez rechercher la page voulue directement dans la barre de recherche dédiée, au-dessus de la liste de propositions. Une fois la page trouvée, cliquez simplement dessus : cela ferme le menu et crée le lien.

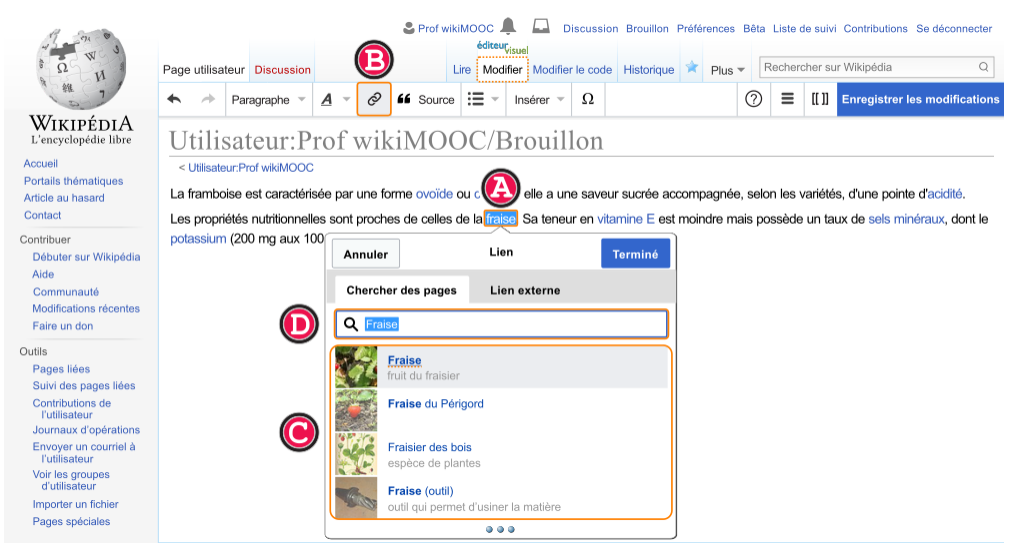

*Fig. 1. Création d'un lien interne avec l'Éditeur visuel.* [CC-BY-SA](https://commons.wikimedia.org/wiki/File:Mooc2017_21C_C01.svg?uselang=fr) [/ agrandir](https://upload.wikimedia.org/wikipedia/commons/thumb/e/e0/Mooc2017_21C_C01.svg/1000px-Mooc2017_21C_C01.svg.png)

#### Titres de section

La plupart des articles comportent en effet des parties et des sous-parties, recensées dans le sommaire, ce qui rend la lecture plus facile. Pour ajouter un titre de section sur votre brouillon, rédigez de manière classique ce qui sera votre titre de section, enfin, sélectionnez-le et regardez le menu déroulant de mise en forme : il vous indique que votre texte a actuellement une mise en forme « Paragraphe ». Dans le menu déroulant, sélectionnez « Titre de section » à la place : le texte sélectionné prend la taille et la typographie d'un titre de section.

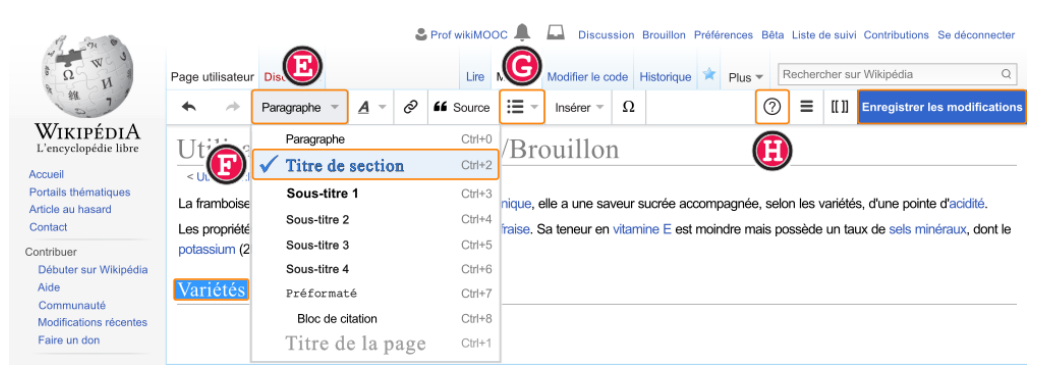

*Fig. 2. Création d'un titre de section avec l'Éditeur visuel.* [CC-BY-SA](https://commons.wikimedia.org/wiki/File:Mooc2017_21C_C02.svg?uselang=fr) [/ agrandir](https://upload.wikimedia.org/wikipedia/commons/thumb/b/bd/Mooc2017_21C_C02.svg/1000px-Mooc2017_21C_C02.svg.png)

C'est par ce même menu déroulant que vous pourrez créer les titres des sous-sections. Notez en revanche que l'option « Titre de la page » ne doit jamais être utilisée : le titre de la page est inscrit « en dur » dans la page, il n'est pas possible de le modifier via le wikicode ou l'Éditeur visuel : pour changer le nom d'une page, on la change en fait d'emplacement, mais ce n'est pas l'objet de ce cours.

Pour finir sur les fonctionnalités de l'Éditeur visuel, notez que vous pouvez créer des listes à puces et des listes numérotées (beaucoup moins utilisées) avec l'icône dédiée. Attention toutefois à ne pas abuser des listes à puces : il est plus agréable de lire un paragraphe rédigé que de parcourir une liste. Si vous êtes perdu·e dans l'utilisation de l'EV, pas de panique ! Une page d'aide est accessible dans l'EV via le bouton  $\omega$ , en haut à droite de l'interface d'édition. N'oubliez pas d'enregistrer vos modifications, l'Éditeur visuel ne les sauvegarde pas automatiquement !

#### Liens internes en wikicode

Avant de clore, nous allons voir comment créer un lien interne en wikicode car en effet, l'Éditeur visuel n'est pas disponible sur les pdd, il est donc important de savoir aussi faire un lien avec cette méthode d'édition !

Dans le wikicode, un lien interne a la forme suivante :

[[Titre de l'article ciblé|texte visible]]

Par exemple, pour créer un lien vers l'article « Chat » sur le mot *félin*, il faudra écrire :

#### [[Chat|félin]]

Il est possible de créer un lien simple en encadrant entre crochets un mot. Par exemple, pour faire un lien vers l'article « Burkina Faso », on écrit :

#### [[Burkina Faso]]

Lancez donc la modification de votre brouillon en wikicode, via le bouton « Modifier le code », et essayez d'insérer un lien simple, et un lien avec un affichage différent de l'article cible.

#### *Astuce : utiliser plusieurs brouillons*

Finissons par une petite astuce. Sachez toutefois que vous pouvez avoir autant de pages de brouillon que vous le souhaitez, il vous suffit de les créer. Comment faire ? Rien de plus simple : rendez-vous sur votre brouillon actuel et copiez le titre intégral (dans notre cas « Utilisateur:WikiMOOC/Brouillon »), puis collez-le dans la barre de recherche, et remplacez « Brouillon » par un nom de votre choix, par exemple « Brouillon 2 », (donc dans notre cas : « Utilisateur:WikiMOOC/Brouillon 2 »). Puis appuyez sur la touche « entrée ». Vous arrivez sur un message qui vous propose de créer la page. Il ne vous reste plus qu'à la créer, de la même manière que vous avez créé votre Brouillon.

En revanche, vous n'aurez pas de lien vers cette page de brouillon depuis votre interface personnelle. Pour accéder à cette nouvelle page de brouillon, soit vous mémorisez le titre, soit vous créez un lien interne sur votre page utilisateur qui dirige vers ce nouveau brouillon, ce qui vous permet d'y accéder facilement n'importe quand.

#### *Quiz*

La liste de suivi permet :

Que fait l'outil [ce diff:](https://fr.wikipedia.org/w/index.php?diff=131933251)

#### *[Pour résumer](https://formations.wikimedia.fr/courses/course-v1:Wikimedia+WikiMooc+4/jump_to/block-v1:Wikimedia+WikiMooc+4+type@vertical+block@739a2633e594435a87506a61e74db6b1)*

[Dans ce module, vous avez appris à :](https://formations.wikimedia.fr/courses/course-v1:Wikimedia+WikiMooc+4/jump_to/block-v1:Wikimedia+WikiMooc+4+type@vertical+block@739a2633e594435a87506a61e74db6b1)

• [consulter l'historique d'un article ainsi que sa liste de suivi ;](https://formations.wikimedia.fr/courses/course-v1:Wikimedia+WikiMooc+4/jump_to/block-v1:Wikimedia+WikiMooc+4+type@vertical+block@739a2633e594435a87506a61e74db6b1)

- [annuler une ou plusieurs modifications faites à un article via son historique.](https://formations.wikimedia.fr/courses/course-v1:Wikimedia+WikiMooc+4/jump_to/block-v1:Wikimedia+WikiMooc+4+type@vertical+block@739a2633e594435a87506a61e74db6b1)
- [mettre en forme du texte de manière simple avec l'Éditeur visuel \(créer des sections, des](https://formations.wikimedia.fr/courses/course-v1:Wikimedia+WikiMooc+4/jump_to/block-v1:Wikimedia+WikiMooc+4+type@vertical+block@739a2633e594435a87506a61e74db6b1)  [liens internes, des listes à puces\) ;](https://formations.wikimedia.fr/courses/course-v1:Wikimedia+WikiMooc+4/jump_to/block-v1:Wikimedia+WikiMooc+4+type@vertical+block@739a2633e594435a87506a61e74db6b1)
- [ajouter des liens internes avec le Wikicode sur les pages de discussion.](https://formations.wikimedia.fr/courses/course-v1:Wikimedia+WikiMooc+4/jump_to/block-v1:Wikimedia+WikiMooc+4+type@vertical+block@739a2633e594435a87506a61e74db6b1)

#### <span id="page-24-0"></span>Trouver des sources

#### *Définir le concept de sourçage*

Pourquoi fait-on confiance à une information, dans la vie de tous les jours ? En général, car on a confiance en l'auteur de l'information. Ainsi, si on lit par exemple une encyclopédie papier classique, on sait que chaque entrée de l'encyclopédie a été rédigée par un expert dans le domaine en question. Sauf que sur Wikipédia, les articles ne sont pas rédigés par des experts, mais par une multitude d'internautes anonymes. Le lecteur ou la lectrice peut donc légitimement se demander d'où viennent les informations en question. Puisque l'on ne peut pas demander au lecteur de faire confiance à des rédacteurs anonymes dont il ne connaît pas l'éventuelle expertise sur le sujet, il faut qu'il puisse vérifier et identifier par lui-même quelles sont les sources utilisées pour rédiger l'article. Afin, ensuite, de décider s'il fait confiance aux sources ou s'il les estime fiables. Il est donc indispensable de citer vos sources lorsque vous contribuez à Wikipédia : c'est le seul moyen pour les lecteurs de savoir d'où sont issues les informations des articles et d'en juger la fiabilité, en espérant qu'ils fassent preuve d'esprit critique, évidemmentI

#### Qu'est-ce qu'une information ?

Il n'est pas toujours évident de trouver des « sources de qualité ». Les contributeurs de Wikipédia sont bénévoles ne disposant pas toujours du temps nécessaire à la recherche en bibliothèque. Chacun est alors tenté de glaner sur Internet des sources parfois douteuses. Les médias et les journalistes ne sont plus les seuls à pouvoir relayer des messages – des réseaux sociaux comme Facebook ou Twitter deviennent aussi des moyens efficaces pour n'importe qui. Mais cette multiplication de publications de tout genre provenant de sources variées, pose une problématique dont la solution est moins évidente en apparence. L'information en soi, au sens médiatique, désigne des faits portés à la connaissance d'un public. Mais pour être considérée comme telle, elle doit répondre du moins à quelques critères.

- 1. Avoir un intérêt pour le public
- 2. Être factuelle
- 3. Être vérifiée

Une information n'est pas un avis ni simplement une opinion, car cela s'appuie sur des faits. Une information est vérifiée par une source et, dans la mesure du possible, vérifiables par tous.

#### Qu'est-ce qu'une source d'information ?

Par « source », on entend tout simplement l'origine de l'information. Une source est un document, un livre, un journal, un site web ou tout autre matériel dans lequel il est possible d'obtenir des informations sur un sujet. Sur Wikipédia, on utilise parfois indistinctement les termes source et référence, alors qu'il y a une différence : la *référence* contient « les indications précises permettant de retrouver la *source* (auteur, titre, numéro de page d'un document, etc.) que l'on cite ou dont on s'inspire. Pour résumer, votre source est par exemple un livre ou un article de presse ; la référence, c'est la petite note de bas de page sur Wikipédia qui décrit ce livre ou cet article de presse.

#### Pourquoi citer ses sources ?

Wikipédia n'est pas supervisée par des experts mais par des volontaires bénévoles. Elle n'a, d'autre part, aucun comité de lecture ou comité éditorial et n'importe qui peut la modifier. C'est donc à nous, de simples contributeurs ou lecteurs anonymes, de veiller à la fiabilité de l'encyclopédie.

En citant des sources pour le contenu de Wikipédia, vous permettez aux utilisateurs de vérifier que l'information donnée est fiable : on fait davantage confiance aux informations reposant sur des sources reconnues, étudiées et analysées par des autorités indépendantes, elles-mêmes reconnues, alors que celles dont on ne connaît pas la provenance sont sujettes à caution. De plus, vous aidez aussi les lecteurs les plus curieux à approfondir leurs connaissances sur le sujet en leur indiquant des sources supplémentaires à consulter. Enfin, les sources sont indispensables lorsqu'une information est contestée ou susceptible d'être contestée, par exemple parce qu'elle est polémique. « Sourcer », c'est aussi un impératif qui fait partie du respect indispensable des principes fondateurs. La neutralité de point de vue implique en effet qu'il faut présenter les différentes thèses sur un même sujet de manière proportionnelle, c'est-à-dire en fonction du poids relatif que lui donnent les sources fiables.

#### Les travaux inédits

Une autre règle primordiale est l'interdiction stricte de tout travail original ou observation personnelle, que l'on appelle sur Wikipédia des « [travaux inédits](https://fr.wikipedia.org/wiki/Wikip%C3%A9dia:Travaux_in%C3%A9dits) » (TI).

#### *Les différents types de sources*

Rechercher des sources nécessite d'arriver à discerner leur qualité, et de savoir distinguer les différents types de sources. Sur Wikipédia, on distingue essentiellement deux catégories de sources : les sources primaires et les sources secondaires.

#### Les Sources primaires

Une source primaire est un document brut, de première main, n'ayant pas été analysé ou commenté par des spécialistes.

Une source primaire, peut être un [courrier](https://fr.wikipedia.org/wiki/Courrier) postal, un [journal intime,](https://fr.wikipedia.org/wiki/Journal_intime) une tribune de presse, un [extrait](https://fr.wikipedia.org/wiki/%C3%89tat_civil)  [d'état civil,](https://fr.wikipedia.org/wiki/%C3%89tat_civil) un document des [archives publiques,](https://fr.wikipedia.org/wiki/Archives_publiques_en_France) etc. On trouve aussi des sources primaires spécifiques à certains domaines. Par exemple, dans les [Sciences humaines et sociales,](https://fr.wikipedia.org/wiki/Sciences_humaines_et_sociales) en sociologie ou en histoire, les enregistrements d'entretiens et de témoignages collectés sur le terrain sont des sources primaires. Ces entretiens serviront ensuite à produire des travaux de recherche, publiés dans des revues académiques – qui, pour le coup, seront considérées comme de[s sources secondaires.](https://fr.wikipedia.org/wiki/Source_secondaire)

#### Sources secondaires

Ce sont des documents créés après les sources primaires. Ils consistent en une analyse, une synthèse, une explication ou une évaluation de ces sources primaires. Les sources secondaires sont des travaux publiés et sont l'œuvre de spécialistes ou éditions reconnus :

- Des articles de journaux, revues ou magazines, ou sites interne[t de qualité](https://fr.wikipedia.org/wiki/Wikip%C3%A9dia:SQ) (qui ne se contentent pas de donner de nouvelles informations, sans quoi cela serait une source primaire, mais de faire un résumé de recherches établies) ;
- Des dictionnaires et encyclopédies (Sources tertiaires) ;
- Des manuels, notamment d'histoire.

#### *Pratique dans Wikipédia*

Pourquoi cette distinction entre sources primaires et secondaires est-elle importante ? Les articles de Wikipédia se fondent habituellement sur des sources secondaires fiables et de qualité. Celles-ci fournissent les analyses, synthèses, interprétations ou explications indispensables à la rédaction.

En effet, une source primaire peut être imprécise, voire inexacte : par exemple, le témoignage d'une personne peut être erroné ou approximatif, ou orienté selon les opinions ou les souvenirs de la personne. Alors qu'un travail de recherche publié dans une revue d'histoire reconnue, par exemple,

analysera ce témoignage parmi d'autres, de manière critique, et tentera de reconstituer le déroulement historique des faits, donc sera davantage fiable *a priori*. On peut citer comme autre exemple de source primaire un acte de décès, cet acte d'état civil qui est déclaré par un membre de la famille ou un voisin de la personne décédée peut très bien contenir des informations approximatives sur l'âge ou le nom des parents du décédé. Les interprétations et synthèses doivent donc être fondées sur des sources secondaires fiables. Le fait — par exemple — qu'il n'existe pas de source secondaire concernant une information tend à montrer que celle-ci n'a pas été jugée suffisamment importante ou pertinente pour être reprise et analysée.

Néanmoins, les sources primaires ne sont pas forcément à bannir de Wikipédia. Elles peuvent être utilisées, mais seulement avec précaution, et si l'auteur est digne de confiance, afin d'exposer des faits simples et descriptifs qui peuvent être vérifiés par n'importe quelle personne. Cependant, il est important de savoir que la sélection des sources se fait d'abord sur leur fiabilité, puis sur leur qualité. En effet, il n'est pas rare de voir des sites, blogs, ou des personnes insuffisamment qualifiées reprendre le contenu de ces sources primaires pour en faire une analyse personnelle. Autrement dit, toutes les sources secondaires ne se valent pas, il faut donc toujours privilégier les sources de la meilleure qualité possible. Comment ? C'est ce que nous allons voir grâce à quelques exemples de critères de qualité :

- 1. Le premier critère est le type de la source : par exemple une encyclopédie ou un article scientifique paru dans une revue réputée a plus de poids qu'un article de presse quotidienne ;
- 2. Le second critère est la réputation de l'auteur et de l'éditeur. On évite notamment les publications à compte d'auteur et les blogs, puisqu'il n'y a pas d'éditeur ou de comité de lecture indépendant ;
- 3. Enfin, la date de la source est aussi à prendre en compte. En effet, une source trop vieille peut être considérée comme obsolète.

Néanmoins, la langue n'est pas un critère : les sources de toutes langues sont acceptées, seul compte leur qualité. » Nous avons vu que citer ses sources est essentiel sur Wikipédia et doit faire partie intégrante de la rédaction d'un article. Il vous reste à apprendre comment ajouter ces fameuses sources en trois parties :

- 1. L'affichage des sources pour les lecteurs et lectrices ;
- 2. Ajouter des références avec l'éditeur visuel ;
- 3. Modifier, réutiliser ou supprimer des références préexistantes.

#### Affichage des sources

Les sources sont affichées comme des notes de bas de page à la fin de l'article. Vous voyez ici qu'il y a sept sources numérotées de 1 à 7. Dans le texte, les sources sont affichées par des petits chiffres en exposant, après l'information qu'elles étayent. Cliquer sur le numéro permet de descendre directement en fin d'article pour afficher le contenu de la note. Pour finir, sachez que sur la Wikipédia francophone, une source se place avant la ponctuation, donc avant le point de fin de phrase ou les virgules.

Après avoir identifié les sources à utiliser, la tâche du rédacteur est double :

- 1. insérer les sources une à une au fil de la rédaction de l'article,
- 2. puis afficher la liste des sources en bas de page.

Dans la section suivante, nous allons vous montrer comment réaliser ces deux tâches avec l'éditeur visuel.

Un certain Nicolas Sauvage, facteur des maîtres de cochers d'Amiens, s'établit à Paris et y ouvre vers 1637 un dépôt de voitures de louage avec cocher dans la rue Saint-Martin. Son parc de 20 carrosses se trouve en face d'un hôtel à l'enseigne de Saint Fiacre et offre le premier service de voitures à disposition du public, les fiacres — ancêtres des taxis parisiens — qui remplacent progressivement les chaises à porteurs<sup>3</sup>.

En 1703, la police réglemente la circulation de ces fiacres et leur attribue des numéros, sorte d'immatriculation avant la lettre<sup>1.4</sup>

Le taximètre moderne est inventé à Berlin en 1891 par Friedrich Wilhelm Gustav Bruhn (en)<sup>44</sup>

À la fin du xix<sup>e</sup> siècle se développent en Europe et aux États-Unis des taxis automobiles d'abord électriques puis à essences<sup>5</sup>. En 1905 en France, Renault met en circulation son modèle AG1. Les taxis automobiles remplacent dès lors les fiacres à quatre ou deux places, la calèche et le landau-

#### $\bullet$   $\bullet$   $\bullet$

Notes et références [modifier | modifier le code ]

iii a et b Alain Estival, Taxi, un métier inconnu : histoire des fiacres et des taxis, Éd. Jets d'encre, 2012, 198 p. :2: ↑ a et b Le taxi. Historique et photos

.3:13 Emmanuel Yomba, Chauffeur-taxi parisien, Editions du Panthéon, 2000, p. 13

- :4) Franz Schulze, Mies Van Der Rohe : A Critical Biography, University of Chicago Press, 1989
- ist Curtis Darrel Anderson, Judy Anderson, Electric and Hybrid Cars : A History, McFarland, 2010, p. 29-30

*Fig. 1. Les sources, identifiées par des numéros dans le texte, s'affichent généralement en bas de page.* [CC-BY-SA](https://commons.wikimedia.org/wiki/File:Mooc2017_22C_C01.svg?uselang=fr) [/ agrandir](https://upload.wikimedia.org/wikipedia/commons/thumb/b/b3/Mooc2017_22C_C01.svg/1000px-Mooc2017_22C_C01.svg.png)

#### *Onglet automatique*

Commençons par ouvrir notre brouillon en mode *Éditeur Visuel*, et écrivons quelque chose et ajoutons une source en cliquant sur l'onglet *Source* dans la barre d'outil. Dans la petite fenêtre qui s'ouvre, trois onglets sont disponibles : « automatique », « manuel » et « réutiliser ». Nous allons apprendre à utiliser les trois dans ce cours, en commençant par le premier onglet, « automatique ».

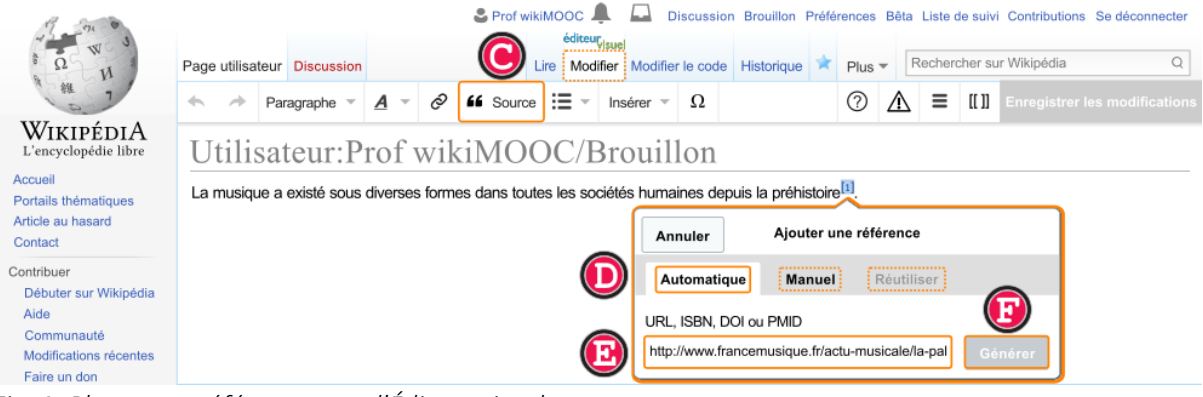

*Fig. 2. Placer une référence avec l'Éditeur visuel.* [CC-BY-SA](https://commons.wikimedia.org/wiki/File:Mooc2017_22C_C02.svg?uselang=fr) [/ agrandir](https://upload.wikimedia.org/wikipedia/commons/thumb/3/3f/Mooc2017_22C_C02.svg/1000px-Mooc2017_22C_C02.svg.png)

Dans l'onglet automatique, l'outil nous demande de fournir l'adresse Web d'une source. Nous allons copier-coller l'URL de cette source puis cliquer sur *générer* afin que l'éditeur visuel mette automatiquement en forme la présente source, tout comme nous pouvons insérer un code ISBN. Il ne reste plus qu'à cliquer sur « Insérer » pour valider l'ajout. La source doit s'afficher dans le texte en exposant avec le numéro 1. La liste doit s'afficher automatiquement mais il est aussi possible de la

mettre en forme. Réitérez les étapes précédentes avec une nouvelle source. Elle s'affiche à la suite de la première source, dans la liste en bas de page, et prend automatiquement le numéro « 2 ».

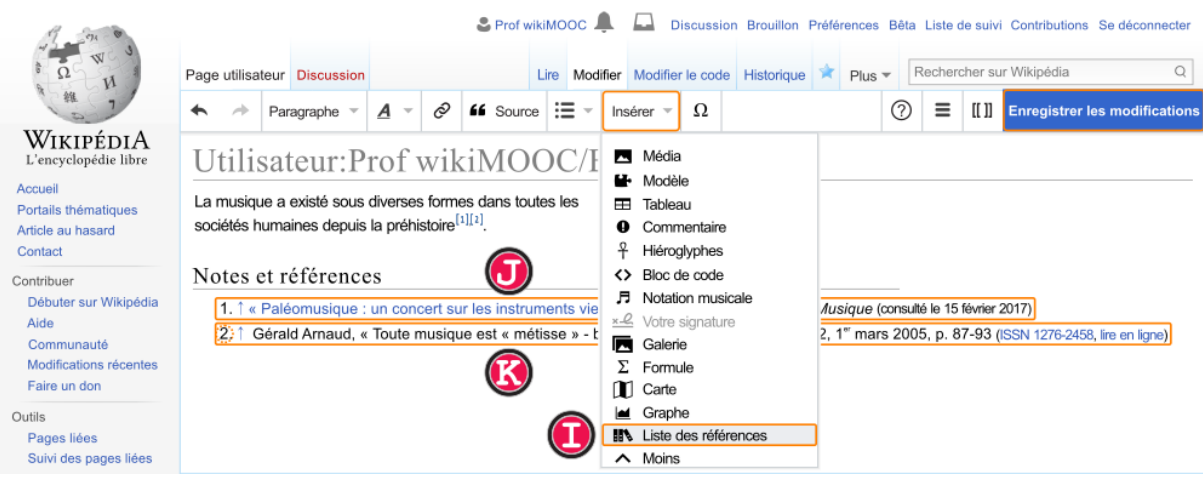

*Fig. 4. Accès à la liste des références avec l'Éditeur visuel.* [CC-BY-SA](https://commons.wikimedia.org/wiki/File:Mooc2017_22C_C04.svg?uselang=fr) [/ agrandir](https://upload.wikimedia.org/wikipedia/commons/thumb/5/5d/Mooc2017_22C_C04.svg/1000px-Mooc2017_22C_C04.svg.png)

#### *Onglet manuel*

L' onglet automatique n'est pas toujours adapté, notamment dans les deux cas suivants :

- 1. l'ajout automatique peut parfois échouer ; dans ce cas, vous obtiendrez un message d'avertissement en rouge.
- 2. les sources n'existent pas toutes sur internet ; c'est notamment le cas de vieilles coupures de presse, de documentaires télévisés ou de certains ouvrages. Il n'y a donc logiquement pas d'URL àindiquer dans l'onglet « automatique »

Pour pallier ces cas spécifiques, il est nécessaire d'utiliser le mode « manuel », qui permet d'ajouter des sources manuellement, c'est-à-dire en indiquant, via un formulaire, toutes les informations nécessaires : le titre, l'auteur, etc. Cependant, il est généralement nécessaire de citer au moins la langue (si autre que le français), le nom de l'auteur, le titre, l'éditeur, l'année de parution et le passage qui contient les informations qui étayent le contenu de l'article. De façon générale, il est convenable de compléter le plus de champs possible, afin que le lecteur puisse vérifier le plus efficacement possible la source. Par exemple, dans le cas d'un ouvrage comptant plusieurs dizaines ou centaines de pages, il est impératif de préciser le passage (chapitre, numéro de page...) où l'information peut être vérifiée.

Voici la référence de notre exemple : Gérard Pernon, *Histoire de la musique*, Gisserot, 1998, ISBN : 9782877473491, p. 5. Pour terminer l'ajout de la référence, cliquez sur le bouton *Insérer*, en haut à droite.

Vous savez désormais utiliser la quasi-totalité de l'onglet manuel. Dernier cas : celui des sources qui ne sont ni un livre, ni un article, ni un ouvrage. Par exemple un documentaire télévisé. Dans pareil cas, après avoir cliqué sur « Source », puis sur l'onglet « Manuel », cliquez sur le bouton « Autre référence ». Il n'affiche qu'un seul champ texte, totalement libre, où il faut donner le maximum d'informations sur la source.

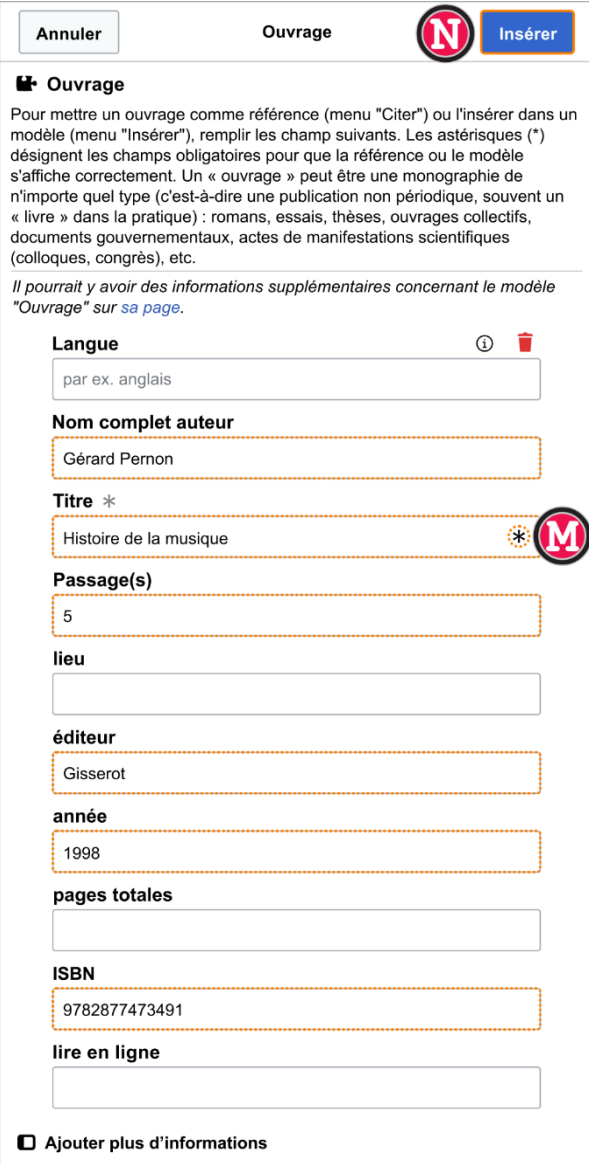

*Fig. 6. Fenêtre popup pour ajouter des références.*  [CC-BY-SA](https://commons.wikimedia.org/wiki/File:Mooc2017_22C_C06.svg?uselang=fr) [/ agrandir](https://upload.wikimedia.org/wikipedia/commons/thumb/a/a7/Mooc2017_22C_C06.svg/1000px-Mooc2017_22C_C06.svg.png)

#### *Modifier, réutiliser, supprimer*

Maintenant que nous avons vu comment ajouter des références, nous allons apprendre à :

- 1. modifier une référence déjà insérée ;
- 2. réutiliser une référence déjà insérée pour sourcer plusieurs informations différentes dans un article ;
- 3. supprimer une référence.

Commençons par modifier une référence. Pour cela, il faut, toujours dans l'éditeur visuel, cliquer sur le numéro de la source, dans le texte, par exemple la première référence que nous avons ajoutée. Puis cliquez sur le bouton « modifier » dans la fenêtre popup qui s'affiche. La fenêtre d'édition manuelle, que vous connaissez déjà, s'ouvre : vous êtes désormais libre de modifier les informations existantes, ou d'en ajouter de nouvelles dans les champs vides. Une fois les modifications terminées, cliquez sur le bouton « Appliquer les modifications » et le tour est joué.

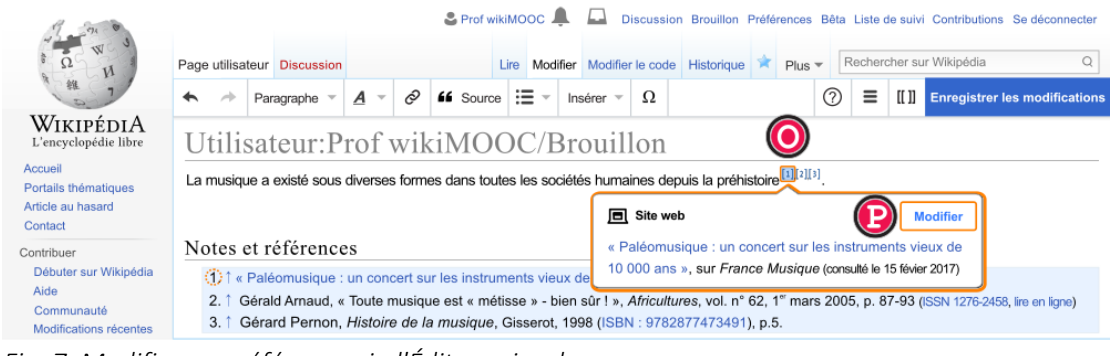

*Fig. 7. Modifier une référence via l'Éditeur visuel.* [CC-BY-SA](https://commons.wikimedia.org/wiki/File:Mooc2017_22C_C08.svg?uselang=fr) [/ agrandir](https://upload.wikimedia.org/wikipedia/commons/thumb/e/e6/Mooc2017_22C_C08.svg/1000px-Mooc2017_22C_C08.svg.png)

Nous allons maintenant voir comment réutiliser une référence. En effet, il vous arrivera sans doute, en tant que rédacteur, de vouloir sourcer plusieurs informations dans un article avec la même page web, le même article de presse ou le même passage de livre. Dans ce cas, il est inutile d'insérer plusieurs fois la même référence, ce qui alourdirait considérablement la liste des références.

Partons du principe que vous voulez réutiliser la source numéro 3 pour étayer une nouvelle information : positionnez votre curseur après l'information à sourcer, puis cliquez (comme d'habitude) sur « Source ». Cette fois, choisissez l'onglet « Réutiliser ». Sélectionnez la source que vous souhaitez utiliser de nouveau, ici la source numéro 3. Voyez le résultat : bien que citée deux fois dans le texte, n° 3 n'est présente qu'une seule fois dans la liste des références.

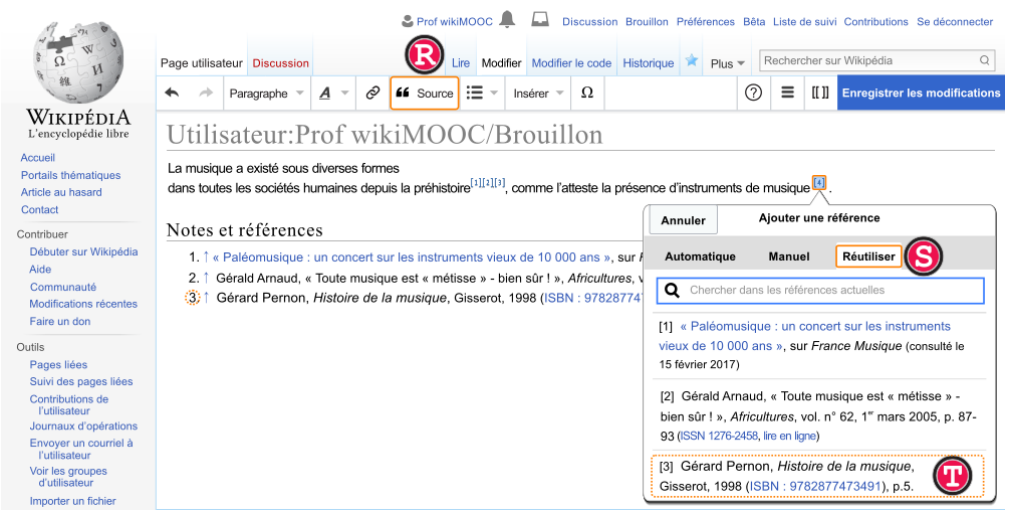

*Fig. 9. Réutilisation d'une référence avec l'Éditeur visuel.* [CC-BY-SA](https://commons.wikimedia.org/wiki/File:Mooc2017_22C_C09.svg?uselang=fr) [/ agrandir](https://upload.wikimedia.org/wikipedia/commons/thumb/5/5f/Mooc2017_22C_C09.svg/1000px-Mooc2017_22C_C09.svg.png)

|                                                      |                                                                                                    |                                                                                                    |       |   | & Prof wikiMOOC           |      |             |   |                                                                                      |  |          |        |       |                          | Discussion Brouillon Préférences Bêta Liste de suivi Contributions Se déconnecter |
|------------------------------------------------------|----------------------------------------------------------------------------------------------------|----------------------------------------------------------------------------------------------------|-------|---|---------------------------|------|-------------|---|--------------------------------------------------------------------------------------|--|----------|--------|-------|--------------------------|-----------------------------------------------------------------------------------|
|                                                      | Page utilisateur Discussion                                                                                                    |                                                                                                    |       |   |                           | Lire |             |   | Modifier Modifier le code Historique                                                 |  | $Plus =$ |        |       | Rechercher sur Wikipédia |                                                                                   |
| 继                                                    | $\blacktriangleleft$                                                                                                    | Paragraphe =                                                                                          | $A -$ | Ò | 66 Source $\equiv$ $\sim$ |      | Insérer $=$ | Ω |                                                                                      |  |          | 7<br>Ξ | II 11 |                          | <b>Enregistrer les modifications</b>                                              |
| Wikipédi A<br>L'encyclopédie libre                   | Utilisateur: Prof wikiMOOC/Brouillon                                                                                                    |                                                                                                    |       |   |                           |      |             |   |                                                                                      |  |          |        |       |                          |                                                                                   |
| Accueil<br>Portails thématiques<br>Article au hasard | La musique a existé sous diverses formes<br>dans toutes les sociétés humaines depuis la préhistoire <sup>[1][1][1</sup> ].<br>comme l'atteste la présence d'instruments de musique |                                                                                                    |       |   |                           |      |             |   |                                                                                      |  |          |        |       |                          |                                                                                   |
| Contact<br>Contribuer                                | Notes et références                                                                                                    |                                                                                                    |       |   |                           |      |             |   | <b>D</b> Ouvrage                                                                     |  |          |        |       | <b>Modifier</b>          |                                                                                   |
| Débuter sur Wikipédia<br>Aide<br>Communauté          | « Paléomusique : un concert sur les instruments vieux de 10 000 ans », sur<br>Gérald Arnaud, « Toute musique est « métisse » - bien sûr ! », Africultures,                         |                                                                                                    |       |   |                           |      |             |   | Gérard Pernon, Histoire de la musique, Gisserot, 1998<br>(ISBN: 9782877473491), p.5. |  |          |        |       |                          |                                                                                   |
| Modifications récentes                               |                                                                                                    | (3) [30.3.1 Gérard Pernon, <i>Histoire de la musique</i> , Gisserot, 1998 (ISBN: 9782877473491), p.5. |       |   |                           |      |             |   |                                                                                      |  |          |        |       |                          |                                                                                   |

*Fig. 10. Résultat de la réutilisation d'une référence avec l'Éditeur visuel.* [CC-BY-SA](https://commons.wikimedia.org/wiki/File:Mooc2017_22C_C10.svg?uselang=fr) [/ agrandir](https://upload.wikimedia.org/wikipedia/commons/thumb/8/8a/Mooc2017_22C_C10.svg/1000px-Mooc2017_22C_C10.svg.png)

Pour terminer, voyons comment supprimer une référence. C'est très simple : il suffit de l'effacer comme on efface du texte. Encore une fois, la numérotation se met à jour toute seule, inutile de s'en soucier.

#### Et en wikicode ?

Il est important que vous puissiez reconnaître une référence en Wikicode, notamment pour pouvoir comprendre ce que vous lisez lorsque vous consultez un diff, depuis l'historique d'un article.

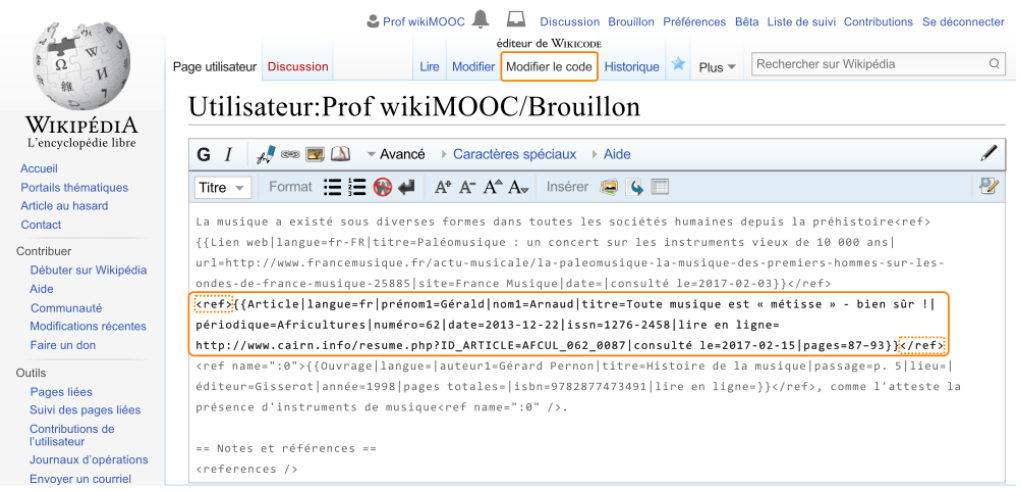

*Fig. 11. Exemple d'une référence écrite en Wikicode.* [CC-BY-SA](https://commons.wikimedia.org/wiki/File:Mooc2017_22C_C11.svg?uselang=fr) [/ agrandir](https://upload.wikimedia.org/wikipedia/commons/thumb/6/6c/Mooc2017_22C_C11.svg/1000px-Mooc2017_22C_C11.svg.png)

Nous reproduisons ici le wikicode pour cette référence :

<ref>{{Article|langue = fr|prénom1 = Gérald| nom1 = Arnaud| titre = Toute musique est « métisse » bien sûr !| périodique = Africultures| volume = n° 62| date = 2005-03-01| issn = 1276-2458| lire en ligne = http://www.cairn.info/resume.php?ID\_ARTICLE=AFCUL\_062\_0087| consulté le = 2015-11-22| pages = 87-93}}</ref>

Vous pouvez constater que la référence est écrite entre deux éléments appelés balises : <ref> au début et </ref> à la fin. En Wikicode, ces deux balises signifient que le texte écrit au milieu est une référence, et qu'elle doit être affichée par Wikipédia dans la liste des références en bas de la page. Les informations sur la référence, l'auteur, son titre, etc. sont donc écrites entre ces balises.

#### *Quiz*

#### Partie I

- Le travail inédit se définit comme étant :
- La mention de sources secondaires dans un article est nécessaire pour :

#### Partie II

#### Pour chaque source ci-dessous, indiquer si elle est primaire ou secondaire.

- « Communiqué de presse : Coopération Genève-Dakar, le Maire de Genève hôte du Maire de Dakar », mairie de [Dakar,](https://fr.wikipedia.org/wiki/Dakar) villededakar.org, octobre 2015
- Alexandre Shields, « Vers un port pétrolier à Beauport », [Le Devoir,](https://fr.wikipedia.org/wiki/Le_Devoir) 18 avril 2015 [\[lire en ligne\]](http://www.ledevoir.com/environnement/actualites-sur-l-environnement/437723/vers-un-port-petrolier-a-beauport)
- Laurent Herz, *Dictionnaire des animaux et des civilisations : linguistique et symbolique*, L'Harmattan, 2004, p. 115.
- Gustave Flaubert, [Madame Bovary](https://fr.wikipedia.org/wiki/Madame_Bovary) (roman), éd. Michel Lévy frères, 1856
- « Tableau statistique : Population, ménages et logements par provinces de Nouvelle Calédonie »[, Institut de la statistique et des études économiques de Nouvelle-Calédonie,](https://fr.wikipedia.org/wiki/Science_et_recherche_en_Nouvelle-Cal%C3%A9donie#L.27Institut_de_la_statistique_et_des_.C3.A9tudes_.C3.A9conomiques_.28ISEE.29_de_Nouvelle-Cal.C3.A9donie) 2014
- Jean-Jacques Tschudin, *Histoire du théâtre classique japonais*, Anacharsis, 2011, 506 p. [\(ISBN](http://catalogue.bnf.fr/ark:/12148/cb425726455/PUBLIC)  [9782914777797\)](http://catalogue.bnf.fr/ark:/12148/cb425726455/PUBLIC)
- J. J. Dordain, « Le programme scientifique de l'Agence spatiale européenne (ASE) », dans *Annales des Mines-Réalités industrielles*, Vol. 2012, No. 2, mai 2012, p. 6-15
- « Interview exclusive de Bill Gates », radio France Inter, 25 juin 2014 [\[lire en ligne\]](http://www.franceinter.fr/emission-on-narrete-pas-leco-interview-exclusive-de-bill-gates)

#### Partie III

#### Pour chacune des assertions suivantes, sélectionner la source de meilleure qualité permettant de vérifier l'assertion.

- La fibre de la feuille d'ananas est utilisée aux Philippines pour la confection de vêtements traditionnels.
- La mer Méditerranée connaît un taux de pollution important.
- Les violons fabriqués par [Antonio Stradivarius](https://fr.wikipedia.org/wiki/Antonio_Stradivari) comptent parmi les plus réputés au monde.

#### Partie VI

#### Dans chacun des cas suivants, identifiez le ou les problèmes lié(s) au sourçage.

- « [Apelle](https://fr.wikipedia.org/wiki/Apelle) a été le plus grand peintre de l'Antiquité<sup>1</sup>. »
	- 1. cf. la sélection des plus grands peintres sur le site personnel de JulesDu49.
- « L'État français, via une aide de 180 millions d'euros accordée aux éleveurs, a contribué au bien-être du monde rural en 2015<sup>1</sup>. » 1. « Plan de soutien à l'élevage - Près de 180 M€ de baisses de charges sociales effectuées

avant la fin d'année », communiqué de presse du ministère de l'Agriculture, 10 novembre 2015.

- « La superficie de l'Afrique est de 30 815 873 de kilomètres carrés selon mes calculs ! »
- « Le tableau *Femme écrivant une lettre et sa servante* d[e Johannes Vermeer](https://fr.wikipedia.org/wiki/Johannes_Vermeer) représente une femme bourgeoise écrivant une lettre sous l'œil de sa servante<sup>1</sup>. Il aurait apparemment été réalisé en 1670 ou 1671. »

1. Daniel Arasse, *L'Ambition de Vermeer*, Paris, Adam Biro, 2001 (1re éd. 1993), p. 142-144

#### *Activités*

#### Mise en pratique

Comme nous l'avons vu, il est nécessaire de savoir distinguer les différents types de sources et d'évaluer leur qualité. Le moment est venu de passer à la pratique :).

#### Activité 1

#### Instructions :

- 1. Copiez-collez le texte ci-dessous dans votre brouillon : « *La casbah ou vieille ville d'Alger tire son nom de la citadelle qui la surplombe. Elle est un exemple important de ville historique au Maghreb. Le secteur de l'artisanat dans la Casbah, autrefois florissant, est de nos jours en déclin, concurrencés par les produits manufacturés. Le tourisme est en revanche stimulé par sa nomination au Patrimoine mondial de l'UNESCO.* »
- 2. Sourcez les informations contenues dans ce paragraphe au moyen des sources listées ci-dessous, de sortes que ces informations puissent être vérifiées. Pour ajouter les sources, vous utiliserez la méthode de votre choix. Notez qu'une même source peut être réutilisée pour sourcer plusieurs informations.

#### Liste des sources proposées :

- Site web de l'UNESCO : <http://whc.unesco.org/fr/list/565>
- Article de presse en ligne : [http://www.rfi.fr/afrique/20131125-alger-artisans-casbah](http://www.rfi.fr/afrique/20131125-alger-artisans-casbah-tentent-sauver-leur-heritage)[tentent-sauver-leur-heritage](http://www.rfi.fr/afrique/20131125-alger-artisans-casbah-tentent-sauver-leur-heritage)
- Ouvrage : [https://books.google.ca/books?id=6WJIrm\\_Y1\\_8C](https://books.google.ca/books?id=6WJIrm_Y1_8C) ; uniquement le paragraphe suivant situé à la page 144 : « Casbah (ou Kasbah) signifie ville ou forteresse. Mais, par extension, le mot désigne toute la partie ancienne d'Alger construite sous la forteresse située sur les hauteurs de la ville »

#### Activité 2

#### Instructions :

- Copiez-collez le texte ci-dessous dans votre brouillon : « *Le renard roux, qui tire son nom de la couleur de sa fourrure, est un animal présent dans de nombreux pays à travers le monde. Son régime alimentaire est carnivore. Il possède une bonne faculté d'adaptation à de nouveaux environnements, y compris urbains.* »
- Sourcez les informations contenues dans ce paragraphe au moyen des sources listées cidessous, de sortes que ces informations puissent être vérifiées. Pour ajouter les sources, vous utiliserez la méthode de votre choix. Notez qu'une même source peut être réutilisée pour sourcer plusieurs informations.

#### Liste des sources proposées :

- Site web : [http://www.futura-sciences.com/planete/definitions/zoologie-renard-roux-](http://www.futura-sciences.com/planete/definitions/zoologie-renard-roux-8443/)[8443/](http://www.futura-sciences.com/planete/definitions/zoologie-renard-roux-8443/)
- Article de presse en ligne : [http://www.ladepeche.fr/article/2015/07/30/2152296-le](http://www.ladepeche.fr/article/2015/07/30/2152296-le-renard-roux.html)[renard-roux.html](http://www.ladepeche.fr/article/2015/07/30/2152296-le-renard-roux.html)
- Ouvrage :<https://books.google.ca/books?id=SHVZgSF-lI8C> ; uniquement le paragraphe suivant situé à la page 242 : « Le renard est un carnivore de taille moyenne, relativement bas sur pattes, de forme élancée. Sa longueur peut atteindre 1,20 m du museau au bout de la queue pour un poids d'environ 6 à 7 kg. II est facilement reconnaissable à son fin museau, ses grandes oreilles pointues aux extrémités noires et à sa longue queue touffue. Sa fourrure, généralement rousse, peut varier du jaune au marron foncé. Le renard est, de tous les carnivores du paléarctique, celui dont l'aire de répartition actuelle est la plus vaste. Il est présent dans tout l'hémisphère nord, excepté en Islande et en Crête. En France, il est présent dans tous les départements depuis le bord de mer jusqu'à des altitudes d'environ 2500 m. »

#### *[Pour résumer](https://formations.wikimedia.fr/courses/course-v1:Wikimedia+WikiMooc+4/jump_to/block-v1:Wikimedia+WikiMooc+4+type@vertical+block@b312e08c65b949acae1533dcdd43e98c)*

#### [Dans ce module, vous avez appris à :](https://formations.wikimedia.fr/courses/course-v1:Wikimedia+WikiMooc+4/jump_to/block-v1:Wikimedia+WikiMooc+4+type@vertical+block@b312e08c65b949acae1533dcdd43e98c)

- [définir les notions de vérifiabilité et de travail inédit, qui stipulent que toute](https://formations.wikimedia.fr/courses/course-v1:Wikimedia+WikiMooc+4/jump_to/block-v1:Wikimedia+WikiMooc+4+type@vertical+block@b312e08c65b949acae1533dcdd43e98c) information [dans Wikipédia doit être attestée par des sources ;](https://formations.wikimedia.fr/courses/course-v1:Wikimedia+WikiMooc+4/jump_to/block-v1:Wikimedia+WikiMooc+4+type@vertical+block@b312e08c65b949acae1533dcdd43e98c)
- [différencier sources primaires et sources secondaires ;](https://formations.wikimedia.fr/courses/course-v1:Wikimedia+WikiMooc+4/jump_to/block-v1:Wikimedia+WikiMooc+4+type@vertical+block@b312e08c65b949acae1533dcdd43e98c)
- évaluer la qualité d'une source, en fonction de son auteur, éditeur, date de publication...;
- [insérer, mettre en forme, modifier, réutiliser et supprimer des références dans un article.](https://formations.wikimedia.fr/courses/course-v1:Wikimedia+WikiMooc+4/jump_to/block-v1:Wikimedia+WikiMooc+4+type@vertical+block@b312e08c65b949acae1533dcdd43e98c)

#### <span id="page-34-0"></span>Module 3 : Créer l'information et collaborer

#### <span id="page-34-1"></span>Comment rédiger un article

#### *Structure type d'un article*

Le but de ce cours est de présenter la structure type d'un article et d'énoncer quelques indications de base sur la rédaction. Les éléments qui composent cette structure sont appelés, du haut de la page vers le bas : début de l'article, contenu, bas et pied.

#### Début de l'article et plan

Sur Wikipédia, un article encyclopédique commence par une introduction qui est appelée « résumé introductif » ou « RI ». Dans le RI comme dans le reste de l'article, le temps utilisé pour la conjugaison des verbes est le présent de l'indicatif. Le rôle du résumé introductif (RI) est de présenter de façon synthétique l'essentiel des points importants du sujet. Suivant la nature de l'article, il est de préciser s'il s'agit d'une planète, d'un fruit ou d'un écrivain. En décrivant, par exemple, qu'un monument est situé dans la ville de Bordeaux. Il est de bon usage de préciser que cette ville est située en France. Wikipédia s'adressant aux lecteurs et lectrices de langue française du monde entier, une interprétation évidente pour soi n'est pas à priori valide pour les autres. Juste en-dessous du « résumé introductif » ou « RI » se trouve le sommaire. Celui-ci est généré automatiquement aux grès des évolutions des sections et des sous-sections qui composent le plan de l'article.

Un plan simple est accessible par tout le monde. Son évolution se fera naturellement par l'insertion de nouveaux contenus. Le rôle d'une section est de caractériser le contenu qui la nomme. Ainsi, par exemple pour un article qui présente un monument, l'insertion de sections du type : « Histoire » et « Description » peuvent être acceptable. L'article pourra être complété par la suite par des sections du type : « Localisation » qui traite de la géographie des lieux, « Caractéristiques » qui détaillent les particularités du monument ou du site auquel il appartient, ou des sous-sections du type : « Origine », « Construction » qui identifient des particularités dans l'histoire du monument.

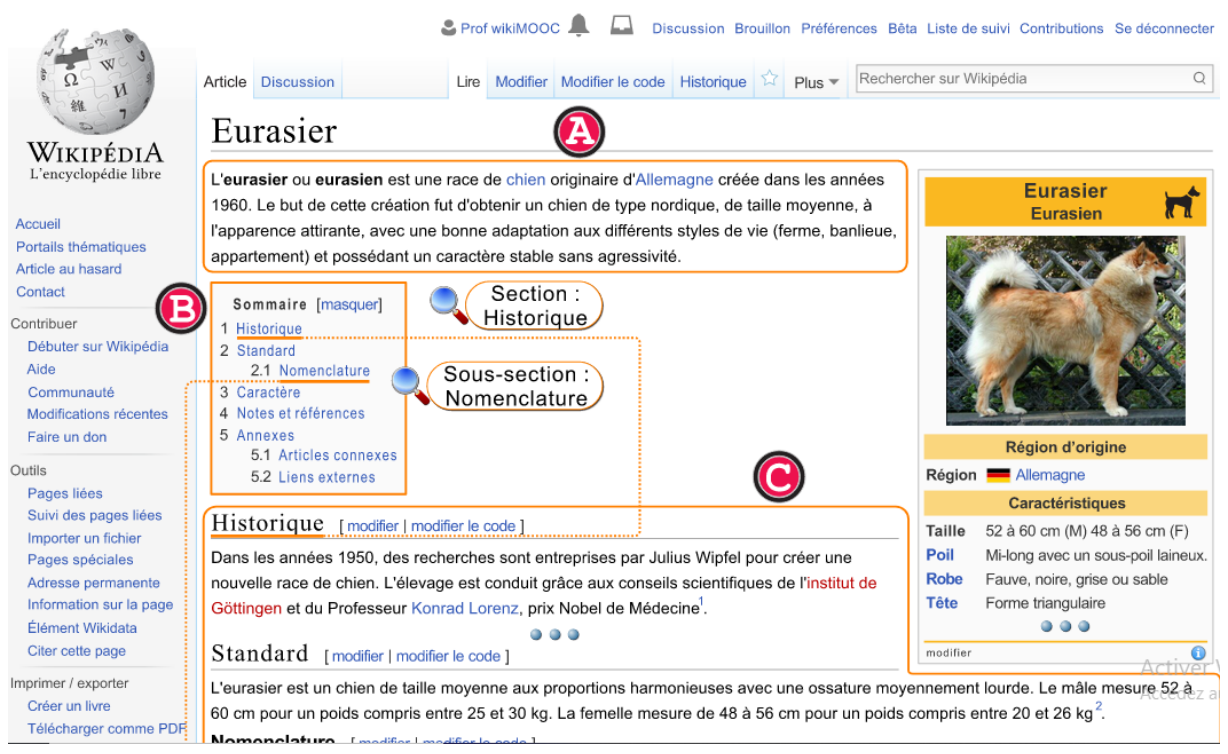

*Fig. 1. Composition d'un article Wikipédia.* [CC-BY-SA](https://commons.wikimedia.org/wiki/File:Mooc2017_32C_A01.svg?uselang=fr) [/ agrandir](https://upload.wikimedia.org/wikipedia/commons/2/22/Mooc2017_32C_A01.svg)

Voici quelques exemples de sections-type :

- 1. pour un artiste-peintre : les sections « Biographie » et « Œuvres » [\(Anna Boch,](https://fr.wikipedia.org/wiki/Anna_Boch) [Danièle](https://fr.wikipedia.org/wiki/Dani%C3%A8le_Rochon)  [Rochon,](https://fr.wikipedia.org/wiki/Dani%C3%A8le_Rochon) [Théodore Géricault\)](https://fr.wikipedia.org/wiki/Th%C3%A9odore_G%C3%A9ricault) ;
- 2. pour une espèce de tortue : les sections « Description de l'espèce » et « Habitat et répartition » [\(Tortues terrestres,](https://fr.wikipedia.org/wiki/Tortues_terrestres) [Astrochelys yniphora,](https://fr.wikipedia.org/wiki/Astrochelys_yniphora) [Tortue verte\)](https://fr.wikipedia.org/wiki/Tortue_verte) ;
- 3. pour un monument : les sections « Localisation », « Histoire » et « Description » (Fontaine [chaude,](https://fr.wikipedia.org/wiki/Fontaine_chaude) [Batterie de Longues-sur-Mer,](https://fr.wikipedia.org/wiki/Batterie_de_Longues-sur-Mer) [Colonne Vendôme\)](https://fr.wikipedia.org/wiki/Colonne_Vend%C3%B4me).

Retenez qu'un plan clair et cohérent est important pour les personnes qui lisent !

#### Contenu de l'article

Dans Wikipédia, le « [Style encyclopédique](https://fr.wikipedia.org/wiki/Aide:Style) » est défini par une forme rédactionnelle sans fioritures, ni effets de style et se concentre sur les éléments factuels. Le fait d'écrire des phrases du type « Sujet - Verbe - Complément » évite de se retrouver avec un style excessivement alambiqué. La [neutralité de](https://fr.wikipedia.org/wiki/Wikip%C3%A9dia:NPOV)  [point de vue](https://fr.wikipedia.org/wiki/Wikip%C3%A9dia:NPOV) a également une influence sur le style. Par exemple, pour un article concernant un match de football, mentionner un « but exceptionnel », constitue une interprétation journalistique apportant un jugement de valeur qui n'a pas sa place dans l'espace encyclopédique de Wikipédia. Toute appréciation personnelle de ce type est proscrite. Cependant, si cela a un intérêt dans l'article, il est toutefois possible d'indiquer explicitement que tel grand journaliste sportif juge ce but comme « exceptionnel ». Il est nécessaire de l'accompagner d'une source de référence, pour respecter la neutralité de point de vue.

Lors de la rédaction, il faut être vigilant à l'orthographe et à la grammaire. S'il est possible que des erreurs subsistent, d'autres contributeurs et contributrices seront à même de les corriger, ceci fait partie du principe collaboratif de Wikipédia. Il n'est pas gênant d'avoir des lacunes particulières en orthographe, des contributeurs sont disponibles pour vous relire. Si cela n'est pas fait par défaut, il vous est possible d'activer le correcteur orthographique intégré de votre navigateur qui signale les erreurs à corriger lors de la saisie de textes. Rappelez-vous que la rédaction des articles est faite pour un lectorat parfois sans aucune connaissance préalable sur le sujet. L'ajout de liens internes pertinents et la contextualisation doivent donc être des préoccupations permanentes.

#### BAS de l'article

Le bas d'un article est caractérisé par des sections spécifiques déjà abordées. La section « Notes et références », pour rappel, regroupe les sources qui compose l'article. On peut naturellement ajouter une section « Voir aussi » ou « Annexes » incluant les sous-sections « Articles connexes » et « Liens externes ». Leurs rôles étant de proposer des ressources pour les personnes qui souhaitent approfondir le sujet. Ainsi, par exemple, en prenant l'article sur le [Pôle Nord,](https://fr.wikipedia.org/wiki/P%C3%B4le_Nord) il sera inclus dans la sous-section « Articles connexes » le lien interne vers [l'Arctique](https://fr.wikipedia.org/wiki/Arctique) indiquant la relation immédiate des sujets liés à l'article. La sous-section « Liens externes » doit être utilisée avec parcimonie, les règles l'encadrant étant très strictes. En prenant, par exemple, un article sur une commune française, on peut y ajouter le lien web du site officiel. Tous les sites spécialisés, blogs ou autres sites officieux y sont *a priori* proscrits. L'emploi de ces sous-sections est facultatif.

| Annexes [modifier   modifier le code ]              |                                 |                    |
|-----------------------------------------------------|---------------------------------|--------------------|
| Articles connexes : [ modifier   modifier le code ] |                                 |                    |
| • Arctique<br>                                      | • Exploration polaire           | • Conseil arctique |
| • Climat polaire                                    | · Pôle Nord magnétique          | · Pôle Sud         |
| • Cercle Arctique                                   | · Pôle céleste (étoile polaire) | • Vrai Nord        |

*Fig. 2. Exemple de section « Articles connexes ».* [CC-BY-SA](https://commons.wikimedia.org/wiki/File:Mooc2017_32C_A03.svg?uselang=fr) [/ agrandir](https://upload.wikimedia.org/wikipedia/commons/1/12/Mooc2017_32C_A03.svg)
Nous allons profiter pour explorer les catégories qui se trouvent en bas de chaque article. Plus précisément, nous allons voir que les catégories forment une arborescence, qui permet le classement thématique des articles de Wikipédia. Prenons l'article sur l'auteur britannique [Douglas Adams.](https://fr.wikipedia.org/wiki/Douglas_Adams) Tout en bas, sous les portails, figurent plusieurs catégories. Cliquez sur une de ces catégories : « Naissance en mars 1952 ». Cela vous amènera sur la [Catégorie:Naissance en mars 1952.](https://fr.wikipedia.org/wiki/Cat%C3%A9gorie:Naissance_en_mars_1952) Elle vous permet d'avoir une liste de toutes les personnes nées en mars 1952 qui ont un article sur Wikipédia.

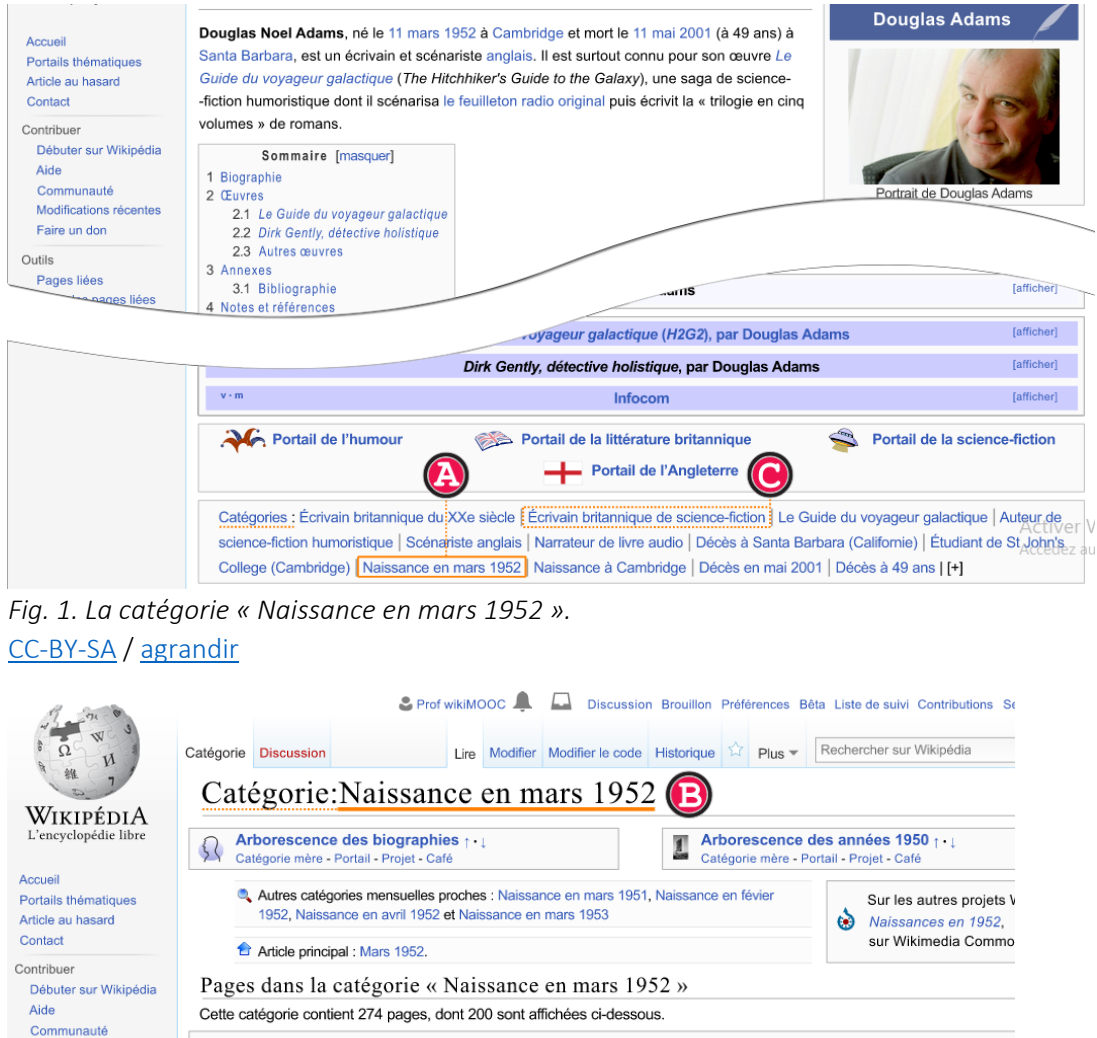

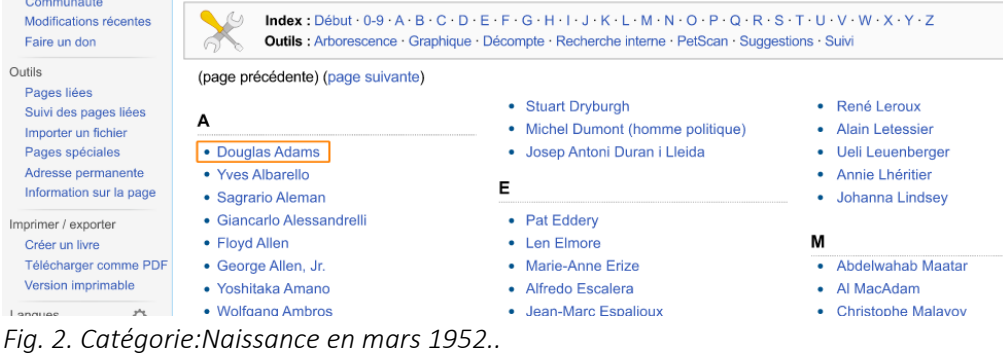

# [CC-BY-SA](https://commons.wikimedia.org/wiki/File:Mooc2017_32C_B02.svg?uselang=fr) [/ agrandir](https://upload.wikimedia.org/wikipedia/commons/8/85/Mooc2017_32C_B02.svg)

De la même manière, si vous retournez sur l'article Douglas Adams et que vous cliquez sur la catégorie « [Catégorie:Écrivain britannique de science-fiction](https://fr.wikipedia.org/wiki/Cat%C3%A9gorie:%C3%89crivain_britannique_de_science-fiction) », vous aurez accès à tous les articles dédiés à des auteurs britanniques de science-fiction. Tout en bas de la page de cette catégorie, remarquez que la catégorie fait elle-même partie d'autres catégories, plus larges. La catégorie « Écrivain britannique de science-fiction » appartient ainsi à la catégorie « Écrivain de science-fiction par nationalité » Si vous cliquez sur cette catégorie, vous trouverez une liste de toutes les catégories d'écrivains de sciencefiction par nationalité, avec à chaque fois indiqué le nombre d'articles présents dans ces catégories.

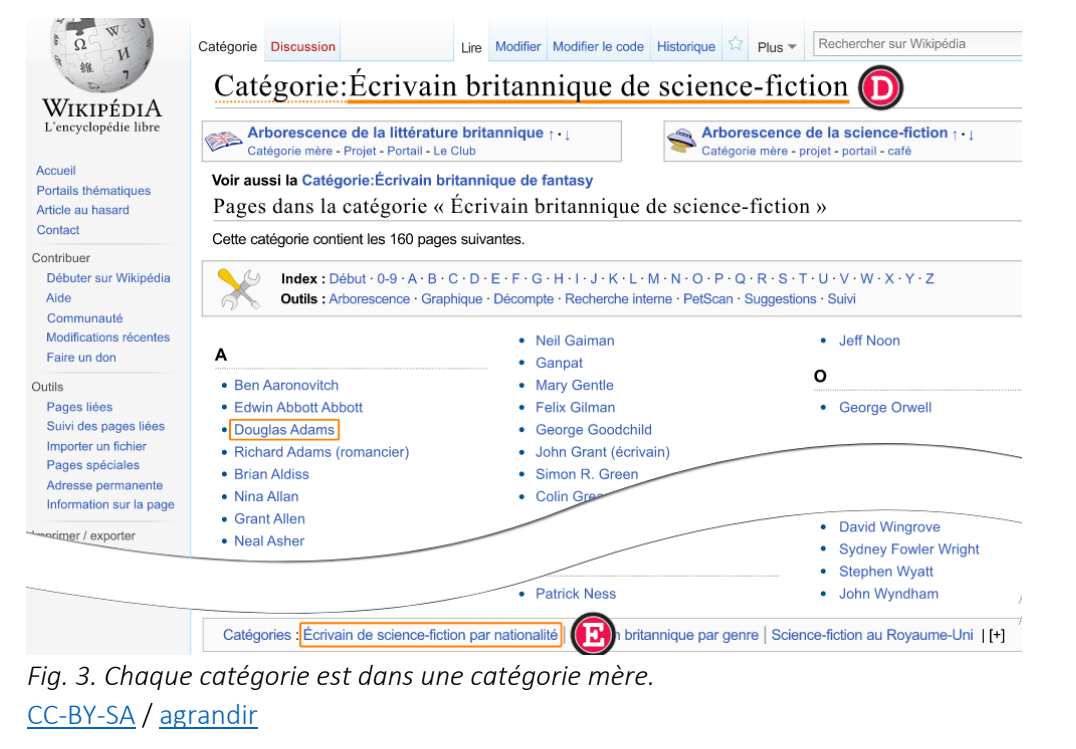

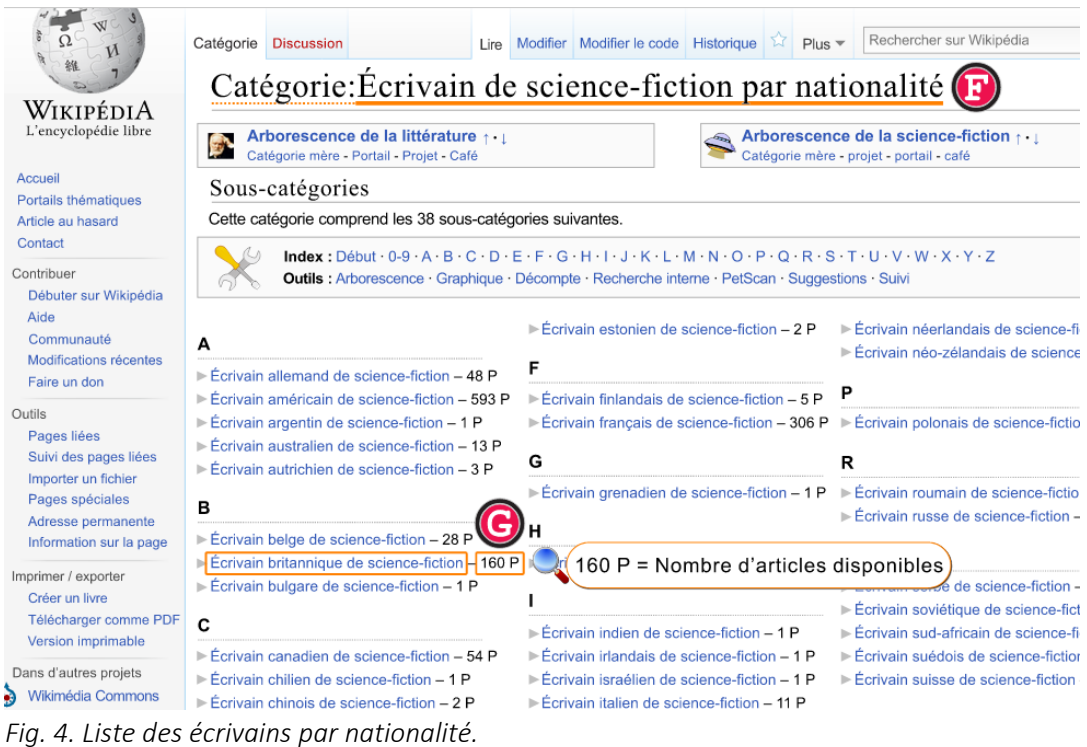

[CC-BY-SA](https://commons.wikimedia.org/wiki/File:Mooc2017_32C_B04.svg?uselang=fr) [/ agrandir](https://upload.wikimedia.org/wikipedia/commons/6/6f/Mooc2017_32C_B04.svg)

Un article comporte toujours deux éléments : portail(s) thématique(s) et catégorie(s). Ces éléments sont situés au pied de l'article qui succède au bas de l'article. Vous allez ici apprendre à ajouter ces deux éléments.

#### Portails thématiques

Pour rappel, un portail thématique est un espace de Wikipédia dédié à la présentation d'un sujet ou d'un thème comme indiqué, chaque article possède toujours un ou plusieurs portails. Il existe ainsi des portails sur [l'histoire de l'art,](https://fr.wikipedia.org/wiki/Portail:Histoire_de_l%27art) sur [l'Argentine,](https://fr.wikipedia.org/wiki/Portail:Argentine) sur [Harry Potter](https://fr.wikipedia.org/wiki/Portail:Harry_Potter) ou encore sur la [presse écrite.](https://fr.wikipedia.org/wiki/Portail:Presse_%C3%A9crite)

Par souci de cohérence, un article est toujours relié à son ou ses portails thématiques les plus proches. Ainsi, en pratique, un article traitant d'un [quartier de la ville de Paris](https://fr.wikipedia.org/wiki/Quartier_de_Paris) est relié au portail de Paris et non au portail de la France. De même, pour le sujet d'un insecte, la thématique la plus adaptée est de le relier au portail de l'Entomologie qui représente une branche de la zoologie spécialisée dans l'étude des insectes, plutôt que dans le portail de la Zoologie. Le premier étant en effet plus précis.

Pour ajouter un portail à un article, plusieurs méthodes sont possibles. L'une nécessite l'Éditeur visuel, grâce à un modèle et en suivant les indications affichées à l'écran. L'autre méthode qui est privilégiée demande quelques manipulations dans les réglages des préférences et offre en retour moins de manipulations d'utilisation par la suite. Comme ce n'est pas pas une fonctionnalité activée par défaut dans les réglages des préférences, nous allons vous fournir les indications nécessaires pour activer le « gadget », un micro-programme créé par un Wikipédien et dont l'utilisation est très populaire auprès de la communauté.

Pour accéder à la liste des gadgets, allez dans vos préférences, puis dans l'avant-dernier onglet, intitulé « gadgets » (fig. 2). Dans la longue liste qui s'affiche, cherchez la rubrique intitulé « Ajout / modification / retrait rapide » (fig. 3), puis cochez « BandeauxPortails ». Pour terminer l'opération, veuillez enregistrer vos préférences en validant le bouton en bas de la page. Le gadget est maintenant activé et fonctionnel.

#### Préférences

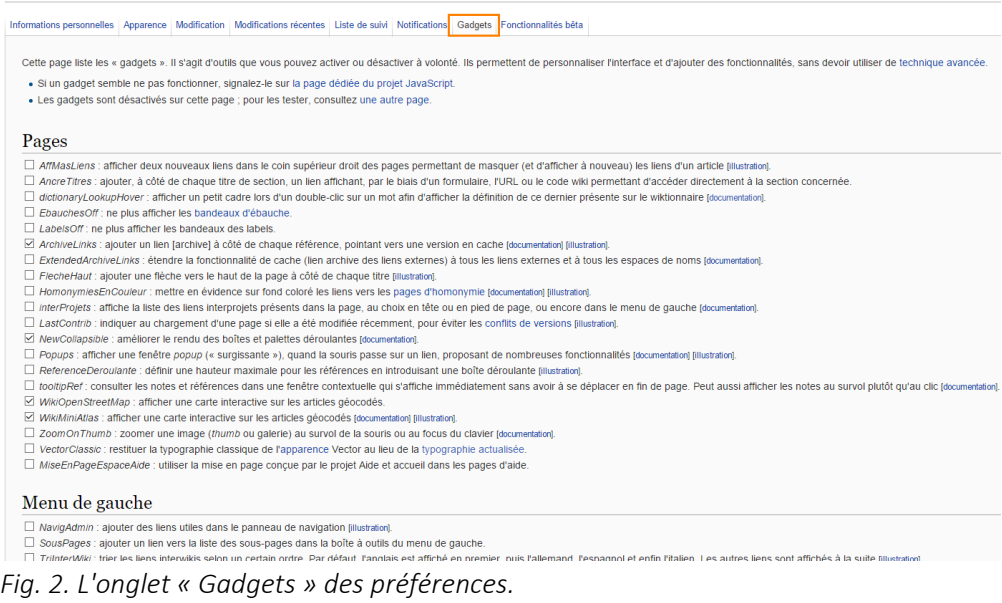

[CC-BY-SA](https://commons.wikimedia.org/wiki/File:3.2-B_fig._2.PNG) [/ agrandir](https://upload.wikimedia.org/wikipedia/commons/f/f4/3.2-B_fig._2.PNG)

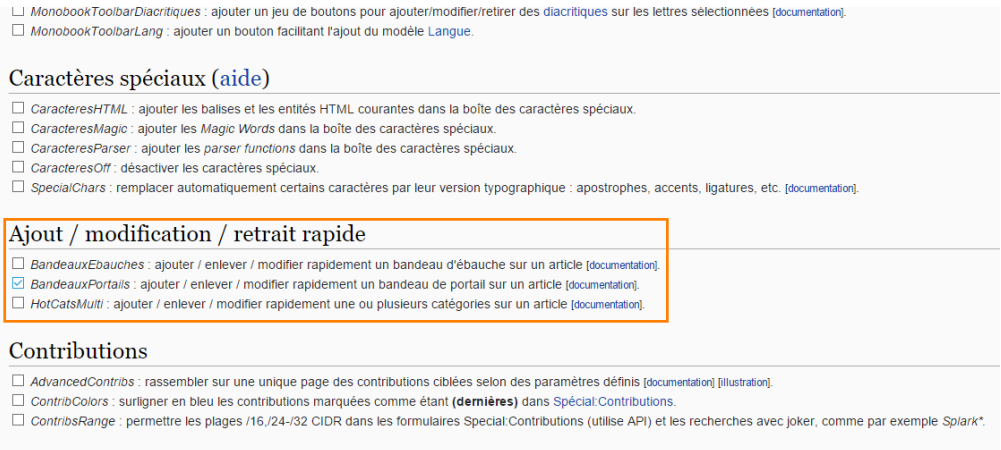

#### Historiane *Fig. 3. Le gadget à activer.* [CC-BY-SA](https://commons.wikimedia.org/wiki/File:3.2-B_fig._3.PNG) / [agrandir](https://upload.wikimedia.org/wikipedia/commons/3/34/3.2-B_fig._3.PNG)

En revenant à l'exemple de l'article « [Physics and Chemistry of Minerals](https://fr.wikipedia.org/wiki/Physics_and_Chemistry_of_Minerals) », il est nécessaire d'actualiser / rafraichir la page web de votre navigateur (Chrome, Explorer, Firefox, Safari…) par la validation de la touche « F5 » de votre clavier. Maintenant que le gadget « BandeauxPortails » est actif et fonctionnel sur la page web, deux nouveaux icônes (-) et (±) sont présents à côté de l'intitulé de chaque portails (fig. 4). Leur rôle est de permettre respectivement de supprimer un portail (-) ou de le modifier (±). Un troisième et dernier icône (+) est présent tout à droite, sa fonction est de permettre l'ajout de nouveaux portails. Pour valider l'action, il suffit de cliquer sur l'icône (+), de rechercher le nom du portail dans le champ texte et de valider le bouton « Ok » pour terminer l'action (fig. 5).

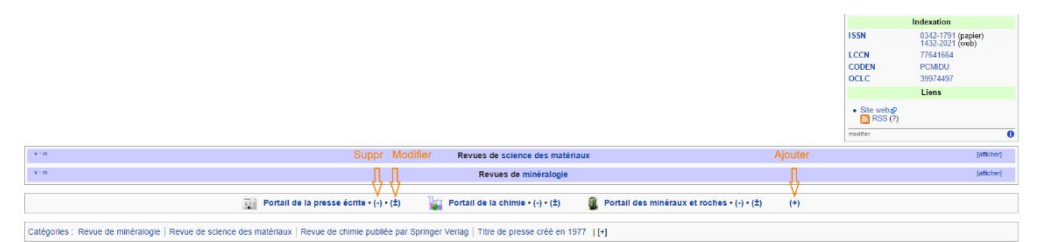

*Fig. 4. Les boutons pour supprimer, modifier et ajouter un portail.* [CC-BY-SA](https://commons.wikimedia.org/wiki/File:3.2-B_fig._4.PNG) [/ agrandir](https://upload.wikimedia.org/wikipedia/commons/9/96/3.2-B_fig._4.PNG)

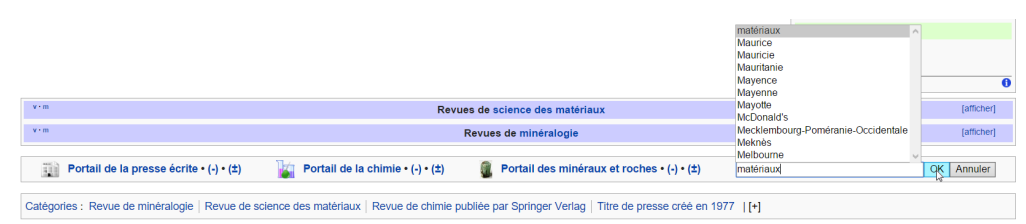

*Fig. 5. Ajout d'un portail.* [CC-BY-SA](https://commons.wikimedia.org/wiki/File:3.2-B_fig._5.PNG) [/ agrandir](https://upload.wikimedia.org/wikipedia/commons/6/69/3.2-B_fig._5.PNG)

# **Catégories**

L'article doit être catégorisé, cela permet d'organiser le savoir sous la forme d'une arborescence hiérarchisée. Et c'est à peu près tout ce qu'il y a à savoir sur cet outil : n'hésitez pas à le tester sur votre brouillon, mais attention : pensez à retirer les catégories une fois vos tests terminés, pour éviter que votre page de brouillon n'apparaisse dans les catégories en question.

# *Testez-vous*

Le résumé introductif (ou RI) a pour objet principal :

Le temps de conjugaison à privilégier dans les articles est :

Quelle est l'utilité du modèle « Références » ?

On ajoute un portail avec BandeauxPortails sur l'article du fromag[e Bleu d'Auvergne.](https://fr.wikipedia.org/wiki/Bleu_d%27Auvergne) Quel portail semble le plus pertinent à ajouter en première approche :

### Créer votre premier article : préparation

Nous voici proches à la rédaction de votre premier article. Ce sera l'occasion pour vous de mettre en application tout ce que vous avez appris lors des précédentes semaines. Mais avant de commencer à rédiger votre article, il y a un peu de préparation à faire. Ce n'est pas le plus excitant, mais c'est indispensable pour que la publication se déroule sans accroc. La préparation consiste en trois étapes (une unité chacune) :

- $\checkmark$  Trouver une idée d'article :
- Vérifier l'admissibilité du sujet de l'article ;
- $\checkmark$  Choisir un titre adéquat pour l'article.

Et de suivre ces différentes étapes :

- Savoir s'il est judicieux d'écrire un article sur le sujet que vous avez choisi ;
- Connaître les informations à faire figurer dans votre nouvel article ;
- Découvrir où commencer la rédaction de l'article ;
- Prendre connaissance des droits à respecter

### *Trouver une idée d'article*

Vous ne trouvez pas d'idée d'article ? Rassurez-vous. Il existe des listes d'articles dont la création est attendue ou souhaitée. Ainsi, la page « [Wikipédia:Le Bistro/Articles à créer en 2016](https://fr.wikipedia.org/wiki/Wikip%C3%A9dia:Le_Bistro/Articles_%C3%A0_cr%C3%A9er_en_2016) » récapitule l'ensemble des demandes d'articles faites par des contributeurs et contributrices en 2016. Le projet « [Articles les plus demandés](https://fr.wikipedia.org/wiki/Projet:Articles_les_plus_demand%C3%A9s) » qui, comme son nom l'indique, regroupe les articles les plus demandés, est également à votre disposition. Nous allons voir ici en détail une autre page, qui regroupe thème par thème les articles qui ne demandent qu'à être créés. Il s'agit de « [Wikipédia:Articles à créer](https://fr.wikipedia.org/wiki/Wikip%C3%A9dia:Articles_%C3%A0_cr%C3%A9er) ». Cliquez sur le lien, nous allons y regarder de plus près. Prenons un exemple, vous êtes passionné du sport, et souhaitez créer un article sur ce thème. Mais vous n'avez pas d'idée précise en tête. Il existe probablement des propositions d'articles sur ça. Cliquez sur le menu « Sports », qui ouvre une nouvelle page. Dans cette dernière, un cadre bleu et blanc propose une liste de sports. Faites votre choix (fig. 2).

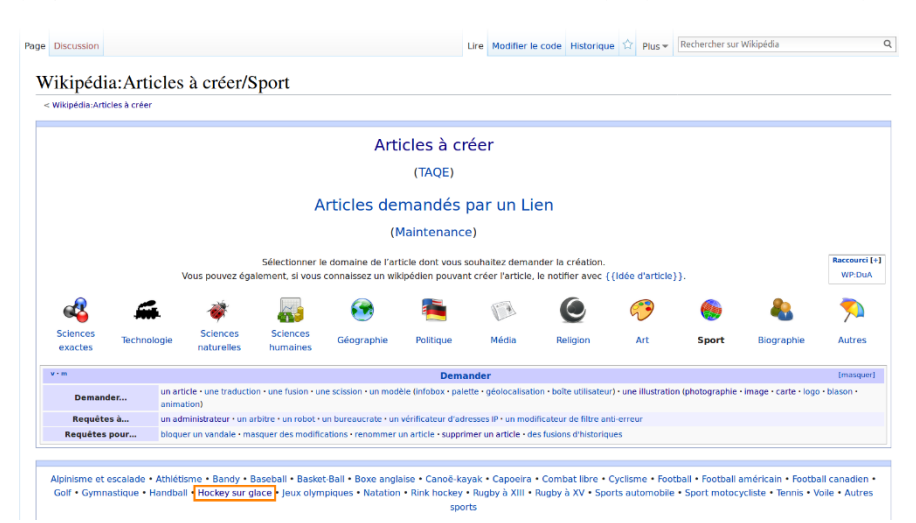

*Fig. 2. Depuis la page consacrée aux sports, sélectionnez le hockey sur glace.* [CC-BY-SA](https://commons.wikimedia.org/wiki/File:Mooc2017_41C_A02.png?uselang=fr) [/ agrandir](https://upload.wikimedia.org/wikipedia/commons/b/be/Mooc2017_41C_A02.png)

Cela va vous rediriger vers une page du projet thématique, dans notre cas « Hockey sur glace ». On y trouve une liste d'articles à créer, tenue à jour par les contributeurs et contributrices du projet. Si vous consultez, plus bas dans la page, la liste des joueurs, vous trouverez notamment le joueur canadien Ed Kastelic (fig. 3) qui n'a pas d'article : il va normalement (cf. plus bas) être possible de le créer.

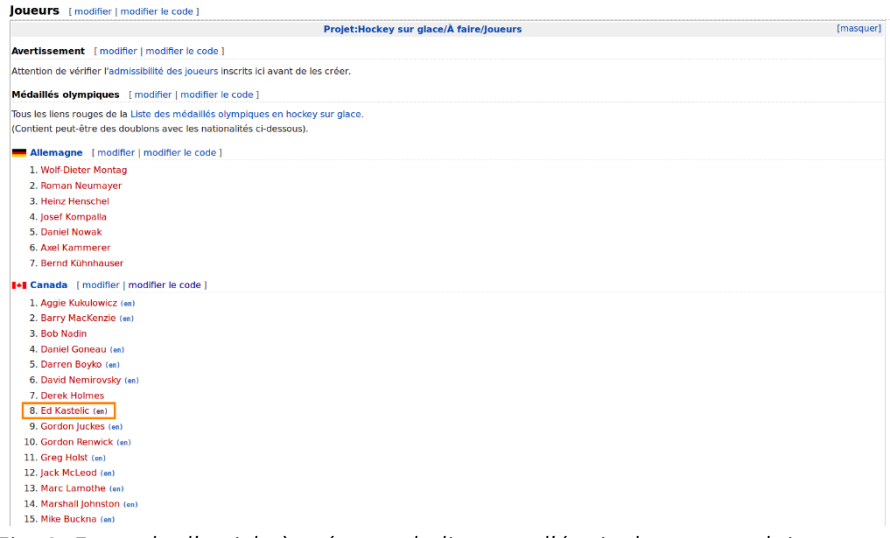

*Fig. 3. Exemple d'article à créer, et du lien vers l'équivalent en anglais.* [CC-BY-SA](https://commons.wikimedia.org/wiki/File:Mooc2017_41C_A03.png?uselang=fr) [/ agrandir](https://upload.wikimedia.org/wikipedia/commons/6/64/Mooc2017_41C_A03.png)

Au fait, avez-vous remarqué la présence d'une parenthèse avec indiqué « en », à droite de certains liens (fig. 3) ? Il s'agit d'un lien qui amène vers l'article équivalent dans une autre langue. En l'occurrence, il s'agit de l'anglais : « en » signifie English. Il est ainsi possible de traduire des articles sur Wikipédia, d'une langue à l'autre. Attention : il est quand même nécessaire de vérifier que le contenu de l'article anglais correspond aux sources qui y sont citées : ce serait dommage de copier des erreurs. Quand vous aurez une idée d'article en français, vous pourrez rechercher manuellement sur Wikipédia en anglais – ou toute autre langue que vous maîtrisez – afin de vérifier si un article existe déjà sur le sujet. Si oui, vous pourrez effectuer une traduction totale ou partielle de l'article.

# *Choisir un titre*

Vous avez trouvé le sujet de votre article ? Super ! Il reste une dernière étape à régler : trouver un titre conforme aux conventions sur les titres adoptées par la communauté. Pour choisir le titre de votre article, le principe de base est simple : il suffit de choisir le nom le plus courant qui décrit précisément le sujet de votre article. Wikipédia a par exemple un article [Johnny Hallyday,](https://fr.wikipedia.org/wiki/Johnny_Hallyday) et non pas « Jean-Philippe Léo Smet », car ce chanteur français est davantage connu sous son nom de scène que sous son vrai nom. Le titre doit également être le plus court et le plus clair possible. Sachez enfin qu'on ne met pas d'article (le, la, les) au début des titres. On écrira donc « Seconde Guerre mondiale » plutôt que « L'histoire de la Seconde Guerre mondiale » pour l'intitulé de l'article sur cette période historique.

Il arrive que plusieurs articles traitant de sujets différents portent le même nom. Il est alors nécessaire, mais uniquement dans ce cas, d'ajouter entre parenthèses une précision qui permet de différencier chaque article de ses homonymes. Par exemple, Mercure a plusieurs sens. Sur Wikipédia, on aura donc :

- [Mercure \(mythologie\)](https://fr.wikipedia.org/wiki/Mercure_%28mythologie%29) qui traite du dieu de la mythologie romaine ;
- [Mercure \(planète\)](https://fr.wikipedia.org/wiki/Mercure_%28plan%C3%A8te%29) qui traite de la première planète de notre système solaire ;
- [Mercure \(chimie\)](https://fr.wikipedia.org/wiki/Mercure_%28chimie%29) qui est consacré au métal chimique ;
- et [Mercure \(entreprise\)](https://fr.wikipedia.org/wiki/Mercure_%28entreprise%29) qui est dédié à la chaîne d'hôtels.

Page détaillée [: Wikipédia:Conventions sur les titres](https://fr.wikipedia.org/wiki/Wikip%C3%A9dia:Conventions_sur_les_titres)

#### Quelques précautions primordiales

Une fois votre idée d'article trouvée, vous devez vérifier, à l'aide de la barre de recherche de Wikipédia, que l'article que vous projetez de créer n'existe pas déjà sur Wikipédia (y compris sous un autre nom ou une autre typographie) pour éviter les doublons. Très important également : il est vivement déconseillé d'intervenir sur les articles concernant les sujets dans lesquels vous êtes personnellement impliqué, qu'il s'agisse de vous-même, de votre groupe de musique, votre entreprise, votre association, etc. Cela afin d'éviter un conflit d'intérêt. Enfin, avant de vous lancer dans la création de l'article, il y a une vérification primordiale et indispensable à effectuer : vérifier que le sujet de l'article entre dans les critères de notoriété de Wikipédia. Vous savez désormais qu'il est très vivement déconseillé d'écrire sur vousmême ou sur un sujet trop proche de vous. Avant de vous lancer dans la rédaction d'un article, il faut vous assurer que le sujet que vous avez choisi a sa place sur Wikipédia !

### *Vérifier l'admissibilité du sujet*

### Liens utiles

https://fr.wikipedia.org/wiki/Wikip%C3%A9dia:Crit%C3%A8res\_d'admissibilit%C3%A9\_des\_articles#Cr it.C3.A8res\_g.C3.A9n.C3.A9raux\_de\_notori.C3.A9t.C3.A9

[https://fr.wikipedia.org/wiki/Wikip%C3%A9dia:Crit%C3%A8res\\_d%27admissibilit%C3%A9\\_des\\_articles](https://fr.wikipedia.org/wiki/Wikip%C3%A9dia:Crit%C3%A8res_d%27admissibilit%C3%A9_des_articles#Liste_des_crit.C3.A8res_sp.C3.A9cifiques_de_notori.C3.A9t.C3.A9) [#Liste\\_des\\_crit.C3.A8res\\_sp.C3.A9cifiques\\_de\\_notori.C3.A9t.C3.A9](https://fr.wikipedia.org/wiki/Wikip%C3%A9dia:Crit%C3%A8res_d%27admissibilit%C3%A9_des_articles#Liste_des_crit.C3.A8res_sp.C3.A9cifiques_de_notori.C3.A9t.C3.A9)

### Pourquoi des critères d'admissibilité ?

Wikipédia est une encyclopédie. Ça paraît bête dit ainsi, mais c'est pourtant l'essentiel. Car cela signifie que tous les sujets n'ont pas leur place sur Wikipédia. Par exemple, vous ne pouvez pas créer un article sur votre boulangerie de quartier, sur votre entreprise de plomberie ou votre cabinet d'avocat. À moins qu'ils ne soient connus. Très connus. Mais comment déterminer ce qui a sa place sur une encyclopédie, et plus précisément sur Wikipédia ? Les contributeurs, au fil du temps, se sont mis d'accord sur des critères. On les appelle critères d'admissibilité des articles. Les Wikipédiens les nomment également souvent par leur acronyme, CAA. Ces critères, qui changent d'une version linguistique de Wikipédia à l'autre, permettent de vérifier qu'un sujet est notable dans son domaine. Par « notable », on entend un sujet reconnu ou remarqué. Wikipédia ne créera donc jamais la notoriété de quelqu'un ou de quelque chose de peu connu, contrairement à un journal, par exemple : c'est la notoriété préexistante d'un sujet qui rendra celui-ci admissible sur Wikipédia.

Ainsi, il ne suffit pas de pouvoir vérifier, à l'aide de sources, qu'un sujet existe pour qu'il ait automatiquement sa place sur Wikipédia. Par ailleurs, l'admissibilité du sujet est indépendante du contenu de l'article : c'est-à-dire, vérifiabilité des informations, du contenu, ne signifie nécessairement pas admissibilité du sujet.

### Les critères généraux

En fait, il y en a de deux sortes. Tout d'abord, il y a [des critères généraux.](https://fr.wikipedia.org/wiki/Wikip%C3%A9dia:Crit%C3%A8res_d%27admissibilit%C3%A9_des_articles) Ils s'appliquent à tous les sujets, à tous les domaines, sans exception. Cela signifie qu'il suffit qu'un sujet respecte un des critères généraux de notoriété pour qu'il soit admissible. Les voici :

### *« Le sujet doit :*

*— avoir été l'objet principal d'un ouvrage publié à compte d'éditeur ou d'au moins deux articles ou émissions espacés d'au moins deux ans dans des médias d'envergure nationale ou internationale ; — ou [bien alors] être mentionné dans une encyclopédie de référence (Encyclopædia Universalis, Encyclopædia Britannica, etc.). »*

Dit autrement, pour qu'un sujet soit admissible, il faut qu'il existe plusieurs sources secondaires consacrées au sujet, distantes dans le temps. Et par sources secondaires, on entend des sources qui fournissent une analyse sur le sujet et, très important, qui soient indépendantes du sujet. Autrement dit, le site officiel d'une association n'est pas une source secondaire sur cette même association. Ces critères généraux sont souvent appliqués à la lettre pour des sujets contemporains, lorsqu'il y a un risque de promotion ou d'autopromotion, ou lorsque le sujet touche à l'actualité et que la pérennité de sa notoriété est incertaine. A contrario, ils sont appliqués avec plus de souplesse pour des sujets historiques et factuels, tels qu'une œuvre d'art ancienne, un massif montagneux ou une ville.

### Prenons deux exemples fictifs pour voir comment appliquer ces critères.

- 1. Mme Dupont avec un t est cheffe d'une entreprise dans le domaine informatique. Elle est brièvement mentionnée dans deux articles de presse, l'un du journal *Le Monde* qui listait une dizaine de start-up innovantes, et l'autre du journal *Les Échos*, consacré à son entreprise. Les deux articles sont publiés sur trois ans d'intervalle. Sont-ils suffisants pour rédiger un article sur Madame Dupont dans Wikipédia ? Non. Certes *Le Monde* et *Les Échos* sont bien des journaux d'envergure nationale. Mais les deux articles ne sont pas consacrés à Madame Dupont. L'un ne fait que l'évoquer et l'autre est consacré à son entreprise.
- 2. M Dupond avec un d est un archéologue du  $XX^e$  [siècle.](https://fr.wikipedia.org/wiki/XXe_si%C3%A8cle) Un ouvrage, publié aux éditions Actes Sud, lui a été entièrement consacré par un collègue archéologue, et ses travaux de recherche ont été cités à plusieurs reprises par d'autres archéologues dans des revues spécialisées. Ces sources suffisent-elles à rédiger un article sur M Dupond ? Oui, la seule existence d'un ouvrage publié à compte d'éditeur qui lui soit consacré suffit à le rendre admissible.

# Les critères spécifiques

Bien que ces critères généraux sont très souvent utilisés, ils peuvent s'avérer inadaptés, trop imprécis ou trop restrictifs. C'est pourquoi il existe une seconde sorte de critères d'admissibilité, souvent plus précis : [les critères spécifiques.](https://fr.wikipedia.org/wiki/Wikip%C3%A9dia:Crit%C3%A8res_d%27admissibilit%C3%A9_des_articles#Liste_des_crit.C3.A8res_sp.C3.A9cifiques_de_notori.C3.A9t.C3.A9) Eux aussi ont été définis par la communauté. Il existe des critères pour les artistes, pour les entreprises, pour les œuvres musicales, les personnalités politiques, etc. Le raccourci « WP:NDA », à recopier dans la barre de recherche de Wikipédia, liste l'ensemble de ces critères spécifiques.

Nous allons vous présenter un exemple de critères spécifiques. Voici ceux pour les artistes visuels (peintres, sculpteurs, etc.) :

— être représenté dans les collections d'un musée reconnu ;

— ou avoir réalisé au moins deux expositions personnelles, critiquées ou présentées par des médias nationaux (télévision, radio, presse…).

En théorie, il suffit que votre sujet réponde soit aux critères généraux soit aux critères spécifiques (s'il en existe pour votre sujet) pour être admissible. Cependant, les critères spécifiques ne constituent pas une garantie absolue d'admissibilité. Dans tous les cas, le sujet doit répondre au premier principe fondateur de Wikipédia, qui déclare que Wikipédia est une encyclopédie : c'est évidemment sujet à interprétation, d'où l'existence de critères pour préciser un peu cela. Mais gardez à l'esprit que dans les cas non évidents, c'est la communauté qui jugera collégialement si un sujet est admissible ou non. Comme vous l'avez dit, ce n'est pas toujours évident à faire, même les contributeurs expérimentés peuvent avoir des doutes. Donc si vous avez un doute sur votre sujet, n'hésitez surtout pas à demander de l'aide avant de vous lancer dans la rédaction de votre article. On ne le répétera jamais assez : Wikipédia est une encyclopédie collaborative, profitez de l'expérience des autres contributrices et contributeurs, cela peut vous éviter des déconvenues !

# *Rédiger l'article*

# Conseil

Si vous avez trouvé votre idée de sujet dans une des listes d'articles à créer que nous vous avons indiquées dans les cours, afin d'éviter que vous soyez plusieurs à écrire sur le même sujet, précisez \*nous le nom de l'article choisi que vous allez rédiger. Tout ce que vous avez besoin de savoir pour rédiger a normalement été vu lors des séquences précédentes. Vous trouverez ci-dessous un petit rappel.

- accéder au brouillon : premier module
- adopter un style encyclopédique : troisième module
- structurer un article : troisième module
- ajouter des références : second module
- ajouter des liens internes : second module

Dans votre brouillon, écrivez le texte de votre article de manière neutre en rapportant les faits. Basez cette rédaction sur les sources et citez ces dernières en références

- 1) pour montrer en quoi le sujet est notable et donc *admissible* sur Wikipédia ;
- 2) pour que les lecteurs puissent s'assurer de la fiabilité de l'article. Structurez votre article avec un résumé introductif et des sections et sous-sections si sa longueur le permet. Ajoutez le modèle références dans la section références, pour que les sources s'affichent correctement.

Dans votre brouillon, vous pouvez sauvegarder autant de fois que vous le souhaitez votre article en préparation. Prenez le temps de lier les faits aux sources : pour chaque fait : une source ! Habituellement sur Wikipédia, on n'ajoute pas les portails et catégories dans les pages de brouillon ; inutile donc de les ajouter là, vous pourrez le faire à la fin du GUIDE, lorsque vous publierez votre brouillon. Enfin, dans l'introduction, mettez la première occurrence du titre (du sujet) de l'article en gras. Généralement c'est le premier ou deuxième mot. Lorsque vous pensez avoir fini de rédiger, prévenez, nous vous expliquerons le fonctionnement de l'évaluation.

# Pour résumer

Dans ce module, vous avez appris :

- à consulter les listes d'articles à créer ;
- pourquoi tous les sujets ne sont pas admissibles sur Wikipédia ;
- qu'il existe des critères généraux d'admissibilité et des critères spécifiques à certains domaines ;
- qu'il est nécessaire de respecter certaines conventions lors du choix du titre des articles.

# [Étape 1 : Rédaction de votre brouillon.](https://formations.wikimedia.fr/courses/course-v1:Wikimedia+WikiMooc+4/jump_to/block-v1:Wikimedia+WikiMooc+4+type@vertical+block@39475d3a49974d379610725eb7e3b527)

[Pour ce TP, nous attendons notamment que votre brouillon](https://formations.wikimedia.fr/courses/course-v1:Wikimedia+WikiMooc+4/jump_to/block-v1:Wikimedia+WikiMooc+4+type@vertical+block@39475d3a49974d379610725eb7e3b527) :

- o [comporte un résumé introductif, et au moins une section rédigée ;](https://formations.wikimedia.fr/courses/course-v1:Wikimedia+WikiMooc+4/jump_to/block-v1:Wikimedia+WikiMooc+4+type@vertical+block@39475d3a49974d379610725eb7e3b527)
- o [possède des sources \(dont au moins une secondaire\) en proportion du texte. Assurez](https://formations.wikimedia.fr/courses/course-v1:Wikimedia+WikiMooc+4/jump_to/block-v1:Wikimedia+WikiMooc+4+type@vertical+block@39475d3a49974d379610725eb7e3b527)[vous que les sources sont bien présentées, sous forme de références, de bas de page,](https://formations.wikimedia.fr/courses/course-v1:Wikimedia+WikiMooc+4/jump_to/block-v1:Wikimedia+WikiMooc+4+type@vertical+block@39475d3a49974d379610725eb7e3b527)  [comme appris dans](https://formations.wikimedia.fr/courses/course-v1:Wikimedia+WikiMooc+4/jump_to/block-v1:Wikimedia+WikiMooc+4+type@vertical+block@39475d3a49974d379610725eb7e3b527) le cours ;
- o [soit correctement wikifié, avec au moins un lien interne pertinent ;](https://formations.wikimedia.fr/courses/course-v1:Wikimedia+WikiMooc+4/jump_to/block-v1:Wikimedia+WikiMooc+4+type@vertical+block@39475d3a49974d379610725eb7e3b527)
- o [comporte, au choix, une section « Articles connexes » ou](https://formations.wikimedia.fr/courses/course-v1:Wikimedia+WikiMooc+4/jump_to/block-v1:Wikimedia+WikiMooc+4+type@vertical+block@39475d3a49974d379610725eb7e3b527) « Bibliographie » ;
- o [soit rédigé avec un ton respectant la neutralité de point de vue.](https://formations.wikimedia.fr/courses/course-v1:Wikimedia+WikiMooc+4/jump_to/block-v1:Wikimedia+WikiMooc+4+type@vertical+block@39475d3a49974d379610725eb7e3b527)

[Notez enfin que la longueur des brouillons n'est pas un critère pour l'évaluation : une ébauche très](https://formations.wikimedia.fr/courses/course-v1:Wikimedia+WikiMooc+4/jump_to/block-v1:Wikimedia+WikiMooc+4+type@vertical+block@39475d3a49974d379610725eb7e3b527)  [courte mais bien rédigée, bien sourcée et bien présentée convient tout à fait. Il n'est donc pas demandé](https://formations.wikimedia.fr/courses/course-v1:Wikimedia+WikiMooc+4/jump_to/block-v1:Wikimedia+WikiMooc+4+type@vertical+block@39475d3a49974d379610725eb7e3b527)  de faire un article spécialement long [; la taille de l'article n'est pas un critère de notation. Mieux vaut](https://formations.wikimedia.fr/courses/course-v1:Wikimedia+WikiMooc+4/jump_to/block-v1:Wikimedia+WikiMooc+4+type@vertical+block@39475d3a49974d379610725eb7e3b527)  [faire concis, mais bien rédigé et bien sourcé. Enfin, n'ajoutez pas les catégories et portails dans votre](https://formations.wikimedia.fr/courses/course-v1:Wikimedia+WikiMooc+4/jump_to/block-v1:Wikimedia+WikiMooc+4+type@vertical+block@39475d3a49974d379610725eb7e3b527)  brouillon [; vous pourrez les ajouter lors de la publication de ce dernier, à la fin du GUIDE.](https://formations.wikimedia.fr/courses/course-v1:Wikimedia+WikiMooc+4/jump_to/block-v1:Wikimedia+WikiMooc+4+type@vertical+block@39475d3a49974d379610725eb7e3b527)

### [Étape 2 : Soumission de votre brouillon, Demander une relecture](https://formations.wikimedia.fr/courses/course-v1:Wikimedia+WikiMooc+4/jump_to/block-v1:Wikimedia+WikiMooc+4+type@vertical+block@39475d3a49974d379610725eb7e3b527) et évaluation par les pairs.

[Dès que votre brouillon est prêt, avant de soumettre votre travail avec l'outil dédié. Vous devez](https://formations.wikimedia.fr/courses/course-v1:Wikimedia+WikiMooc+4/jump_to/block-v1:Wikimedia+WikiMooc+4+type@vertical+block@39475d3a49974d379610725eb7e3b527)  [simplement nous envoyer un lien URL vers votre page de brouillon personnelle pour évaluation. Ne](https://formations.wikimedia.fr/courses/course-v1:Wikimedia+WikiMooc+4/jump_to/block-v1:Wikimedia+WikiMooc+4+type@vertical+block@39475d3a49974d379610725eb7e3b527)  [publiez/déplacez pas votre brouillon dans l'espace principal](https://formations.wikimedia.fr/courses/course-v1:Wikimedia+WikiMooc+4/jump_to/block-v1:Wikimedia+WikiMooc+4+type@vertical+block@39475d3a49974d379610725eb7e3b527) tant que l'évaluation n'est pas terminée. [Vous pourrez publier vos brouillons 4 jours avant la toute fin de l'activité.](https://formations.wikimedia.fr/courses/course-v1:Wikimedia+WikiMooc+4/jump_to/block-v1:Wikimedia+WikiMooc+4+type@vertical+block@39475d3a49974d379610725eb7e3b527)

# [Pour résumer](https://formations.wikimedia.fr/courses/course-v1:Wikimedia+WikiMooc+4/jump_to/block-v1:Wikimedia+WikiMooc+4+type@vertical+block@ef5c289b6f744c7e8350de369575e00c)

[Dans ce module, vous avez appris :](https://formations.wikimedia.fr/courses/course-v1:Wikimedia+WikiMooc+4/jump_to/block-v1:Wikimedia+WikiMooc+4+type@vertical+block@ef5c289b6f744c7e8350de369575e00c)

- [Quelle était la structure générale d'un article de Wikipédia : résumé introductif, sommaire,](https://formations.wikimedia.fr/courses/course-v1:Wikimedia+WikiMooc+4/jump_to/block-v1:Wikimedia+WikiMooc+4+type@vertical+block@ef5c289b6f744c7e8350de369575e00c)  [contenu organisé en section et sous sections, notes et références, voir aussi/annexes ;](https://formations.wikimedia.fr/courses/course-v1:Wikimedia+WikiMooc+4/jump_to/block-v1:Wikimedia+WikiMooc+4+type@vertical+block@ef5c289b6f744c7e8350de369575e00c)
- [Quels sont les principes généraux de bonne rédaction du contenu des articles ;](https://formations.wikimedia.fr/courses/course-v1:Wikimedia+WikiMooc+4/jump_to/block-v1:Wikimedia+WikiMooc+4+type@vertical+block@ef5c289b6f744c7e8350de369575e00c)
- [A activer les gadgets dans vos préférences ;](https://formations.wikimedia.fr/courses/course-v1:Wikimedia+WikiMooc+4/jump_to/block-v1:Wikimedia+WikiMooc+4+type@vertical+block@ef5c289b6f744c7e8350de369575e00c)
- [A ajouter, modifier et retirer les portails thématiques et les catégories affichés en fin d'article.](https://formations.wikimedia.fr/courses/course-v1:Wikimedia+WikiMooc+4/jump_to/block-v1:Wikimedia+WikiMooc+4+type@vertical+block@ef5c289b6f744c7e8350de369575e00c)

# [Astuces](https://formations.wikimedia.fr/courses/course-v1:Wikimedia+WikiMooc+4/jump_to/block-v1:Wikimedia+WikiMooc+4+type@vertical+block@ef5c289b6f744c7e8350de369575e00c) : Interactions et communauté

#### *Plusieurs statuts de contributeurs*

Sur Wikipédia, il y a différents statuts qui distinguent les contributeurs. Saviez-vous par exemple qu'il est possible de contribuer sans créer de compte ? Et qu'il existe des contributeurs et contributrices avec des rôles spécifiques ? Qui donc contribue à Wikipédia, dans l'ombre ? La réponse est simple : potentiellement tout le monde et n'importe qui. En fait, il n'y a même pas besoin de créer un compte pour contribuer.

### Les contributeurs sous IP

Tous les internautes qui contribuent sans s'inscrire sont identifiés, dans l'historique des articles, par leur adresse IP. Pour le dire simplement, l'IP est un numéro qui identifie votre ordinateur auprès de chaque site web que vous consultez. Ils peuvent modifier la plupart des articles mais n'ont pas accès à toutes les fonctionnalités, par exemple changer le titre d'un article ou voter lors des élections ou participer aux prises de décision. Enfin, ils ne peuvent pas modifier les articles les plus sensibles.

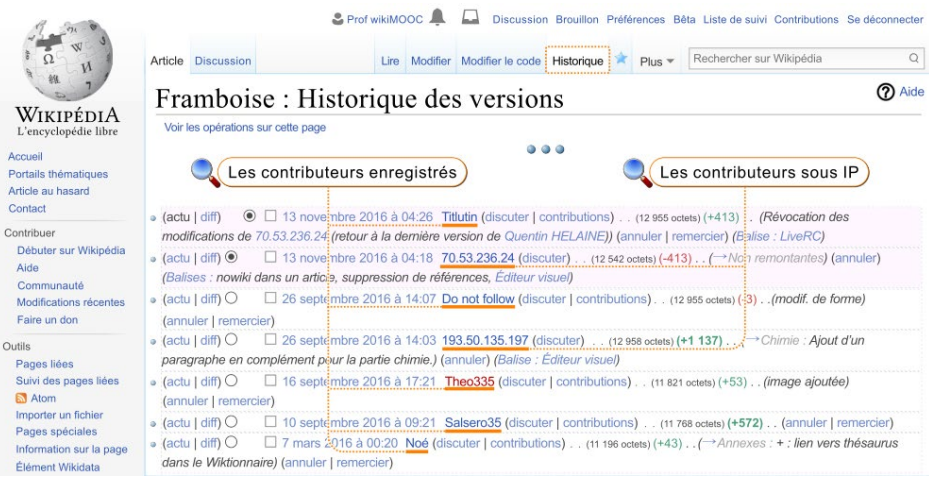

*Fig. 1. Comptes utilisateur et adresses IP dans l'historique d'un article.* [CC-BY-SA](https://commons.wikimedia.org/wiki/File:Mooc2017_31C_A01.svg?uselang=fr) [/ agrandir](https://upload.wikimedia.org/wikipedia/commons/thumb/1/14/Mooc2017_31C_A01.svg/1000px-Mooc2017_31C_A01.svg.png)

Pourquoi ces limitations ? Car l'adresse IP peut changer régulièrement. Or, il suffit de s'y connaître un peu en informatique pour pouvoir changer d'IP à loisir, ce qui ouvre la porte à certains abus. La plupart des dégradations volontaires d'articles, que les Wikipédiens appellent couramment des « [vandalismes](https://fr.wikipedia.org/wiki/Wikip%C3%A9dia:Vandalisme) », sont ainsi dues à des internautes non-inscrits, autrement dit des internautes qui modifient Wikipédia sans avoir créé de compte. Des internautes « sous IP ».

### Les contributeurs enregistrés

Quasiment toutes les personnes qui contribuent régulièrement à Wikipédia ont créé un compte avec un nom d'utilisateur, un pseudonyme. Cela leur permet d'être bien identifiable au sein de la communauté et de s'y investir tout en restant anonyme. Ces contributeurs bénéficient également de fonctionnalités supplémentaires, par exemple avoir une liste de suivi. Leur adresse IP, elle, reste confidentielle : c'est leur pseudonyme qui apparaît dans les historiques.

#### Les administrateurs

Avoir un compte et un pseudonyme permet aussi d'accéder à d'autres statuts. Le plus connu d'entre eux est le statut d'administrateur – on parle aussi d'admin ou d'opérateur. Qu'est-ce qu'un administrateur ? C'est une Wikipédienne ou un Wikipédien expérimenté, élu par la communauté au terme d'un vote de deux semaines, qui possède quelques outils supplémentaires. Il peut notamment supprimer des pages et bloquer des contributeurs, il est également capable d'empêcher les contributeurs sous IP de modifier un article, par exemple quand celui-ci fait l'objet de vandalismes récurrents : on parle alors de « semi-protection ». Attention ! Un admin reste un contributeur comme les autres sur le plan éditorial, il n'a pas de pouvoirs supplémentaires. Répétons-le encore une fois : sur Wikipédia, il n'y a aucune hiérarchie. L'organisation est totalement horizontale, contrairement à l'organisation verticale à laquelle nous sommes pour la plupart habitués, notamment dans le monde du travail.

#### Les autres statuts et rôles

Il existe quelques autres statuts moins fréquents tels que les checkusers ou bureaucrates, que vous découvrirez au fur et à mesure. Au-delà de ces statuts techniques, il existe de nombreuses manières de contribuer.

#### Les patrouilleurs

Il y a, enfin, un autre type de contributeurs que vous croiserez forcément, peut-être même sans le savoir : les patrouilleurs. Ce sont des contributeurs expérimentés qui ont pour principale activité de contrôler les ajouts faits sur Wikipédia. Ils utilisent notamment pour cela un logiciel qui leur permet de vérifier en temps réel toutes les modifications effectuées sur l'encyclopédie par les contributeurs sous IP et par les contributeurs qui viennent de s'inscrire. Et cela, 24/24 heures.

|                                                                                                    | 16:59:56 · LiveRC-<br>- Version 1.0.5              |                                                                                                    |            |  |  |  |  |  |
|----------------------------------------------------------------------------------------------------|----------------------------------------------------|----------------------------------------------------------------------------------------------------|------------|--|--|--|--|--|
| $XXXX$ $\sim$ $\sim$ $? \Rightarrow$ Suivant                                                                                                    |                                                    | * Deause * Diffréduit * V RC, V Journaux * D Balises, V Espaces de noms, V Utilisateurs *                          |            |  |  |  |  |  |
| X 16:59 DIff H M R S P W H Soldini                                                                                                    | $A = D$ , $C + H$ , W. B., Gaux                    | + Felice Soldini, Refuge Elisabetta Soldini Montanaro, ordre alphabétique                                          | 584+217    |  |  |  |  |  |
| 16:59. DIM. H. M. R. S. P. W. H., Guillaume Radio 2.0                                                                                                    | B - D C+ H W B Johan-77350                         |                                                                                                    |            |  |  |  |  |  |
| X 16:59 Diff. H. M. R. S. P. W. H., Métamorphoses (Ovide)                                                                                                    | $R = 0$ , or $R = 0$ , Jules 78120                 | Révocation des modifications de 82.237.251.165 (retour à la dernière<br>version d'Antimuonium)                     |            |  |  |  |  |  |
| X 16:59 Diff. H. M. R. S. P. W. H., Alexandre Selkirk                                                                                                    | $\underline{B}$ - D. C+. H. W. B. 81.49.21.173 (?) | Changement de Britannique à Ecossais<br>Balise : modile edit I mobile web edit                                     | 10256+24   |  |  |  |  |  |
| X 16:59 DIff. H. M. R. S. P. W. H., Joseph Pulitzer                                                                                                    | $8 - D$ , C+, H, W, B, 158, 169, 150, 8 (?)        |                                                                                                    | 6551+82    |  |  |  |  |  |
| <b>X</b> 16:59 DH H M R S P W H. Bataille de Ramadi (2015-2016) $8 - D$ C+ H W B Haldu                                                                                                    |                                                    | Création de la section « Rumeurs d'exécutions de fuyards » et<br>mise-à-jour du 20 janvier - Balise : visualeditor | 80781+5214 |  |  |  |  |  |
| X 16:59 DH H M R S P W H Années 1980                                                                                                    |                                                    | $8 - D$ , C+, H, W, B, 164.131.131.177 (?) - Géopolitique                                                          |            |  |  |  |  |  |
| Métamorphoses (Ovide) . [Pages liées] . [Rechercher]<br>Marquer comme relue . Masquer: 122242400   122546893 . Baliser: 122242400   122546893 . Modification précédente                                                                      |                                                    |                                                                                                    |            |  |  |  |  |  |
| · Message Test 0<br>Défaire<br>v e Requête<br>Discussion Modifier Historique Renommer Supprimer Protéger Suivre                                                                                                    |                                                    |                                                                                                    |            |  |  |  |  |  |
| Version actuelle datée du 20 janvier 2017 à 16:59 (modifier) (annuler)<br>Version du 18 février 2017 à 19:11 (modifier)<br>82.237.251.165 (discuter   bloquer) [révoquer 1 modification]<br>Antimuonium (discuter   contributions   bloquer) |                                                    |                                                                                                    |            |  |  |  |  |  |
| $m$ ( $v1.38$ - Correction syntaxique (Lien interne avec cible<br>(Contenue ajouté merci •) (+/-)                                                                                                    |                                                    |                                                                                                    |            |  |  |  |  |  |
| (Balises: emoji, modification par mobile, modification par le web mobile)<br>identique au texte - Orthographe et typographie)) $(+/-)$                                                                                                    |                                                    |                                                                                                    |            |  |  |  |  |  |
| $\leftarrow$ Modification précédente<br>Marquer comme relue]                                                                                                    |                                                    |                                                                                                    |            |  |  |  |  |  |

*Le logiciel utilisé par les patrouilleurs (chaque ligne correspond à une modification).* [CC-BY-SA](https://commons.wikimedia.org/wiki/File:Mooc2017_31C_A03.svg?uselang=fr) [/ agrandir](https://upload.wikimedia.org/wikipedia/commons/thumb/b/b2/Mooc2017_31C_A03.svg/1000px-Mooc2017_31C_A03.svg.png)

### *Différents espaces de noms*

Vous l'aurez sans doute constaté, il existe beaucoup de pages sur Wikipédia qui ne sont pas des articles encyclopédiques à proprement parler, parce que invisibles pour le grand public.

### Les préfixes

Prenons par exemple le cas des PU ; regardez le nom de la page : « Utilisateur:Jérôme ». La seule chose qui nous permet de distinguer l'article encyclopédique *Jérôme* de la page utilisateur [Jérôme](https://fr.wikipedia.org/wiki/J%C3%A9r%C3%B4me), c'est le préfixe « Utilisateur: ». Ici le préfixe est *Utilisateur*. On le distingue, car il est toujours séparé du titre de la page par deux-points, ce qui donne « Préfixe:Titre de la page ». Dans le jargon wikipédien, le préfixe indique l'*espace de noms*. Les espaces de noms organisent les pages, en les *rangeant* suivant leur but.

#### Espace utilisateur

Nous venons de parler de l'espace « Utilisateur », c'est là où les contributrices et contributeurs se présentent, comme vous l'avez fait en première semaine.

### Espace principal

On l'appelle aussi *main* en anglais, c'est cet espace qui regroupe l'ensemble des articles de l'encyclopédie. C'est l'espace que les internautes voient. Il a la particularité de ne pas avoir de préfixe.

#### Aide

L'espace aide regroupe, comme son nom l'indique, toutes les pages d'aide à la contribution sur Wikipédia. Si vous êtes perdu sur Wikipédia, n'hésitez pas à aller fouiller dans ces pages, via le lien « Aide » présent dans le menu de gauche.

#### Portail

Un portail sert à regrouper et à présenter au lectorat un ensemble d'articles d'une même grande thématique. On a ainsi par exemple le « portail des mathématiques » ou encore le « portail des Jeux olympiques » !

### Projet

À chaque portail est potentiellement associé un projet. Un projet, c'est un ensemble de pages qui vont servir aux contributrices et contributeurs pour coordonner leurs efforts autour du thème en question. Cela permet aussi de suivre l'évolution des articles sur ce thème, de débattre sur les sources à privilégier, de demander l'avis à d'autres Wikipédiennes ou Wikipédiens concernant un article du projet, etc.

### Catégorie

Enfin, les catégories permettent d'organiser le savoir sous la forme d'une arborescence ; chaque article est inclus dans une ou plusieurs catégories.

#### Une page = une pdd

Très important : quel que soit l'espace de noms, chaque page possède toujours une page de discussion qui lui est directement rattachée. Ces pages de discussion prennent comme préfixe « Discussion » et le nom de l'espace en question. La pdd de l'article « Voie romaine » s'appelle donc « Discussion:Voie romaine ». La page de discussion d'un utilisateur, rattachée à sa page Utilisateur:, aura pour préfixe Discussion Utilisateur:.

#### Wikipédia

Vous l'avez déjà remarqué, Wikipédia ce n'est pas qu'une encyclopédie, c'est aussi une communauté. À cette communauté est dédié un ensemble de pages, qui ont pour préfixe « Wikipédia ». C'est sur ces pages que l'on discute de l'encyclopédie, de son fonctionnement, que l'on établit et rédige les règles, que l'on essaie de résoudre les conflits entre contributeurs, etc.

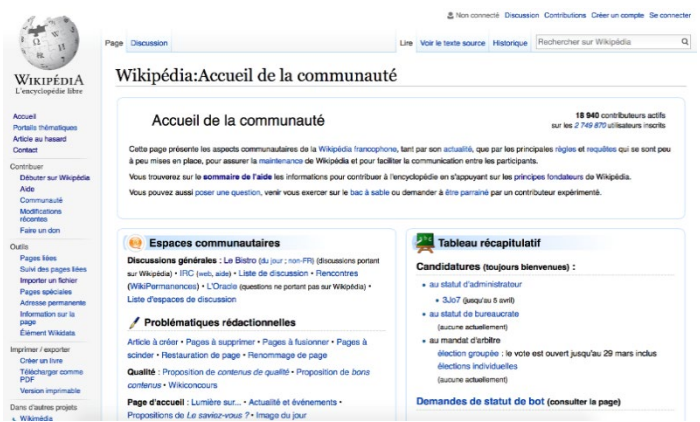

*Fig. 6. Exemple : « Wikipédia:Accueil de la communauté ».* [CC-BY-SA](https://commons.wikimedia.org/wiki/File:Capture_d%E2%80%99%C3%A9cran_Accueil_de_la_communaut%C3%A9.png) [/ agrandir](https://upload.wikimedia.org/wikipedia/commons/e/e3/Capture_d%E2%80%99%C3%A9cran_Accueil_de_la_communaut%C3%A9.png)

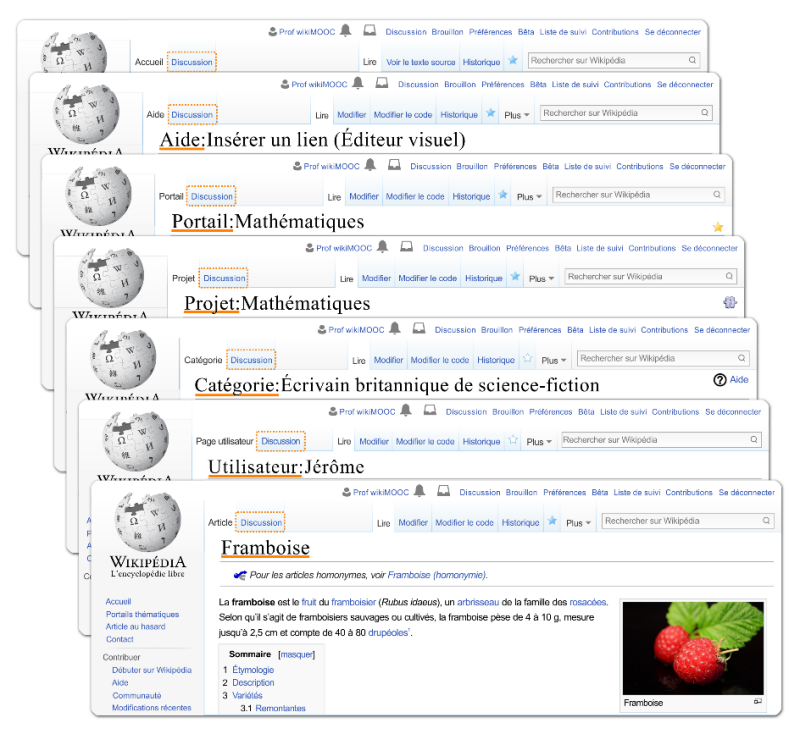

*Fig. 8. Toutes les pages ont une pdd.* [CC-BY-SA](https://commons.wikimedia.org/wiki/File:Mooc2017_31C_B08.png?uselang=fr) [/ agrandir](https://upload.wikimedia.org/wikipedia/commons/thumb/c/c8/Mooc2017_31C_B08.png/1122px-Mooc2017_31C_B08.png)

# Faire une recherche

Au fait, comment rechercher des pages en fonction de leur espace de noms ? Lorsque l'on fait une recherche, par défaut seul l'espace dit « principal », celui des articles encyclopédiques, sera exploré. Mais il est possible de choisir sur quel espace de noms on souhaite effectuer la recherche. Pour cela, il suffit d'écrire également le préfixe de l'espace de noms dans le champ de recherche. Par exemple, pour chercher une page d'aide sur les liens internes, il faudra écrire dans la barre de recherche « Aide:Liens internes ». Cela permettra de trouver la pag[e Aide:Liens internes.](https://fr.wikipedia.org/wiki/Aide:Liens_internes) Faites le test !

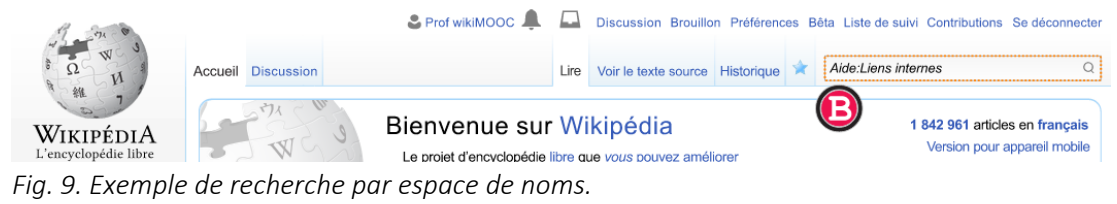

[CC-BY-SA](https://commons.wikimedia.org/wiki/File:Mooc2017_31C_B09.svg?uselang=fr) [/ agrandir](https://upload.wikimedia.org/wikipedia/commons/6/6c/Mooc2017_31C_B09.svg)

### Les pdd d'articles

L'utilisation d'une page de discussion (pdd) d'article n'est pas bien compliquée, son fonctionnement reste le même. Notez que lorsque vous répondez à quelqu'un (dans une section de discussion déjà ouverte, donc), il faut ajouter une indentation : l'indentation permet que le message apparaisse en bleu et décalé vers la droite. La syntaxe pour créer une indentation est d'une grande simplicité : il suffit d'ajouter un deux-points au début de votre réponse. La personne suivante qui intervient mettra deux fois deux-points, celle d'après en mettra trois fois, etc

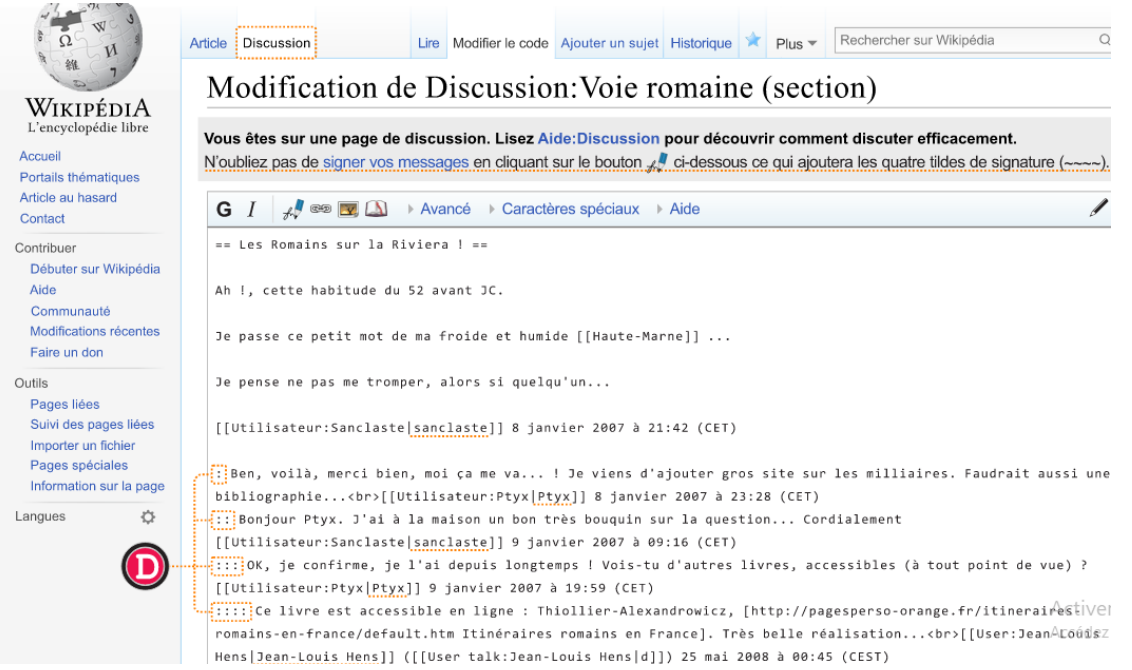

*Fig. 2. Exemple d'indentation en mode édition (wikicode).*

### [CC-BY-SA](https://commons.wikimedia.org/wiki/File:Mooc2017_31C_C02.svg?uselang=fr) [/ agrandir](https://upload.wikimedia.org/wikipedia/commons/0/07/Mooc2017_31C_C02.svg)

Petit rappel relatif à votre liste de suivi : quand vous ajoutez un article dans votre liste de suivi, en cliquant sur l'étoile blanche, la pdd est automatiquement mise en suivi. De la même manière, si vous mettez une pdd en suivi, l'article associé sera ajouté à votre liste de suivi. Le placement en liste de suivi se fait toujours par paire.

#### Le portail de la communauté

Le [portail de la communauté](https://fr.wikipedia.org/wiki/Wikip%C3%A9dia:Accueil_de_la_communaut%C3%A9) est accessible depuis l'onglet de gauche, plus précisément dans le menu *contribuer*. Il présente les principaux espaces communautaires, par exemple le Forum des nouveaux, qui sert à aiguiller les novices, ou le Bistro, qui est un lieu de discussion généraliste. On y trouve aussi des liens vers les candidatures au statut d'administrateur et de bureaucrate et vers les sondages en cours. Attention néanmoins, il faut un certain nombre de contributions dans l'espace principal et un minimum d'ancienneté pour pouvoir voter aux élections et sondages.

#### Les Projets thématiques

Pour terminer ce passage en revue des principaux espaces communautaires, nous allons vous présenter plus en détail les projets thématiques, qui rassemblent des contributeurs ayant le même domaine d'intérêt. Il existe de très nombreux projets, vous pouvez retrouver la liste complète des projets sur la page [Projet:Accueil.](https://fr.wikipedia.org/wiki/Projet:Accueil)

#### Module facultatif : Wikicode avancé et modèles

#### *Syntaxe du wikicode*

Jusqu'ici, les seuls éléments de wikicode que vous connaissez sont le gras, l'italique et les liens internes. Voyons les autres éléments du wikicode. Pour cela, partons à la découverte d'un article... en mode *wikicode* : celui d['Hayao Miyazaki,](https://fr.wikipedia.org/wiki/Hayao_Miyazaki) dessinateur et réalisateur japonais, nous servira d'exemple dans cette unité. À première vue, la page en wikicode (fig. 1) ne parait pas très lisible. Avant d'aller plus loin, nous vous conseillons d'aller dans vos préférences, puis dans l'onglet « Gadgets », et de cocher le gadget « DotsSyntaxHighlighter : activer la coloration syntaxique du wikitexte », dans la rubrique « Zone d'édition ». Revenez ensuite sur l'article « Hayao Miyazaki » en mode Wikicode. Vous devriez y voir plus clair, désormais (fig. 2) !

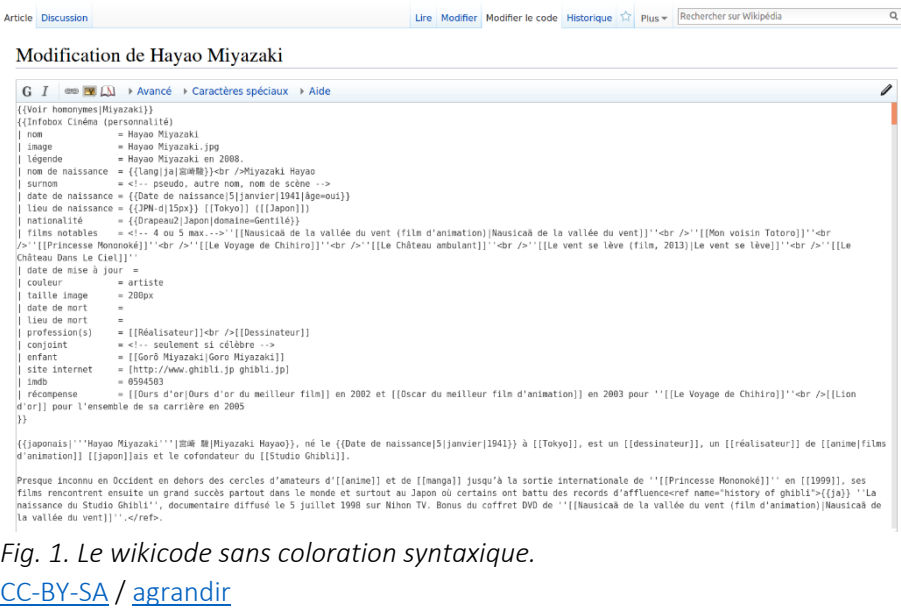

# Lire Modifier Modifier le code Historique Marie Plus » Rechercher sur Wikipédia  $\circ$ Article Discussion Modification de Hayao Miyazaki  $G \quad I \quad \text{ as } \quad M \rightarrow \text{Avarc\acute{e}} \rightarrow \text{Caractères spéciaux} \rightarrow \text{Aide}$ Vor: honoryns (Nigraeki)<br>
Vor: honor (164)<br>
1990<br>
1990<br>
1990<br>
1990<br>
1990<br>
1990<br>
1990<br>
1990<br>
2000<br>
1990<br>
1990<br>
1990<br>
1990<br>
1990<br>
1990<br>
1990<br>
1990<br>
1990<br>
1990<br>
1990<br>
1990<br>
1990<br>
1990<br>
1990<br>
1990<br>
1990<br>
1990<br>
1990<br>
1990<br>
1990 ><br>>ui}} nce = {[DPHe de maissumce]]janvier|1941|appe=out}}<br>|- e {[DPHe=d]Japos}}[[Tokyo]] ([Japos]])<br>|- e {[DPHe=d]Japos}}[[Tokyo]] ([Japos]])<br>|Monomoka]]'-dr />"[[Le Veyage de Chihiro]]'-dr />"[[Le Château ambulant]]"-dr />"[[Le  $ur =$ <br>= artiste<br>= 200nx leur<br>lle image<br>e de mort<br>u de mort<br>fession(s) <mark>{{japonais|''Hayao Miyazaki'''|宮崎 騎|Miyazaki Hayao}}</mark>, né le <mark>{{Date de naissance|5|janvier|1941}}</mark> à [[Tokyo]], est un [[dessinateur]], un [[réalisateur]] de [[anime|films<br>d'animation]] [[japon]]ais et le cofondateur du u enumeruenji (ijepenijals et te coronoateur ou [istuale enlasi]).<br>Pregade inconnu en Occident en dehors de sercles d'Amariel) et de [[manga]] jusqu'à la sortie internationale de ""[[Princesse Monomoké]]" en [[1999]], ses<br> .<br>Il explore souvent les mêmes thèmes centraux, la relation de l'[[humanité]] avec la [[nature]], l'[[écologie]] ella [[technologie]], ainsi que la difficulté de rester<br>[[Pacifisme]pacifiste]] dans un monde en guerre, Les ses œuvres sont tout aussi accessibles aux enfants qu'aux adultes. Au Japon, il est considéré comme l'égal d'[[Osamu Tezuka]], et en Occident on le compare souve<br>Dismay]], Tourefois, Miyazaki reste modeste et succès de son

### *Fig. 2. Le wikicode avec coloration syntaxique.* [CC-BY-SA](https://commons.wikimedia.org/wiki/File:Mooc2017_5f_A02.png?uselang=fr) [/ agrandir](https://upload.wikimedia.org/wikipedia/commons/0/00/Mooc2017_5f_A02.png)

### La syntaxe de base

Tout d'abord, sachez qu'il est possible, en wikicode, de modifier uniquement une section ou soussection et non la page entière ; cela évite de se perdre dans cette dernière. Sur [Hayao Miyazaki,](https://fr.wikipedia.org/wiki/Hayao_Miyazaki) Cliquez sur « Modifier le code » à côté du titre de la section « Distinctions ».

Vous pouvez remarquer que les titres de section s'écrivent avec des symboles = de part et d'autre (fig. 3). La hiérarchisation se fait avec le nombre de signes = apposés de chaque coté du titre. Ainsi, le titre d'une section principale d'un article s'écrira ainsi : == Biographie ==, un sous-titre ainsi === Enfance et jeunesse ===, etc. Notez qu'un titre n'est jamais encadré par un seul = ; le premier niveau de titre commence à ==.

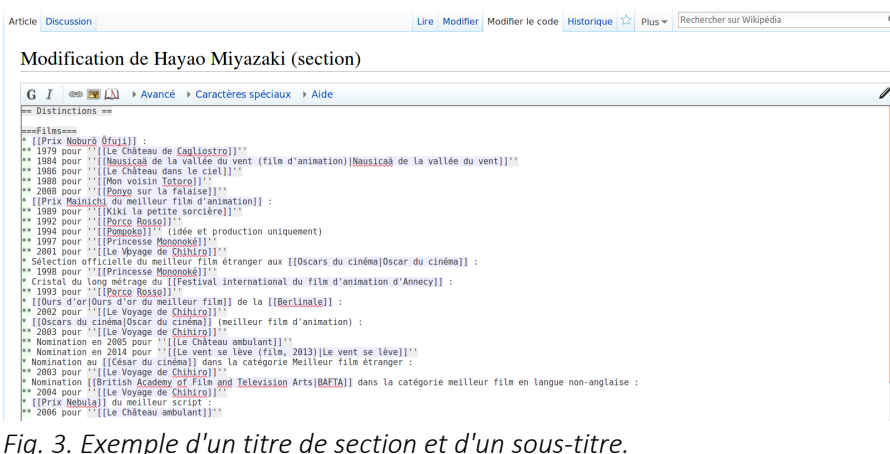

[CC-BY-SA](https://commons.wikimedia.org/wiki/File:Mooc2017_5f_A03.png?uselang=fr) [/ agrandir](https://upload.wikimedia.org/wikipedia/commons/d/da/Mooc2017_5f_A03.png)

Zoomons à présent sur un des liens internes présents dans la section « Prix personnels » (fig. 4) : avant la barre verticale se situe la cible du lien, et après la barre verticale, c'est le texte du lien qui apparaît lors de la lecture. Mais, si vous observez bien, il y a dans la cible du lien un symbole croisillon #. L'article vers lequel redirige le lien est bien « [Prix Eisner](https://fr.wikipedia.org/wiki/Prix_Eisner) », mais à quoi correspond « #Temple de la renommée Will Eisner » ? Le croisillon permet en fait de cibler une section particulière à l'intérieur de l'article. Ici, le lien redirige donc vers la section nommée « Temple de la renommée Will Eisner » au sein de l'article « Prix Eisner ». Si vous souhaitez faire un lien vers la section « Biographie » de Victor Hugo, il faudra donc écrire le lien comme ceci : [[Victor Hugo#Biographie|Victor Hugo]].

| <b>Article Discussion</b>                                                                                                    |  | Lire Modifier Modifier le code Historique 17 Plus = |  | Rechercher sur Wikipédia | $\circ$ |
|----------------------------------------------------------------------------------------------------|--|-----------------------------------------------------|--|--------------------------|---------|
| Modification de Hayao Miyazaki (section)                                                                                                    |  |                                                     |  |                          |         |
| <b>EN EN Avancé</b> > Caractères spéciaux > Aide<br>G I                                                                                                    |  |                                                     |  |                          |         |
| ===Prix personnels===<br>2001 : l'Ordre des Arts et des Lettres!Chevalier des Arts et des Lettres!! et recoit la l'Médaille de la Ville de Paris!! (Grand Vermeil) à l'occasion du festival<br>[[Nouvelles images du Japon]]<br>2009 : [[Prix Inkpot]] <ref>{{Article langue=en titre=Inkpot Award périodique=Comic-Con International: San Diego date=2012-12-06 lire en ligne=http://www.comic-con.org ؟ [[Prix Inkpot]]<ref><br/>/awards/inkpoticonsulté le=2017-01-28)}</ref></ref>                                                                                                    |  |                                                     |  |                          |         |
| * 2012 : [[Personne de mérite culturel]] <ref>{{Article langue=en-US titre=Anime legend Hayao Miyazaki to receive Cultural Merit Honor from government périodique=The Japan<br/>Daily PressIdate=2012-10-301lire en ligne=http://iapandailypress.com/anime-legend-hayao-miyazaki-to-receive-cultural-merit-honor-from-government-3017540/iconsulté<br/>le=2017-01-28}}</ref>                                                                                                    |  |                                                     |  |                          |         |
| * 2014 : Inscrit au liPrix Eisner#Temple de la renommée Will Eisneritemple de la renommée Will Eisnerll et à celui du liExperience Music Project de Seattle!Science Fiction<br>Museum <sub>11</sub><br>2015 : [[Oscars d'honneur Oscar d'honneur ] <ref>{{Lien web langue=en titre=Harry Belafonte, Havao Mivazaki, Maureen O'Hara to get honorary<br/>Dscarslurl=http://insidemovies.ew.com/2014/08/28/harry-belafonte-havao-mivazaki-maureen-ohara-to-get-honorary-oscars/léditeur=Entertainment Weeklyldate=28 août<br/>2014 (consulté le=16 octobre 2014 (auteur=Nicole Sperling}}</ref> |  |                                                     |  |                          |         |

*Fig. 4. Exemple de liens internes (en bleu foncé) dans une section de l'article.* [CC-BY-SA](https://commons.wikimedia.org/wiki/File:Mooc2017_5f_A04.png?uselang=fr) [/ agrandir](https://upload.wikimedia.org/wikipedia/commons/d/dc/Mooc2017_5f_A04.png)

Cette précision faite sur les liens internes, abordons rapidement les liens externes (LE), qui redirigent vers des sites extérieurs à Wikipédia. Ils se distinguent par le fait qu'ils n'ont qu'un seul crochet ouvrant [ et un seul crochet fermant ]. Au lieu de séparer la cible du lien et le texte qui s'affiche par une barre verticale | comme c'est le cas avec les liens internes, on les sépare avec un simple espace. Voici un exemple de LE (au sein d'une référence), tiré de l'article sur Hayao Miyazaki :

<ref>[http://www.premiere.fr/Cinema/News-Cinema/Hayao-Miyazaki-un-dessin-anime-inspire-par-lacatastrophe-de-Fukushima-3020498 Hayao Miyazaki : un dessin animé inspiré par la catastrophe de Fukushima], sur le site Premiere.fr</ref>

Toujours dans les éléments relativement basiques, il existe les listes à puces et les listes numérotées. Les premières s'effectuent avec le caractère étoile \*, les secondes avec le caractère dièse #. Un exemple sera plus efficace qu'un long discours : la fig. 5 présente une liste à puce en wikicode et la fig. 6 montre son affichage en mode lecture.

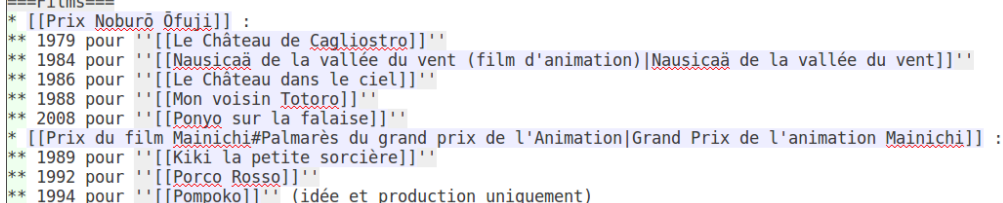

- 
- \*\* 1997 pour ''[[Princesse Mononoké]]''<br>\*\* 1997 pour ''[[Princesse Mononoké]]''<br>\*\* 2001 pour ''[[Le Voyage de Chihiro]]''|

*Fig. 5. Une liste à puces en wikicode.*

[CC-BY-SA](https://commons.wikimedia.org/wiki/File:Mooc2017_5f_A05.png?uselang=fr) [/ agrandir](https://upload.wikimedia.org/wikipedia/commons/1/19/Mooc2017_5f_A05.png)

 $-$ 

Films [ modifier | modifier le code ] [URL] [[lien]]

- · Prix Noburō Ōfuji :
	- · 1979 pour Le Château de Cagliostro
	- · 1984 pour Nausicaä de la vallée du vent
	- · 1986 pour Le Château dans le ciel
	- 1988 pour Mon voisin Totoro
	- · 2008 pour Ponyo sur la falaise
- Grand Prix de l'animation Mainichi :
	- · 1989 pour Kiki la petite sorcière
	- 1992 pour Porco Rosso
	- 1994 pour Pompoko (idée et production uniquement)
	- 1997 pour Princesse Mononoké
	- · 2001 pour Le Voyage de Chihiro

*Fig. 6. Le rendu de la liste.*

[CC-BY-SA](https://commons.wikimedia.org/wiki/File:Mooc2017_5f_A06.png?uselang=fr) [/ agrandir](https://upload.wikimedia.org/wikipedia/commons/5/56/Mooc2017_5f_A06.png)

#### Les images

Vous avez appris dans le module précédent à intégrer des images à l'aide de l'Éditeur visuel. Voici à quoi ressemble l'image ci-contre (fig. 7) en wikicode :

[[Fichier:Mitsubishi a6m replica based on North American T6.JPG|vignette|alt=Avion vert dans le ciel bleu.|Réplique d'un avion Zero.]]

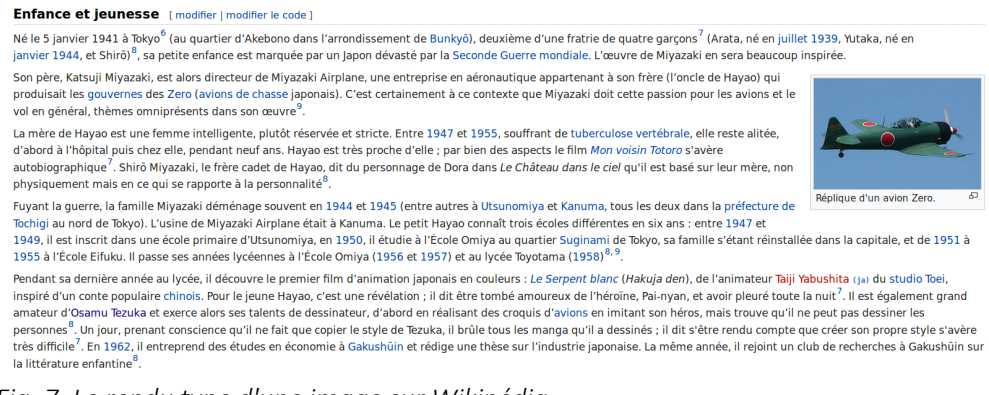

*Fig. 7. Le rendu type d'une image sur Wikipédia.* [CC-BY-SA](https://commons.wikimedia.org/wiki/File:Mooc2017_5f_A07.png?uselang=fr) [/ agrandir](https://upload.wikimedia.org/wikipedia/commons/0/0b/Mooc2017_5f_A07.png)

Décomposons les différents éléments, qui sont tous séparés par des barres verticales | :

au début et à la fin, une paire de crochets, comme pour les liens internes ;

- le nom de l'image : il est composé de *File:* (ou bien ses alternatives *Fichiers:* et *Image:*) et du nom du fichier tel qu'il figure sur Commons - ici, « Mitsubishi a6m replica based on North [American T6.JPG](https://fr.wikipedia.org/wiki/Fichier:Mitsubishi_a6m_replica_based_on_North_American_T6.JPG) » ;
- le mot-clef *vignette* (ou son alternative en anglais *thumb*), qui permet que votre image ne s'affiche pas en pleine résolution et ne recouvre toute votre page ;
- le paramètre *alt=* (recommandé), dans lequel il s'agit de décrire sommairement ce qu'on voit à l'image (ici, un avion vert dans le ciel) pour les lecteurs d'écran des personnes malvoyantes et pour les internautes dont la faible connexion internet empêche de voir les images ;
- la légende de l'image (obligatoire), qui s'affichera pour tous les lecteurs sous l'image.

Notez que par défaut, l'image s'affiche à droite de votre texte, mais vous pouvez forcer l'affichage à gauche ou, plus rare, au centre, à l'aide des mots-clefs *gauche* et *centre* (ou bien *left* et *center*). Sachez enfin que l'ordre des paramètres n'a aucune importance, si ce n'est que le nom de l'image doit toujours être en première position. Notez enfin qu'il est possible de créer des galeries d'images horizontales (fig. 8), à utiliser avec modération. Nous n'allons pas vous présenter leur code, mais il est détaillé dans cette page d'aide et n'est pas spécialement complexe.

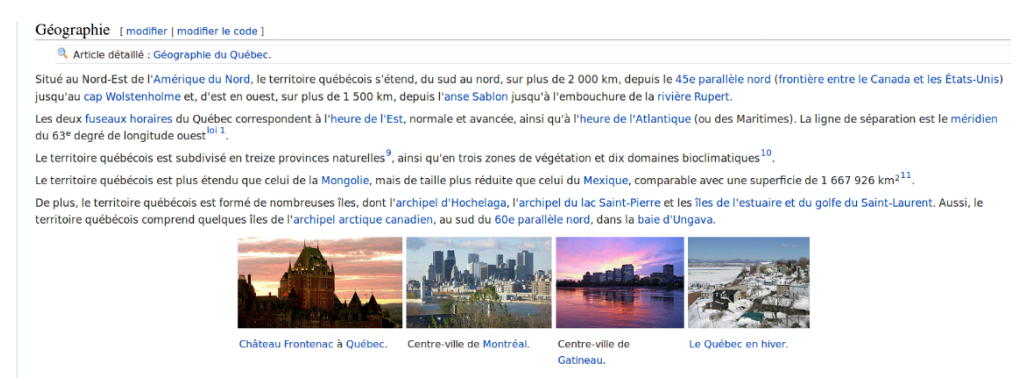

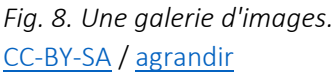

### Les références

Maintenant, abordons deux éléments plus complexes : les références et les modèles. Vous utilisez déjà les références mais uniquement avec l'Éditeur visuel. Pour rappel, les références sont le nom que l'on donne aux notes de bas de page qui contiennent les sources. Quant aux modèles, ils feront l'objet des deux prochaines unités. Reprenons notre exemple de lien externe de tout à l'heure ; le lien externe est dans une référence :

<ref>[http://www.premiere.fr/Cinema/News-Cinema/Hayao-Miyazaki-un-dessin-anime-inspire-par-lacatastrophe-de-Fukushima-3020498 Hayao Miyazaki : un dessin animé inspiré par la catastrophe de Fukushima], sur le site Premiere.fr</ref>

On reconnaît les références aux balises *ref* qui les encadrent (et que nous vous avons brièvement présentées durant la semaine 2). Une balise, c'est un morceau de code composé de chevrons (< >) qui encadre des éléments ; c'est très utilisé en HTML (le code qui est utilisé pour écrire le contenu des pages web). Une référence est toujours encadrée par une balise *ref* dite ouvrante, c'est-à-dire sans barre oblique, et une balise *ref* dite fermante, presque identique à la balise ouvrante mais avec une barre oblique avant le chevron final. Concrètement les balises références en wikicode ouvrantes et fermantes se présentent comme ceci <ref> *ici on met la description de la référence</ref>* 

#### Les références nommées

Bon, pour l'instant, rien de très compliqué. Mais les références sont un outil puissant. Si par exemple vous souhaitez utiliser plusieurs fois une même référence, en wikicode, il existe un mot clef pour n'écrire la référence qu'une seule fois, et la réutiliser à autant de reprises que vous le voulez. Vous avez déjà utilisé les références nommées, sans le savoir, durant la semaine 2 du GUIDE, lorsque nous vous avons appris à réutiliser une référence déjà présente dans l'article. Ce mot-clef, c'est name="", et voilà à quoi ressemble une référence qui l'utilise :

<ref name="history of ghibli">{{ja}} ''La naissance du Studio Ghibli'', documentaire diffusé le 5 juillet 1998 sur Nihon TV. Bonus du coffret DVD de ''[[Nausicaä de la vallée du vent (film d'animation)|Nausicaä de la vallée du vent]]''.</ref>

Les références nommées consistent en fait à donner un nom à une référence, de façon à pouvoir la réutiliser plus loin en indiquant juste son nom, sans mentionner à nouveau tout le texte de la source : <ref name="history of ghibli"/>. Voyez ci-dessous ce même code dans son contexte (fig. 9). Notez que lors de la réutilisation de la référence nommée, on ajoute une barre oblique à la fin de la balise, car il s'agit ici d'une balise unique, à la fois ouvrante et fermante.

En [[1978]], <u>Miyazaki</u> obtient chez Nippon Animation l'opportunité de passer à la réalisation. Il en résulte une série de 26 épisodes de 26 minutes chacun, intitulée<br><sup>1</sup>'[[Conan, le fils du futur]]''. Cette série, basée s |<br>|La même année,<br>|l'[[Animelanim

La même année, un jeune reporter – [[<u>Toshio</u> Suzuki (producteur)|<u>Toshio</u> Suzuki]] – récemment transféré à un nouveau mensuel, ''[[Animage]]'' (qui traite de<br>l'[[Anime|animation japonaise]] et de l'activité artistique), a

*Fig. 9. Réutilisation d'une référence nommée (fin du deuxième paragraphe).* [CC-BY-SA](https://commons.wikimedia.org/wiki/File:Mooc2017_5f_A09.png?uselang=fr) [/ agrandir](https://upload.wikimedia.org/wikipedia/commons/a/a9/Mooc2017_5f_A09.png)

#### Les groupes de références

Aviez-vous déjà remarqué que la section qui accueille les références en bas des articles s'appelle généralement « Notes et références » ? La plupart du temps, on n'y trouve que des références, c'est-àdire des sources, mais il est aussi possible d'y faire figurer... des notes, c'est-à-dire des commentaires (toujours neutres !) de la part des rédacteurs ou des rédactrices pour contextualiser une information sans alourdir le texte (fig. 10). Le mieux est de ne pas les afficher pêle-mêle ; pour cela on leur attribue un groupe différent du groupe par défaut, celui des références. Nous n'allons pas détailler ici le code pour le faire, mais nous vous signalons cette possibilité ; les plus curieux d'entre vous pourront trouver la syntaxe à utiliser sur la page d'aide suivante : [Aide:Note \(aide détaillée\)#Notes groupées.](https://fr.wikipedia.org/wiki/Aide:Note_%28aide_d%C3%A9taill%C3%A9e%29#Notes_group.C3.A9es)

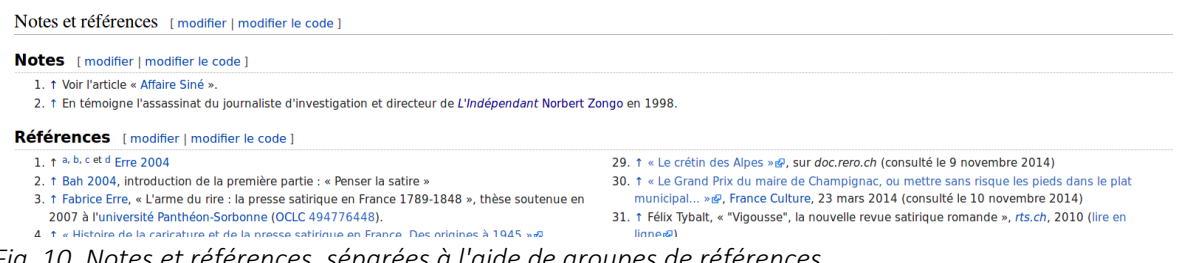

# *Fig. 10. Notes et références, séparées à l'aide de groupes de références.* [CC-BY-SA](https://commons.wikimedia.org/wiki/File:Mooc2017_5f_A10.png?uselang=fr) / [agrandir](https://upload.wikimedia.org/wikipedia/commons/1/1a/Mooc2017_5f_A10.png)

Bon, nous avons fait le tour des références, du moins pour l'instant. Dernier élément que vous pouvez croiser un peu partout dans les articles, et celui d['Hayao Miyazaki](https://fr.wikipedia.org/wiki/Hayao_Miyazaki) ne fait pas exception : des modèles, reconnaissables aux deux accolades qui les encadrent, comme {{Voir homonymes|Miyazaki}} tout en haut de l'article : c'est l'objet des deux prochaines unités !

### *Découverte des modèles*

#### Syntaxe de base des modèles

À quoi ressemble donc un modèle ? Dans le code d'un article, on le reconnaît très facilement aux quatre accolades qui l'encadrent (deux de chaque côté) ; cf. cette capture d'écran de l'articl[e Hayao](https://fr.wikipedia.org/wiki/Hayao_Miyazaki)  [Miyazaki](https://fr.wikipedia.org/wiki/Hayao_Miyazaki) (fig. 1).

Ses œuvres sont tout aussi accessibles aux enfants qu'aux adultes. Au Japon, il est considéré comme l'égal d'[[0samu Tezuka]], et en Occident on le compare souvent à [[Walt<br>Disney]]. Toutefois, <u>Miyazaki</u> reste modeste et

En [[2013]], Miyazaki prend sa retraite comme réalisateur après la [[Mostga de Venise 201<mark>2</mark>]70{{e}}}Mostga de Venise]] à laquelle son dernier film, "[[Le vent se lève]]", est sélectionné<u>crets/{[Jien web|langue=fr|titre=H</u>

*Fig. 1. Le modèle « e » utilisé dans le wikicode de l'article Hayao Miyazaki.* [CC-BY-SA](https://commons.wikimedia.org/wiki/File:Mooc2017_5f_B01.png?uselang=fr) [/ agrandir](https://upload.wikimedia.org/wikipedia/commons/9/92/Mooc2017_5f_B01.png)

Un modèle est toujours au minimum composé de deux accolades ouvrantes, du nom du modèle (ici, c'est juste la lettre -e, mais le nom du modèle peut être un mot) puis de deux accolades fermantes. Un modèle permet en fait de mettre en forme du texte de manière uniformisée et prédéterminée : on applique ainsi toujours la même mise en forme quel que soit l'article. Dans notre exemple, le modèle « e » permet d'afficher la lettre « e » en exposant après un ordinal (2<sup>e</sup>, 3<sup>e</sup>, etc.), comme ici pour « 70<sup>e</sup> ». Le modèle évite aux contributeurs de se poser la question de l'écriture à adopter : 70è, 70ème, etc. En effet, seule la forme avec un -e en exposant est acceptée dans les [conventions typographiques](https://fr.wikipedia.org/wiki/Wikip%C3%A9dia:Conventions_typographiques) de Wikipédia.

#### Les paramètres

Le modèle « e » est très simple, pour ne pas dire basique, mais il y a des modèles plus complexes, qui sont encore plus utiles, car ils permettent de mettre en forme des textes plus longs. Par exemple le modèle « s ». « S » fait ici référence à siècle, car ce modèle permet de mettre en forme de manière harmonisée les siècles. Notez que le nom d'un modèle est toujours en rapport avec son utilité, sans quoi

lesWikipédiens et les Wikipédiennes ne se souviendraient jamais quel modèle utiliser dans quel cas

.

Voici un exemple de l'utilisation du modèle dans le wikicode d'un article (fig. 2) et de ce qu'il affiche au lecteur (fig. 3).

== Histoire ==

|<br>Au <mark>{{s|XV}}</mark>, un hôtel est construit sur le site par '''<u>Jehan</u> de <u>Mazilles</u>''', écuyer, capitaine-châtelain de [[Saulx]] et de [[Salives]] pour la [[famille de <u>Saulx]</u>], puis,<br>en outre, conseiller, [[grand panetier|p

*Fig. 2. Utilisation du modèle « s » dans le code d'un article.* [CC-BY-SA](https://commons.wikimedia.org/wiki/File:Mooc2017_5f_B02.png?uselang=fr) [/ agrandir](https://upload.wikimedia.org/wikipedia/commons/1/17/Mooc2017_5f_B02.png)

Histoire [modifier | modifier le code ]

Au xv<sup>e</sup> siècle, un hôtel est construit sur le site par Jehan de Mazilles, écuyer, capitaine-châtelain de Saulx et de Salives pour la famille de Saulx, puis, en outre, conseiller, panetier et échanson du duc Philippe le Bon, gruyer de Bourgogne aux bailliages de Dijon, d'Auxois et de Montagne, et sire de Marey.

*Fig. 3. Rendu du modèle « s » dans le même article.* [CC-BY-SA](https://commons.wikimedia.org/wiki/File:Mooc2017_5f_B03.png?uselang=fr) [/ agrandir](https://upload.wikimedia.org/wikipedia/commons/c/cc/Mooc2017_5f_B03.png)

Nous vous reproduisons le code standard du modèle « s » :

{{s|numéro\_du\_siècle}}

Vous remarquerez une nouveauté par rapport au modèle « e » que nous avons vu avant : il y a un *paramètre* (numéro\_du\_siècle ci-dessus). En fait, le numéro du siècle n'est pas écrit en dur dans le modèle, c'est le contributeur qui va le remplir à chaque fois, selon l'article qu'il rédige – c'est ce qu'on appelle un paramètre. Le modèle affichera automatiquement le numéro en paramètre en petites capitales (des capitales qui font la hauteur de lettres minuscules), avec un « e » en exposant, suivi du mot « siècle ». Et, cerise sur le gâteau, le modèle ajoutera même un lien sur l'ensemble.

L'avantage, c'est que cela vous enlève beaucoup de travail : pas besoin d'écrire à la main le lien, le -e en exposant, ni de mettre du code pour que les deux chiffres romains s'affichent en petites capitales. Il suffit d'écrire {{s|V}} pour afficher XV<sup>e</sup> [siècle](https://fr.wikipedia.org/wiki/XVe_si%C3%A8cle) ! Sans modèle, voilà ce qu'on aurait dû écrire : [[Ve siècle|<span style="font-variant:small-caps;">xv</span><sup>e</sup> siècle]]. Un peu plus long, et surtout plus compliqué, non ?

Bref, l'utilisation de modèles simplifie grandement l'écriture en wikicode.

### Code et documentation des modèles

Il y a un espace de noms qui est dédié au stockage de tous les modèles, de tous leurs codes sources. C'est l'espace de nom « Modèle », qui a pour préfixe, sans surprise : « Modèle: ». Si vous tapez dans la barre de recherche de Wikipédia : « modèle:lenomdevotremodèle », vous trouverez tous les renseignements nécessaires sur comment utiliser le modèle, et dans quels cas. C'est un point essentiel : il y a tellement de modèles qu'il est impossible de se souvenir de l'utilité et du fonctionnement de chacun d'entre eux. Dès que vous rencontrez dans un article un modèle que vous ne connaissez pas, vous pouvez donc rechercher la page dédiée au modèle.

La page du modèle « s » se situe donc sur [Modèle:S](https://fr.wikipedia.org/wiki/Mod%C3%A8le:S) (fig. 4).

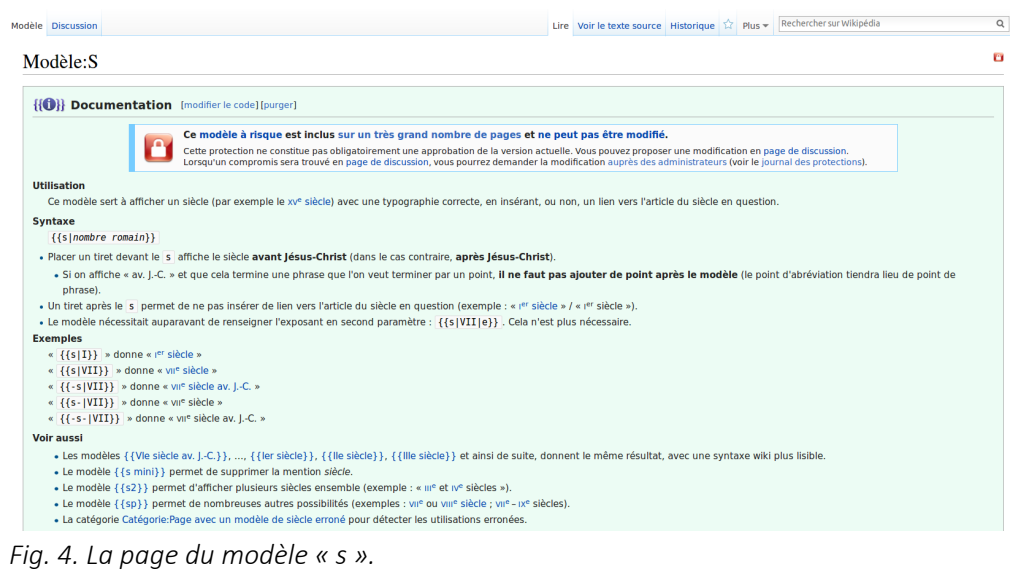

[CC-BY-SA](https://commons.wikimedia.org/wiki/File:Mooc2017_5f_B04.png?uselang=fr) [/ agrandir](https://upload.wikimedia.org/wikipedia/commons/thumb/a/a5/Mooc2017_5f_B04.png/1024px-Mooc2017_5f_B04.png)

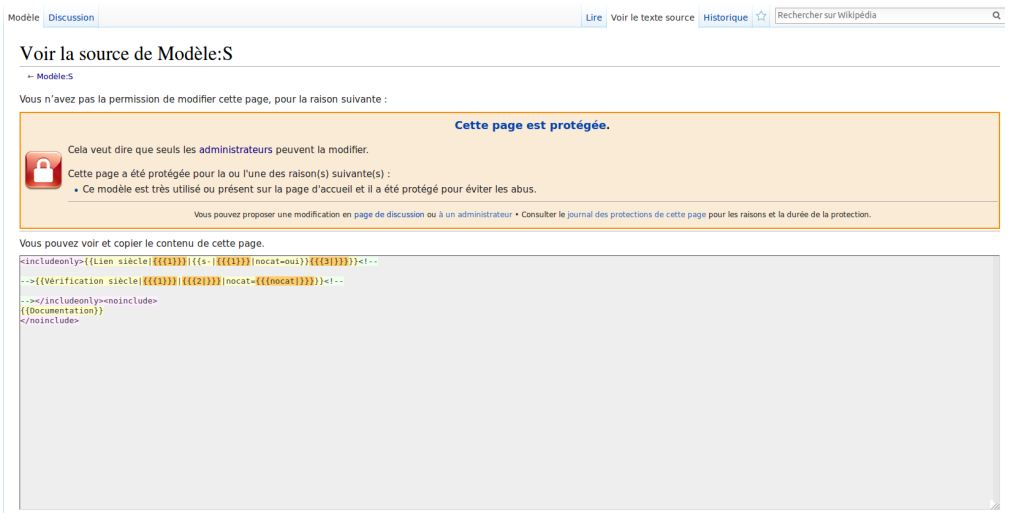

*Fig. 5. Le code source du modèle « s ».* [CC-BY-SA](https://commons.wikimedia.org/wiki/File:Mooc2017_5f_B05.png?uselang=fr) [/ agrandir](https://upload.wikimedia.org/wikipedia/commons/a/aa/Mooc2017_5f_B05.png)

Si l'onglet s'appelle « Voir le texte source » au lieu de « Modifier le code », comme c'est le cas sur la fig. 5, c'est que le modèle a été protégé en écriture par les administrateurs. En effet, un vandalisme sur un modèle peut avoir un impact immédiat sur des milliers et parfois des centaines de milliers d'articles ! Raison pour laquelle la plupart des modèles sont protégés.

Récapitulons ce que nous avons déjà vu :

- Un modèle se repère dans le code d'un article aux accolades qui l'entourent.
- Un modèle permet d'appliquer un code unique sur de très nombreuses pages afin de mettre en forme certains éléments de manière simplifiée, sans recopier le code à chaque fois, et tout en uniformisant la mise en page entre les différents articles.
- Le code source d'un modèle se trouve dans l'espace « modèle: », et chaque modèle possède une page de documentation que vous devez consulter avant de l'utiliser.
- Un modèle simple peut n'utiliser aucun paramètre, l'affichage est alors toujours le même quel que soit l'article. Il peut à l'inverse utiliser un ou plusieurs paramètres, ce qui signifie que l'affichage du modèle changera d'un article à l'autre, en fonction des valeurs que les contributeurs auront attribuées aux paramètres.

Des modèles, il en existe des milliers, donc autant vous dire que le but n'est pas de tous vous les faire découvrir, l'objectif est que vous ayez les clefs pour utiliser n'importe quel modèle : vous devez acquérir le réflexe de consulter la page de documentation de chaque modèle que vous croisez et que vous ne connaissez pas. Nous avons abordé dans cette unité une notion complexe, et le plus dur est désormais derrière vous, mais rien de mieux que plusieurs exemples pour vérifier que vous avez bien compris : c'est l'objet de la prochaine unité. À tout de suite !

# *Exemples de modèles*

Bonjour à toutes et à tous. Dans cette troisième unité, nous allons passer en revue les trois grands types de modèles que vous pouvez rencontrer sur les articles Wikipédia, exemples à l'appui.

# Les modèles de mise en forme du texte : l'exemple du modèle « lien »

Il est courant de vouloir faire un lien vers un article, mais de se rendre compte que l'article n'existe pas encore en français. En revanche, l'article existe parfois dans une autre langue — pour notre exemple nous allons dire qu'il existe en anglais. Si le sujet est admissible sur Wikipédia en français, il est possible de faire un lien vers l'article en anglais. Il faut alors utiliser le modèle « lien ». Il permet d'afficher un lien

rouge vers l'article en français (qui n'existe pas) ainsi qu'un lien vers l'article en anglais, entre parenthèses (fig. 1). Le lien rouge a pour but d'inciter les contributeurs à créer l'article en français.

Passons maintenant à [la syntaxe du modèle](https://fr.wikipedia.org/wiki/Mod%C3%A8le:Lien#Syntaxe) : il compte quatre paramètres différents. Nouveauté : la syntaxe comprend des paramètres suivis du caractère égal. De quoi s'agit-il ? On appelle cela des « paramètres nommés ». En fait, on aurait pu concevoir le modèle comme ci-dessous, sans donner de nom aux paramètres.

# {{ lien | *langue* | *titre\_dans\_la\_langue* | *titre\_en\_français* | *titre\_à\_afficher* }}

Mais il aurait alors fallu que les contributeurs se souviennent qu'en première position, c'est le paramètre langue, qu'ensuite c'est le paramètre titre dans la langue de la source, etc. Aucun souci s'il n'y a que deux paramètres, mais pas très pratique lorsqu'il y en a quatre comme ici, et impossible à utiliser quand il y a vingt paramètres.

C'est pour cette raison que le modèle utilise les paramètres nommés. L'avantage, c'est qu'ici, quand on utilise le modèle « lien », on peut inverser l'ordre des paramètres, par exemple mettre le paramètre langue et sa valeur à la fin du modèle au lieu du début : le modèle fonctionnera toujours.

Les quatre paramètres du modèle sont expliqués dans la documentation. Le dernier paramètre, le code langue, c'est le code qui identifie chaque langue sur Wikipédia, notamment dans l'adresse URL. Par exemple, l'adresse URL de Wikipédia en français est fr.wikipedia.org, donc le code langue est « fr ». Wikipédia en anglais a pour URL en.wikipedia.org, donc le code langue sera « en ». Etc. Quant au reste de la documentation, je vous laisse la découvrir par vous-même. N'hésitez pas à regarder les exemples fournis dans la documentation, et à tester le modèle sur votre brouillon.

### Les modèles de structuration des articles : l'exemple des infobox

Attaquons maintenant le troisième type de modèles : les modèles qui permettent de structurer les articles. Par exemple, les portails, que nous avons déjà étudiés, sont des modèles. Les palettes également – les palettes, ce sont des boîtes déroulantes en bas de certains articles, comme ci-dessous sur l'article d'Hayao Miyazaki (fig. 4). Elles permettent de naviguer facilement entre plusieurs articles d'une même thématique.

|                            | Liens externes [ modifier   modifier le code ] [URL] [[lien]]                                                                                                    |                               |  |  |  |  |  |
|----------------------------|----------------------------------------------------------------------------------------------------|-------------------------------|--|--|--|--|--|
|                            | • Notices d'autorité » : Fichier d'autorité international virtuel $\mathcal{Q}$ · International Standard Name Identifier $\mathcal{Q}$ · CiNii $\mathcal{Q}$ · Bibliothèque nationale de France $\mathcal{Q}$ (données $\mathcal{Q}$ ) ·<br>Système universitaire de documentation @ . Bibliothèque du Congrès @ . Gemeinsame Normdatei @ . Bibliothèque nationale de la Diète @ . Bibliothèque nationale d'Espagne @ . WorldCat @                                                                                                    |                               |  |  |  |  |  |
|                            | . Ga) Site officiel du « Studio Ghibli » @                                                                                                    |                               |  |  |  |  |  |
|                            | . (en) Hayao Miyazakin sur l'Internet Movie Database                                                                                                    |                               |  |  |  |  |  |
|                            | . (en) « Havao Mivazaki » & sur Nausicaa.net &                                                                                                    |                               |  |  |  |  |  |
|                            | · Site consacré au Studio Ghibli « Buta-connection net » @                                                                                                    |                               |  |  |  |  |  |
|                            | • Site officiel de l'exposition « Mivazaki-Mœbius » &                                                                                                    |                               |  |  |  |  |  |
| $v \cdot m$                | <b>Œuvre de Havao Mivazaki</b>                                                                                                    | <i><u><b>Imasquer</b></u></i> |  |  |  |  |  |
| <b>Réalisateur</b>         | Lupin III (série animée, 1977-1980) . Conan, le fils du futur (série animée, 1978) . Le Château de Cagliostro (1979) . Nausicaä de la vallée du vent (1984) . Sherlock Holmes (série animée, 1984-1985) .<br>Le Château dans le ciel (1986) Mon voisin Totoro (1988) Kiki la petite sorcière (1989) Porco Rosso (1992) Princesse Mononoké (1997) On Your Mark (dip, 1995) Le Voyage de Chihiro (2001)<br>La Chasse à la baleine (court métroge, 2001) • Mei to Konekobasu (court métroge, 2002) • Le Château ambulant (2004) • Monomon l'araignée d'eau (court métroge, 2006) • Ponvo sur la falaise (2008) •<br>Le vent se lève (2013) · Boro la petite chenille (court métrage prévu pour 2018, film prévu pour 2019) |                               |  |  |  |  |  |
| Scénariste                 | Panda Petit Panda (1972) · Si tu tends l'oreille (1995) · Arrietty, le petit monde des chapardeurs (2010) · La Colline aux coquelicots (2011)                                                                                                    |                               |  |  |  |  |  |
| Producteur                 | Pompoko (1994) · Le Royaume des chats (2002)                                                                                                    |                               |  |  |  |  |  |
| <b>Auteur de</b><br>manga  | Le Peuple du désert (1969-1970) · Nausicaä de la vallée du vent (1982-1994) · Le Voyage de Shuna (1983) · Mivazaki Hayao no Zassō nōto (1992)                                                                                                    |                               |  |  |  |  |  |
| <b>Personnages</b><br>clés | Nausicaä · Totoro · Susuwatari                                                                                                    |                               |  |  |  |  |  |
| $v \cdot m$                | <b>Studio Ghibli</b>                                                                                                    | [afficher]                    |  |  |  |  |  |
|                            | Portail animation et bande dessinée asiatiques<br>Portail de la réalisation audiovisuelle<br>Portail du cinéma japonais<br>嘺<br>(P)<br><b>SALE</b>                                                                                                    |                               |  |  |  |  |  |
|                            | Cet article est reconnu comme « bon article » depuis sa version du 28 octobre 2007 (comparer avec la version actuelle).<br>Pour toute information complémentaire, consulter sa page de discussion et le vote l'avant promu.                                                                                                    |                               |  |  |  |  |  |
|                            |                                                                                                    |                               |  |  |  |  |  |

Catégories (±) (D) : Animateur japonals (-) (±) | Réalisateur d'anime (-) (±) | Réalisateur japonals (-) (±) | Mangaka (-) (±) | Studio Ghibli (-) (±) | Personne de mérite culturel (-) (±) | Lauréat du prix Inkpot<br>(-) (±)

*Fig. 4. Deux palettes (une ouverte, l'autre fermée) en bas d'un article.* [CC-BY-SA](https://commons.wikimedia.org/wiki/File:Mooc2017_5f_C04.png?uselang=fr) [/ agrandir](https://upload.wikimedia.org/wikipedia/commons/0/02/Mooc2017_5f_C04.png)

Les infobox, ce sont ces cadres tout en haut des articles, à droite (fig. 5). Ils résument les principales informations sur le sujet de l'article. Nous allons voir ensemble comment les infobox fonctionnent, et comment vous pouvez en ajouter une à votre article. Rien de spécialement compliqué, le principe est le même que pour les autres modèles. Il existe en fait une infobox pour chaque type de sujets, et à

chaque fois, c'est un modèle différent, même si tous sont construits de la même manière : il y a par exemple un modèle infobox « livre », un modèle infobox « footballeur », un modèle infobox « Musique (artiste) », un modèle infobox « château », etc.

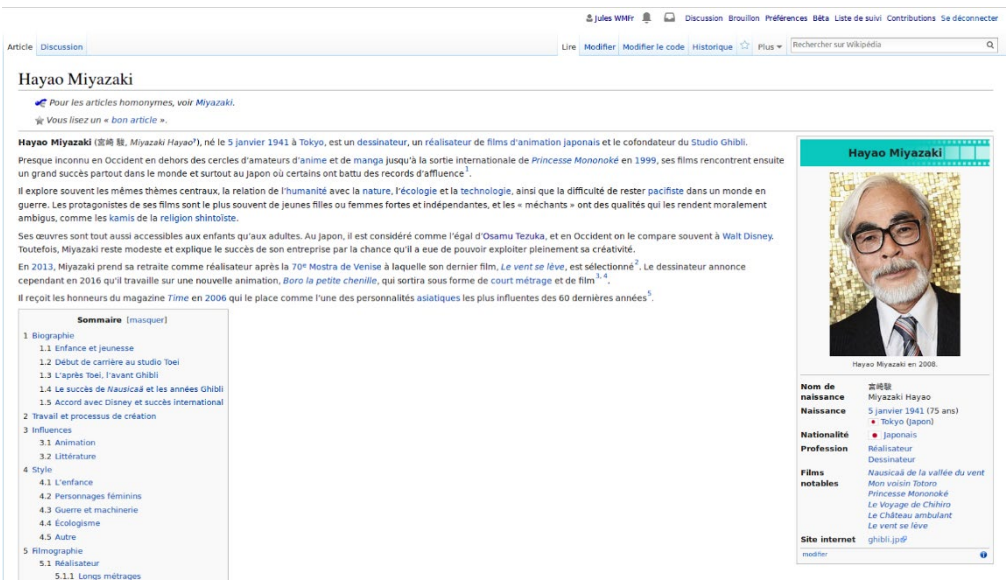

*Fig. 5. L'infobox de l'article « Hayao Miyazaki ».*  [CC-BY-SA](https://commons.wikimedia.org/wiki/File:Mooc2017_5f_C05.png?uselang=fr) [/ agrandir](https://upload.wikimedia.org/wikipedia/commons/b/b2/Mooc2017_5f_C05.png)

Pour trouver le modèle d'infobox qui convient à votre article, vous pouvez consulter la page d'aide « [Aide:Liste d'Infobox](https://fr.wikipedia.org/wiki/Aide:Liste_d%27Infobox) » qui recense la plupart d'entre elles. Vous pouvez aussi aller sur un autre article qui porte sur le même type de sujet que votre article et regarder dans le code de l'article quel est le modèle d'infobox utilisé. Si vous hésitez dans le choix de l'infobox, utilisez une infobox plus large ; dans le cas d'un article sur une personne à la fois philosophe et peintre, par exemple, prenez [l'infobox «](https://fr.wikipedia.org/wiki/Mod%C3%A8le:Infobox_Biographie)  [Biographie »,](https://fr.wikipedia.org/wiki/Mod%C3%A8le:Infobox_Biographie) très générique (fig. 6). Voyons comment se présente la syntaxe d'un modèle d'infobox – tous sont conçus de manière assez semblable, seuls les paramètres changent.

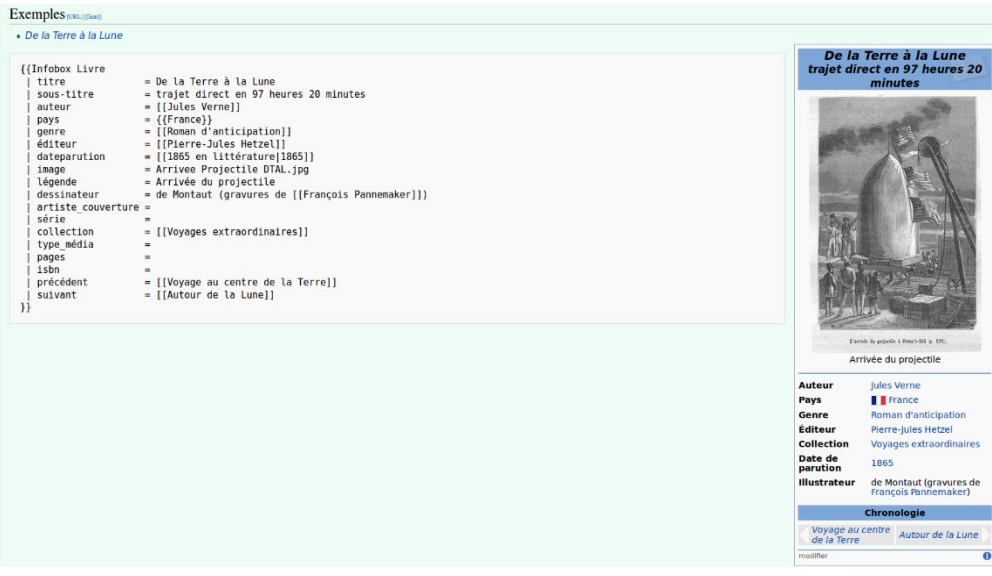

*Fig. 7. Exemple de syntaxe de l'infobox Livre.* [CC-BY-SA](https://commons.wikimedia.org/wiki/File:Mooc2017_5f_C07.png?uselang=fr) [/ agrandir](https://upload.wikimedia.org/wikipedia/commons/d/dd/Mooc2017_5f_C07.png)

Pour clore cette partie sur les infobox, vous trouverez ci-dessous la documentation du modèle « Infobox Footballeur » (fig. 8). La syntaxe du modèle comporte des mentions de Wikidata, en regard de certains paramètres. Pour rappel, Wikidata est un des projets du mouvement Wikimédia : c'est une base de données centralisée, où sont mises en commun des informations factuelles sur tous les sujets qui ont un article sur l'une des versions linguistiques de Wikipédia.

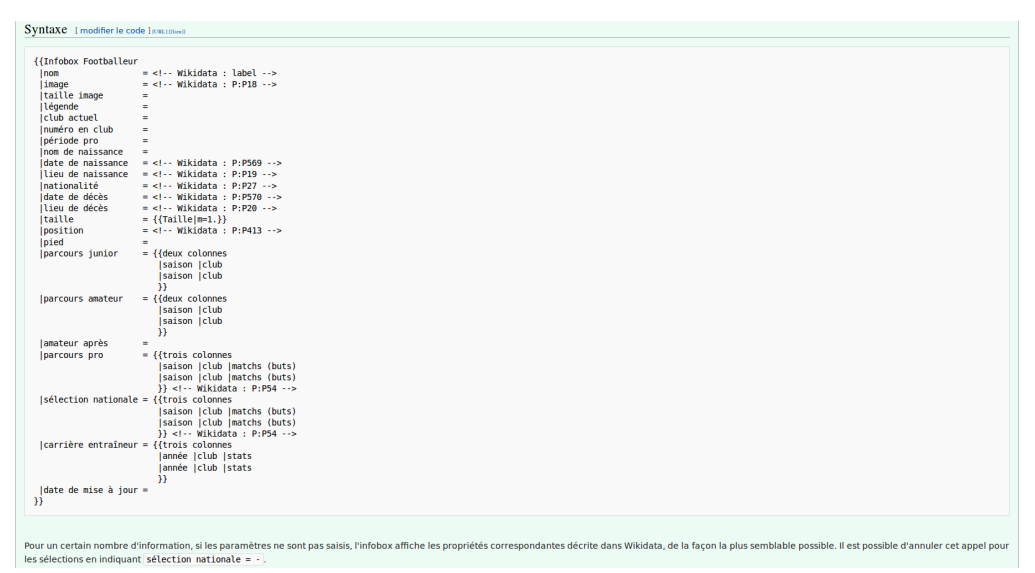

*Fig. 8. L'infobox Footballeur, qui utilise les données de Wikidata.* [CC-BY-SA](https://commons.wikimedia.org/wiki/File:Mooc2017_5f_C08.png?uselang=fr) [/ agrandir](https://upload.wikimedia.org/wikipedia/commons/4/4c/Mooc2017_5f_C08.png)

L'indication signifie que si vous n'utilisez pas le champ « date de naissance » ou si vous le laissez vide, le modèle ira automatiquement chercher l'information sur Wikidata ; donc si la date de naissance a été renseignée sur Wikidata, le modèle l'affichera dans votre article. Nous n'allons pas détailler davantage le fonctionnement de Wikidata, il y a de quoi y consacrer un GUIDE entier. Notez juste qu'il faut toujours vérifier que les informations issues de cette base de données sont correctes ; ce remplissage automatique reste en outre une option facultative. Sachez que vous pouvez empêcher qu'une information venant de Wikidata soit importée sur l'article, en ajoutant simplement un trait d'union après le symbole « égal » du paramètre concerné.

### Les modèles des espaces non encyclopédiques

Voilà pour les trois grands types de modèles dédiés à l'espace encyclopédique. Il existe aussi des modèles dédiés aux espaces non-encyclopédiques. Notamment pour les votes communautaires, comme ceux listés ici (fig. 9). Il existe aussi des boîtes utilisateur (BU), qui vous permettront de vous présenter de manière synthétique sur votre PU. Vous pouvez retrouver une liste des quelques milliers de BU qui existent sur « [Wikipédia:Boîte Utilisateur](https://fr.wikipedia.org/wiki/Wikip%C3%A9dia:Bo%C3%AEte_Utilisateur) ».

Nous arrivons au terme de cette unité et du module facultatif « Modifions le code ». Pas l'un des plus courts, c'est certain, mais il y avait beaucoup à dire pour vous donner des bases solides dans l'utilisation du wikicode et des modèles. Vous venez de franchir un grand pas dans votre découverte de Wikipédia. Si un certain nombre d'éléments restent flous... c'est tout à fait normal. Rien ne vaut la pratique : c'est le meilleur moyen de progresser. N'oubliez pas d'utiliser les documentations de modèles et de demander de l'aide aux autres contributeurs et contributrices !

### *Testez-vous*

- Dans « C'est un [[Écologie#Définition|écologue]] célèbre. », de quelle nature est le lien ?
- Parmi les syntaxes ci-dessous, quelles sont les syntaxes correctes pour afficher une image ?
- Pour réutiliser plusieurs fois une même référence dans un article :
- Parmi les affirmations ci-dessous, lesquelles sont justes ?
- Où le code source des modèles est-il stocké ?

#### *[Pour résumer](https://formations.wikimedia.fr/courses/course-v1:Wikimedia+WikiMooc+4/jump_to/block-v1:Wikimedia+WikiMooc+4+type@vertical+block@b592a628be7048858554857f6e11b22b)*

[Dans ce module facultatif, vous avez appris à :](https://formations.wikimedia.fr/courses/course-v1:Wikimedia+WikiMooc+4/jump_to/block-v1:Wikimedia+WikiMooc+4+type@vertical+block@b592a628be7048858554857f6e11b22b)

- [créer en wikicode des liens ancrés, des listes à puces, des titres de section et sous-titres, des](https://formations.wikimedia.fr/courses/course-v1:Wikimedia+WikiMooc+4/jump_to/block-v1:Wikimedia+WikiMooc+4+type@vertical+block@b592a628be7048858554857f6e11b22b)  [liens externes et des images](https://formations.wikimedia.fr/courses/course-v1:Wikimedia+WikiMooc+4/jump_to/block-v1:Wikimedia+WikiMooc+4+type@vertical+block@b592a628be7048858554857f6e11b22b) ;
- [créer en wikicode des références et des références nommées, et quelle était l'utilité des](https://formations.wikimedia.fr/courses/course-v1:Wikimedia+WikiMooc+4/jump_to/block-v1:Wikimedia+WikiMooc+4+type@vertical+block@b592a628be7048858554857f6e11b22b)  [groupes de références](https://formations.wikimedia.fr/courses/course-v1:Wikimedia+WikiMooc+4/jump_to/block-v1:Wikimedia+WikiMooc+4+type@vertical+block@b592a628be7048858554857f6e11b22b) ;
- [quoi servent les modèles, trouver leur code source, consulter leur documentation](https://formations.wikimedia.fr/courses/course-v1:Wikimedia+WikiMooc+4/jump_to/block-v1:Wikimedia+WikiMooc+4+type@vertical+block@b592a628be7048858554857f6e11b22b) ;
- insérer divers types de modèles, avec ou sans paramètres, et notamment avec des paramètres nommés ;
- [utiliser les modèles de mise en forme du texte, de mise en forme des références, les infobox et](https://formations.wikimedia.fr/courses/course-v1:Wikimedia+WikiMooc+4/jump_to/block-v1:Wikimedia+WikiMooc+4+type@vertical+block@b592a628be7048858554857f6e11b22b)  [enfin les modèles dédiés aux espaces non encyclopédiques.](https://formations.wikimedia.fr/courses/course-v1:Wikimedia+WikiMooc+4/jump_to/block-v1:Wikimedia+WikiMooc+4+type@vertical+block@b592a628be7048858554857f6e11b22b)

# *Testez-vous*

### Je n'ai pas de compte sur Wikipédia, je peux ...

### mais je ne peux pas ...

- Une personne contributrice qui surveille les nouvelles modifications sur l'encyclopédie est appelé⋅e un⋅e :
- Comment retrouver la page d'un utilisateur ou d'une utilisatrice de Wikipédia ?
- À quoi servent les portails sur Wikipédia ?
- Où trouve-t-on des pages de discussion (pdd) ?

# *Pour résumer*

Dans ce module, vous avez appris à :

- connaître les différents statuts formels et informels des contributeurs, et qu'aucun contributeur n'est supérieur à un autre ;
- différencier les principaux espaces de nom de Wikipédia ;
- identifier l'espace de nom d'une page grâce au préfixe présent dans son titre ;
- rechercher une page dans un espace de nom ;
- ajouter un nouveau message sur n'importe quelle page de discussion de l'encyclopédie ;
- répondre à un message écrit par une autre personne ;
- utiliser les espaces communautaires suivants : bistro, projets thématiques, pages à supprimer, accueil de la communauté.

# Autres projets

### Wikis

Il y a tellement de sites Web, d'applications et d'autres espaces numériques qui utilisent le mot "wiki". Il peut être déroutant de comprendre exactement ce qu'est un wiki et comment tous ces différents wikis sont liés. Nous avons peut-être même utilisé un « wiki interne » dans notre école ou notre district.

Dans la langue hawaïenne « wiki wiki » signifie rapide. Ce mot a été approprié pour décrire un site Web qui permet aux gens de contribuer rapidement au contenu. Un wiki permet aux communautés d'éditeurs et de contributeurs d'écrire des documents en collaboration. Une seule page d'un site Web wiki est appelée "page wiki", tandis que l'ensemble des pages, qui sont généralement bien interconnectées par des hyperliens, est "le wiki". Un wiki est essentiellement une base de données pour créer, parcourir et rechercher des informations. Une caractéristique déterminante de la technologie wiki est la facilité avec laquelle les pages peuvent être créées et mises à jour.

# Pour ton information

# Chaque « wiki » est-il lié à Wikipédia ?

Non. De nombreux autres sites Web, applications et réseaux s'appellent eux-mêmes des "wikis" et ne sont pas affiliés à la Wikimedia Foundation ou à Wikipedia. Les projets affiliés à Wikipédia sont répertoriés sur le site de la Wikimedia Foundation : [www.wikimediafoundation.org](https://wikimediafoundation.org/) 

Sachez que si vous voulez contribuer à l'un des projets frères de Wikipédia, vous n'avez pas besoin de créer un nouveau compte à chaque fois : le compte que vous avez créé sur Wikipédia vous permet d'accéder à tous les projets Wikimedia, dans toutes les langues, avec le même pseudonyme. Depuis la liste de vos contributions, en cliquant tout en bas sur « Compte global » (fig. 9), vous pouvez accéder à la page qui liste tous les projets auxquels vous contribuez. Pour vous rendre sur un projet, il vous suffit de cliquer sur un lien bleu de la première colonne. Notez que sur le projet en question, il sera probablement nécessaire que vous régliez la langue d'interface pour que celle-ci s'affiche en français.

Outils : Sous-pages · Compteurs d'éditions : Wikiscan, X! · Articles créés · Fichiers importés (Commons) · Contributions sur les autres projets Compte global > BUL Info

*Fig. 9. Le lien « Compte global » dans la barre située en bas de la liste de vos contributions.* [CC-BY-SA](https://commons.wikimedia.org/wiki/File:5.1-A_fig._10.PNG?uselang=fr) [/ agrandir](https://upload.wikimedia.org/wikipedia/commons/1/19/5.1-A_fig._10.PNG)

Il y a également deux projets incontournables, quel que soit le projet sur lequel vous contribuerez : Wikimedia Commons et Wikidata. Si l'interface est en anglais, vous pouvez la remplacer par l'interface en français à l'aide d'un bouton à gauche de votre menu personnel, en haut de n'importe quelle page (fig. 2).

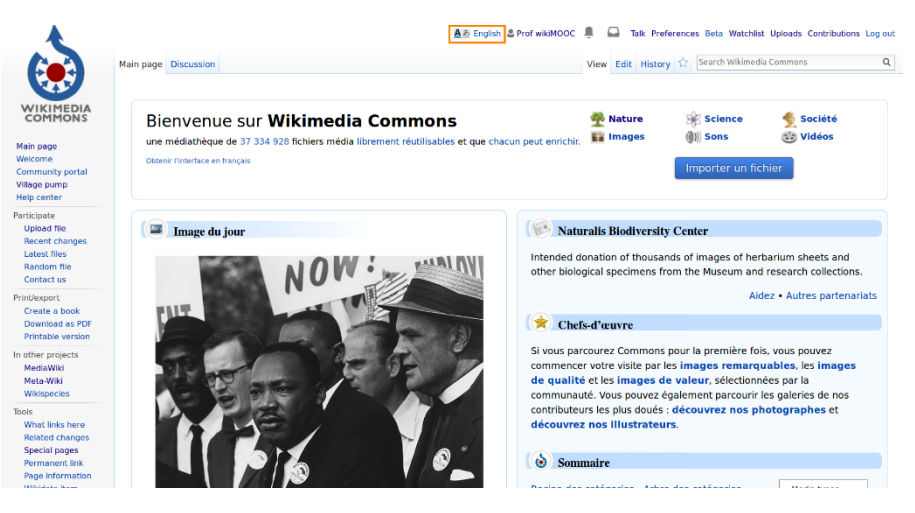

Commons et Wikipédia sont tous deux hébergés par la Wikimedia Foundation, et fonctionnent donc exactement de la même manière : ce sont des wikis collaboratifs, sous licence libre et ouverts à tous. Par conséquent, leur interface est quasiment la même (fig. 2) et vous pouvez vous connecter à Commons en utilisant les mêmes identifiant et mot de passe que sur Wikipédia (essayez !).

*Fig. 2. Il est possible de changer la langue de l'interface.*

# [CC-BY-SA](https://commons.wikimedia.org/wiki/File:Commons-logo-en.svg?uselang=fr) [/ agrandir](https://upload.wikimedia.org/wikipedia/commons/4/41/Commons-logo-en.svg)

La principale différence entre Commons et Wikipédia réside dans le fait que Commons héberge des fichiers multimédias – photos, dessins, vidéos, fichiers sonores – tandis que Wikipédia héberge des articles encyclopédiques.

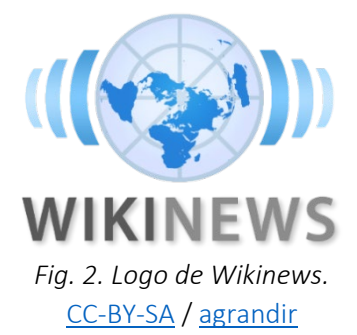

Wikinews est une agence de presse collaborative dédiée à l'actualité. Si vous êtes face à un projet d'article relatif à un évènement très récent et dont la pérennité de la notoriété n'est pas évidente, il est sans doute préférable d'écrire un article sur Wikinews plutôt que sur Wikipédia. Notez que la neutralité de point de vue s'y applique également.

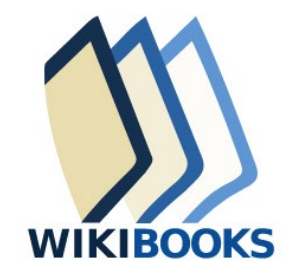

*Fig. 4. Logo de Wikibooks.* [CC-BY-SA](https://fr.wikipedia.org/wiki/Fichier:Wikibooks-logo-en-noslogan.svg) / [agrandir](https://upload.wikimedia.org/wikipedia/commons/d/df/Wikibooks-logo-en-noslogan.svg)

Wikibooks est une bibliothèque de livres pédagogiques. On y trouve par exemple des recettes de cuisine et des livres pour découvrir certaines notions informatiques. Si vous souhaitez rédiger un article qui relève du travail inédit, c'est-à-dire qui résulte principalement de vos pensées ou de votre expérience et qui ne consiste pas en une synthèse de sources secondaires, WikiBooks sera sans doute plus approprié pour vos travaux.

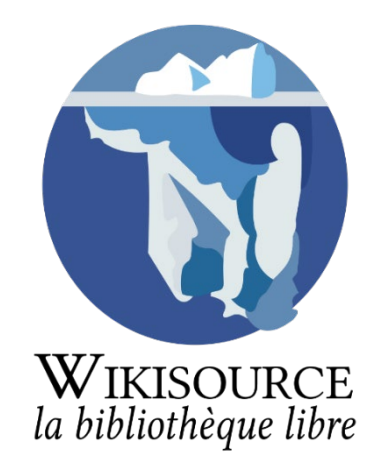

*Fig. 5. Logo de Wikisource.* [CC-BY-SA](https://commons.wikimedia.org/wiki/File:Mooc2017_21C_B01.svg?uselang=fr) [/ agrandir](https://upload.wikimedia.org/wikipedia/commons/thumb/8/86/Mooc2017_21C_B01.svg/1000px-Mooc2017_21C_B01.svg.png)

Le projet frère Wikisource accueille quant à lui un ensemble de textes tombés dans le domaine public, c'est-à-dire écrits par des auteurs morts depuis au moins 70 ans ou bien par des auteurs ayant délibérément choisi de publier sous licence libre. Le site contient donc un certain nombre d'ouvrages anciens, qui ont été numérisés par des contributeurs bénévoles. Plus de 210 000 textes y sont consultables, ainsi qu'environ 15 000 livres.

|                                                |                                                         |                                      |                         |                                          | A 5 français & Profiwikationo     Discussion Préférences Bêts Liste de suivi Contributions Se déconnecter |  |
|------------------------------------------------|---------------------------------------------------------|--------------------------------------|-------------------------|------------------------------------------|----------------------------------------------------------------------------------------------------|--|
| <b>WIKIDATA</b>                                | <b>Élément</b> Discussion<br>Malus coronaria (Q1936759) |                                      |                         |                                          | Lire Historique 12 Rechercher                                                                             |  |
|                                                |                                                         |                                      |                         |                                          |                                                                                                    |  |
|                                                | espèce de pommier                                       |                                      | $2$ modifies            | Wikipédia (1) envies) / modifier         | $\sim$                                                                                                    |  |
| Accueil<br>Communauté                          | Aucun alias défini.                                     |                                      |                         | az Malus coronaria                       |                                                                                                    |  |
| <b>Bistro</b>                                  | » Plus de langues                                       |                                      |                         | be Malus coronaria                       |                                                                                                    |  |
| Créar un nouvel<br><b><i><u>Hément</u></i></b> |                                                         |                                      | <b>Données</b>          | ceb Malus coronaria                      |                                                                                                    |  |
| Élément par titre                              | <b>Déclarations</b>                                     |                                      |                         | en Malus coronaria<br>es Malus coronaria |                                                                                                    |  |
| Modifications récentes<br>Élément au hasard    | rang taxinomigue                                        | espèce                               | $\mathscr{P}$ modifies  | fr Malus coronaria                       |                                                                                                    |  |
| A prostmaté                                    |                                                         |                                      |                         | ги Яблоня венечная                       |                                                                                                    |  |
| Faire un don                                   |                                                         | $+0$ référence                       | + abuter une référence  | sy Malus coronaria                       | Liens                                                                                                    |  |
| Imprimer / exporter                            |                                                         |                                      |                         | vi Táo dal quả ngọt                      |                                                                                                    |  |
| <b>Créer un Ivre</b>                           |                                                         |                                      | + ajouter               | war Malus coronaria                      | interlangues                                                                                              |  |
| Télécharger comme<br>PDF.                      |                                                         |                                      |                         |                                          |                                                                                                    |  |
| Version imprimable                             | nom scientifique du taxon                               | Malus coronaria                      | $2$ modifier            | Wikilivres is enter a modifier           |                                                                                                    |  |
| Papes liées                                    |                                                         | $+0$ référence                       |                         |                                          |                                                                                                    |  |
| Suité des pages liées                          |                                                         |                                      | + ajouter une référence | Wikinows (teater) / modifier             |                                                                                                    |  |
| Pages soliciales<br>Adresse permanente         |                                                         |                                      | + ajouter               |                                          |                                                                                                    |  |
| Information aur la                             |                                                         |                                      |                         |                                          |                                                                                                    |  |
| page<br>URI du concept                         |                                                         |                                      |                         | Wikiquote memori e modifer               |                                                                                                    |  |
| Citer cette page                               | catégorie Commons                                       | Malus coronaria@                     | $\mathscr{P}$ modifier  |                                          |                                                                                                    |  |
|                                                |                                                         | > 1 référence                        |                         | Wikisource member of modifier            |                                                                                                    |  |
|                                                |                                                         |                                      | $+$ ajouter             |                                          |                                                                                                    |  |
|                                                |                                                         |                                      |                         |                                          |                                                                                                    |  |
|                                                |                                                         |                                      |                         | Wikivoyage (Lense) / modier              |                                                                                                    |  |
|                                                | image                                                   | Crabapple fruiting spray Keeler.pngg | $\mathscr{D}$ modifies  |                                          | Catégorie                                                                                                 |  |
|                                                |                                                         | > 1 référence                        |                         | Autres sites (zerries) / modifor         | $\hat{\phantom{a}}$                                                                                       |  |
|                                                |                                                         |                                      | a givitar.              | commons Matus coronaria                  | Commons                                                                                                   |  |

*Fig. 7. Exemple d'élément Wikidata.* [CC-BY-SA](https://fr.wikipedia.org/wiki/Fichier:5.1-A_fig._7.PNG) / [agrandir](https://upload.wikimedia.org/wikipedia/commons/thumb/8/86/Mooc2017_21C_B01.svg/1000px-Mooc2017_21C_B01.svg.png)

Wikidata est une gigantesque base de données mondiale. Elle permet notamment de lier les pages des projets ensemble, à l'image d'une toile d'araignée. Ainsi les projets ne sont pas isolés, mais connectés entre eux. Sans Wikidata, vous ne pourriez pas naviguer entre les langues dans les articles de Wikipédia, par exemple. Par ailleurs, renseigner sur Wikidata certaines informations factuelles sur un sujet, par exemple le nom scientifique d'une espèce végétale ou la date de décès d'une personnalité politique, permet de ne plus avoir à renseigner ces informations manuellement sur l'article Wikipédia en anglais, celui en français, celui en chinois, etc., car l'information est centralisée. Sachez que depuis un article Wikipédia, il est possible d'accéder à l'élément Wikidata qui lui est rattaché (fig. 7) en cliquant sur « Élément Wikidata » dans le menu latéral de gauche (fig. 8).

Nous allons vous montrer dans la suite de ce cours comment trouver des images sur Wikimedia Commons ; comment les insérer dans Wikipédia ; et enfin comment importer vos propres images sur Commons. Commençons par explorer Commons. Lorsque vous arrivez sur Commons, si vous n'êtes pas connecté, connectez-vous avec votre pseudonyme et votre mot de passe de Wikipédia. Pour trouver une image, il faut utiliser la barre de recherche en haut à droite. Si vous cherchez une image du mont Kilimandjaro, par exemple, il suffit d'entrer ce mot clef. Faites l'essai : tapez « Kilimandjaro » puis cliquez dans la liste sur le lien « Contenant... Kilimandjaro » (fig. 2).

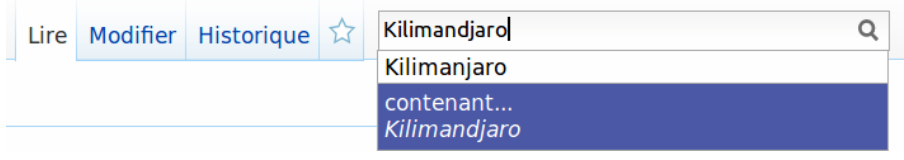

*Fig. 2. Le champ de recherche.* [CC-BY-SA](https://commons.wikimedia.org/wiki/File:Mooc2017_51C_B02.png?uselang=fr) [/ agrandir](https://upload.wikimedia.org/wikipedia/commons/b/b8/Mooc2017_51C_B02.png)

Les résultats de cette recherche renvoient un mélange de fichiers multimédias et de pages. Décortiquons tout cela. En premier lieu, Commons renvoie une sélection de quelques images (fig. 3). Vous pouvez cliquer sur l'une de ces images.

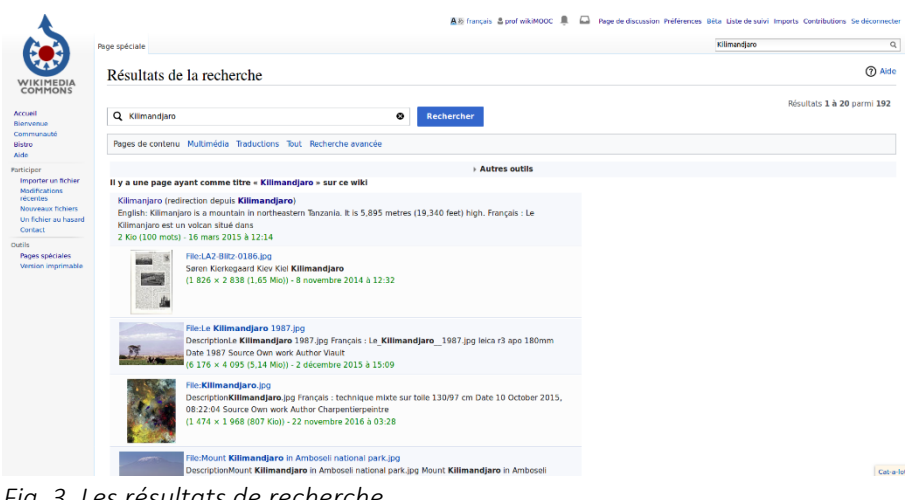

*Fig. 3. Les résultats de recherche.* [CC-BY-SA](https://commons.wikimedia.org/wiki/File:Mooc2017_51C_B03.png?uselang=fr) [/ agrandir](https://upload.wikimedia.org/wikipedia/commons/e/e3/Mooc2017_51C_B03.png)

De notre côté, nous avons cliqué sur « File:Kilimanjaro from Amboseli.jpg » (mais peu importe si vous choisissez une autre image). Une nouvelle page s'affiche avec l'image en grand (fig. 4), son nom, sa description incluant l'auteur, la date, etc. (A), et enfin sa licence avec les conditions d'utilisation (B).

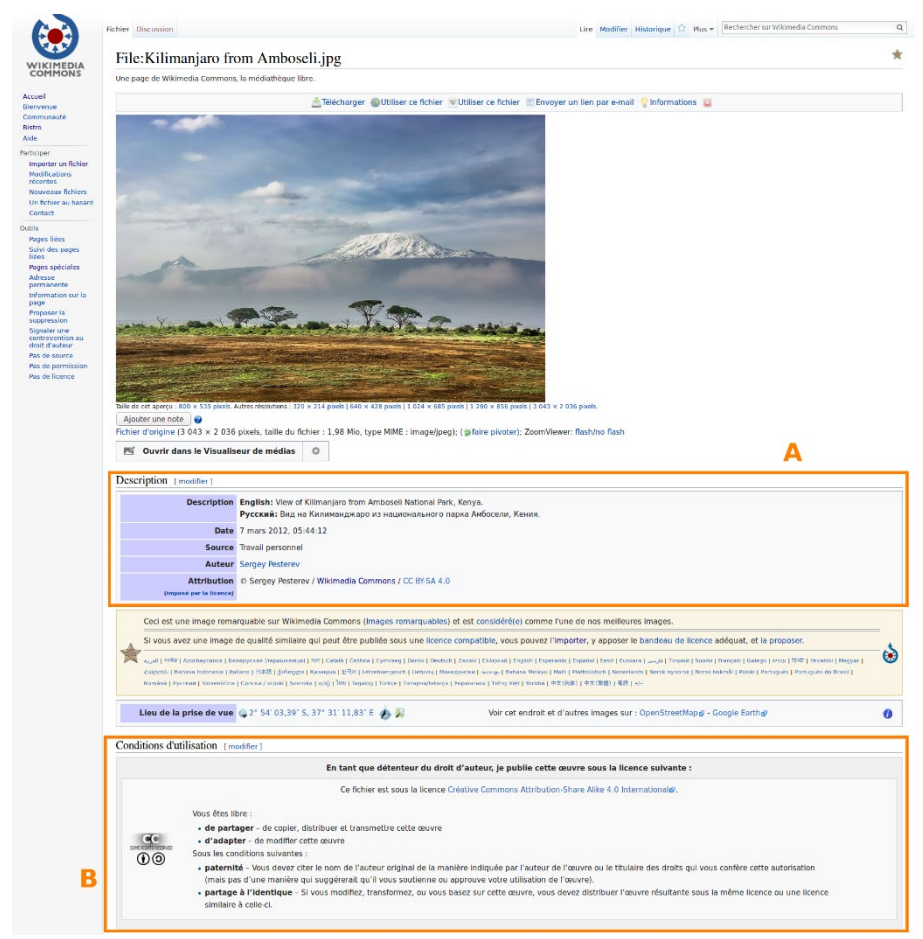

*Fig. 4. Exemple d'une image et de sa page de description.* [CC-BY-SA](https://commons.wikimedia.org/wiki/File:Mooc2017_51C_B04.png?uselang=fr) [/ agrandir](https://upload.wikimedia.org/wikipedia/commons/f/fe/Mooc2017_51C_B04.png)

Revenons maintenant à la liste des résultats. Commons propose aussi des pages liées à notre recherche. Sur Commons, les pages (qui n'ont pas de préfixe, contrairement aux images, qui commencent par « File: ») recensent un échantillon d'images sur un sujet. C'est par exemple le cas de la page [Kilimandjaro,](https://commons.wikimedia.org/wiki/Kilimanjaro) qui est le premier résultat de recherche (fig. 2).

Enfin, parmi les résultats de recherche, vous trouverez aussi des catégories, identifiables par leur préfixe « Category: » (fig. 3). Sur Wikimedia Commons, tous les fichiers sont en effet classés par catégorie. Vous ne devriez pas être trop dépaysés, car ces catégories fonctionnent exactement comme sur Wikipédia (n'hésitez pas à relire l'unité de la troisième semaine du GUIDE consacrée à l'arborescence des catégories). Notez cependant que sur Commons ces catégories ont souvent des titres en anglais ou dans d'autres langues. Essayez d'ouvrir la catégorie « Category:Kilimanjaro ». Vous trouverez d'abord une nouvelle sélection d'images, puis un certain nombre de sous-catégories, qui vous permettent par exemple de choisir une photo du Kilimandjaro en fonction de l'année de la prise de vue (« Category:Summits of Kilimandjaro »).

C'est la fin de cette unité ; vous devriez désormais être capable de rechercher une image sur Commons. Vous avez trouvé une photo idéale pour illustrer un article de Wikipédia ? Voyons comment faire concrètement pour insérer une image sur un article via l'Éditeur visuel.

Commençons avec l'exemple du Kilimandjaro que nous avons utilisé dans la partie précédente de ce cours : File: Kilimanjaro from Amboseli.jpg. Nous allons ajouter cette image sur votre brouillon sur Wikipédia pour apprendre sur un cas concret. Ouvrez l'Éditeur visuel et cliquez sur « insérer » puis sur « Média » (fig. 1).

| Page utilisateur Discussion                                                                                                    | Rechercher sur Wikipédia<br>Lire Modifier Modifier le code Historique <a></a> Plus | $\alpha$                             |  |  |  |  |  |
|----------------------------------------------------------------------------------------------------|------------------------------------------------------------------------------------|--------------------------------------|--|--|--|--|--|
| i= +<br>ℯ<br>$\overline{A}$<br>66 Source<br>Paragraphe<br>$\;$<br>À                                                                                                    | $^{\circ}$<br>Ξ<br>II 11<br>$\Omega$<br>Insérer                                    | <b>Enregistrer les modifications</b> |  |  |  |  |  |
| Utilisateur: Prof wikiMOOC/Brouillon                                                                                                    | Média                                                                              |                                      |  |  |  |  |  |
| < Utilisateur Prof wikiMOOC                                                                                                    | <b>Modèle</b>                                                                      |                                      |  |  |  |  |  |
| $+$ Inserer un paragraphe                                                                                                    | <b>EB</b> Tableau                                                                  |                                      |  |  |  |  |  |
| Première section                                                                                                    | $\vee$ Plus                                                                        |                                      |  |  |  |  |  |
| Lorem ipsum dolor sit amet, consectetur adipiscing elit. Mauris et dui bibendum, dictum lorem eget, vehicula dolor. Vivamus eu orci et quam molestie elementum sit amet a sem. Sed a<br>ante vitae nisi facilisis condimentum. Aliquam erat volutpat. Proin eget mattis quam. Quisque id ultricies erat, at interdum massa. Phasellus libero risus, mollis ultricies ante ut, cursus<br>condimentum dui. Donec tempor placerat quam, tempus finibus mi fringilla in. Aliquam maximus mi ac vehicula rutrum. Suspendisse rhoncus mauris et nulla suscipit bibendum.<br>Praesent viverra diam erat, eget posuere risus venenatis non. Suspendisse tristique libero in turpis gravida fringilla. Nullam nisi erat, facilisis vitae aliquet eu, viverra vel dui. Eusce<br>dignissim risus orci, non rutrum purus lacinia nec. In sagittis blandit ligula id commodo. Mauris laoreet, libero conseguat conque pellentesque, arcu risus bibendum felis, venenatis<br>egestas lacus leo et nunc. |                                                                                    |                                      |  |  |  |  |  |
| <b>Références</b>                                                                                                    |                                                                                    |                                      |  |  |  |  |  |
| Il n'y a aucune référence sur cette page à inclure dans cette liste.                                                                                                    |                                                                                    |                                      |  |  |  |  |  |
| Catégorie $(\pm)$ (D) : $(+)$                                                                                                    |                                                                                    |                                      |  |  |  |  |  |
|                                                                                                    |                                                                                    |                                      |  |  |  |  |  |

*Fig. 1. L'onglet « média » du menu « Insérer ».* [CC-BY-SA](https://commons.wikimedia.org/wiki/File:Mooc2017_51C_C01.png?uselang=fr) [/ agrandir](https://upload.wikimedia.org/wikipedia/commons/e/e7/Mooc2017_51C_C01.png)

Dans la fenêtre de recherche qui s'ouvre, écrivez le nom de l'image que nous utilisons pour cet exemple (fig. 2), c'est-à-dire : « Kilimanjaro from Amboseli.jpg ». L'image va s'afficher juste en-dessous : cliquez dessus, puis cliquez sur le bouton bleu « Utiliser cette image » en haut à droite de l'image (fig. 3).

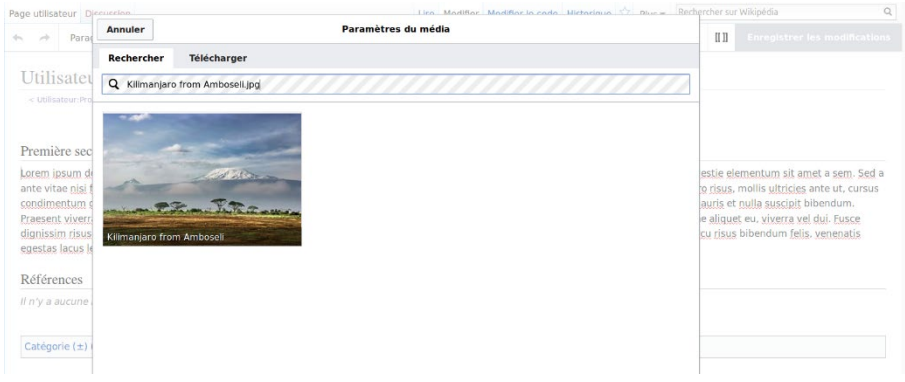

*Fig. 2. Le champ de recherche d'image de l'EV.* [CC-BY-SA](https://commons.wikimedia.org/wiki/File:Mooc2017_51C_C02.png?uselang=fr) [/ agrandir](https://upload.wikimedia.org/wikipedia/commons/8/86/Mooc2017_51C_C02.png)

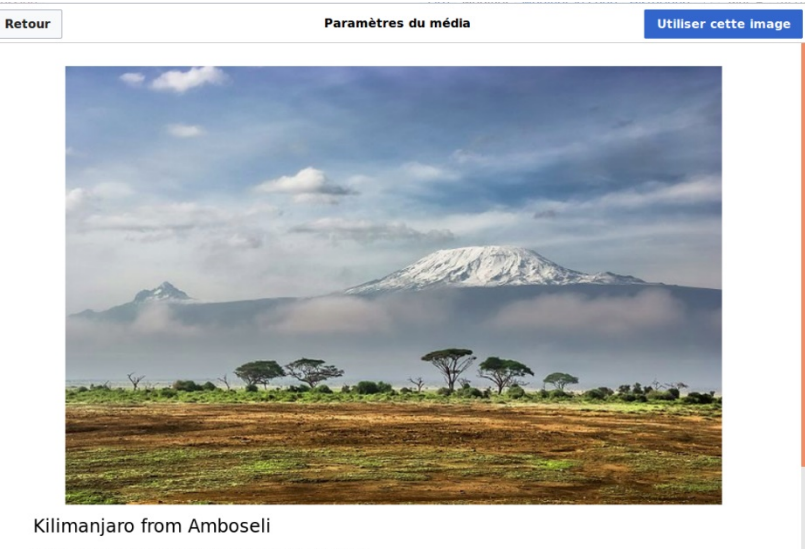

View of Kilimanjaro from Amboseli National Park, Kenya.  $\overline{\phantom{0}}$  3043 × 2036px · JPG *Fig. 3. Cliquez sur le bouton « Utiliser cette image ».*

[CC-BY-SA](https://commons.wikimedia.org/wiki/File:Mooc2017_51C_C03.png?uselang=fr) [/ agrandir](https://upload.wikimedia.org/wikipedia/commons/2/24/Mooc2017_51C_C03.png)

Comme vous y incite l'Éditeur visuel, rédigez une légende, elle s'affichera sous votre image ; par exemple « Vue générale du mont Kilimanjaro » (fig. 4). Essayez de toujours fournir une légende concise et descriptive !

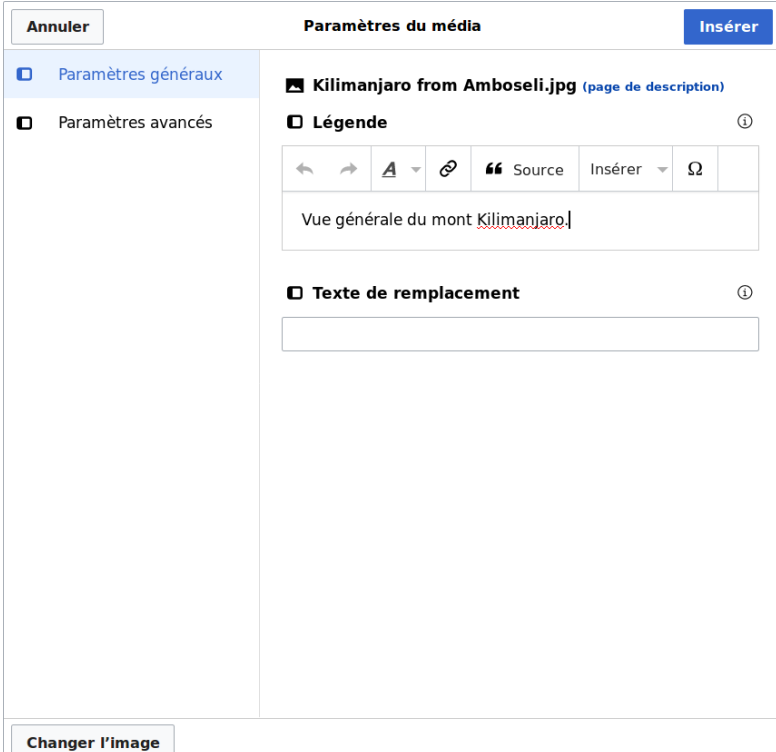

*Fig. 4. Rédaction de la légende de l'image.* [CC-BY-SA](https://commons.wikimedia.org/wiki/File:Mooc2017_51C_C04.png?uselang=fr) [/ agrandir](https://upload.wikimedia.org/wikipedia/commons/f/f2/Mooc2017_51C_C04.png)

Vous pouvez ensuite choisir la position de l'image en cliquant sur « Paramètres avancés », puis en sélectionnant « Gauche, Centré ou Droite » (fig. 5) ; par défaut, les images sont affichées à droite. Il est recommandé de ne pas modifier les autres paramètres. En particulier, la taille de l'image doit normalement être conservée par défaut car Wikipédia adaptera la taille de l'image en fonction de l'écran des lecteurs.

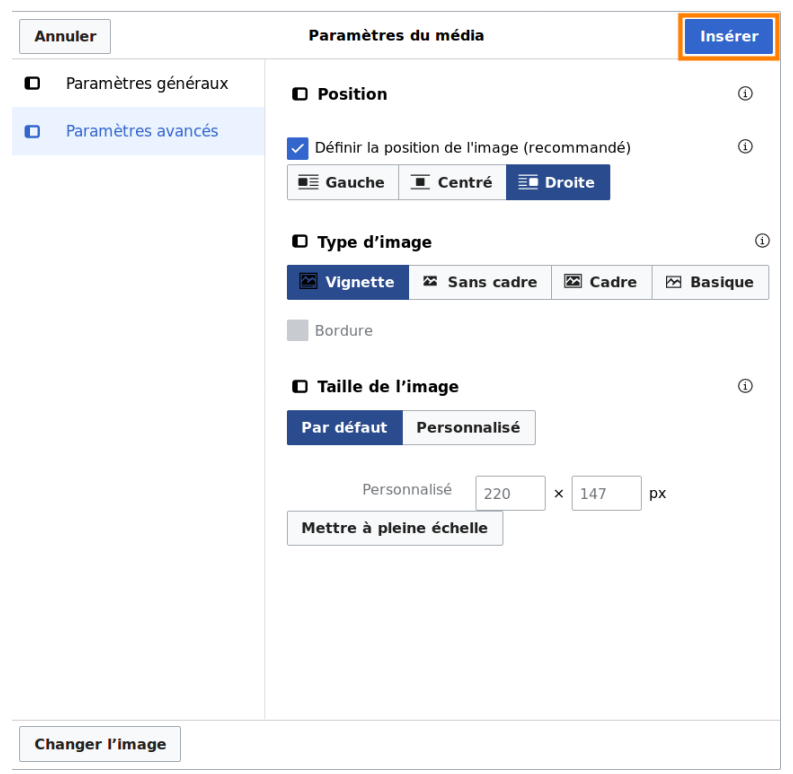

*Fig. 5. Les paramètres de l'image, et le bouton d'insertion.* [CC-BY-SA](https://commons.wikimedia.org/wiki/File:Mooc2017_51C_C05.png?uselang=fr) [/ agrandir](https://upload.wikimedia.org/wikipedia/commons/0/0e/Mooc2017_51C_C05.png)

Il ne vous reste plus qu'à cliquer sur « Insérer » (fig. 5, toujours). Votre image apparaît dans votre brouillon, il ne vous reste plus qu'à enregistrer votre modification et le tour est joué. Félicitations ! Maintenant que vous savez introduire des images issues de Commons sur Wikipédia, il ne reste plus qu'une étape dans votre apprentissage : apprendre à téléverser vos propres images sur Wikimedia Commons. Dernière étape de ce cours, nous allons maintenant vous apprendre à importer une image sur Wikimedia Commons, par exemple une photographie que vous avez prise.

# Droit d'auteur et pertinence

Deux facteurs cruciaux sont à considérer avant d'importer une image dans Commons :

- Les licences. Assurez-vous que vous possédez les droits d'auteur de l'image c'est notamment le cas lorsque vous en êtes l'auteur. À défaut, assurez-vous que l'image est sous une licence compatible celle de Wikimedia Commons, c'est-à-dire image du domaine public ou sous licence libre sans restrictions liées au droit d'auteur qui empêcheraient sa réutilisation. Par ailleurs, n'oubliez pas que dans un grand nombre de pays, il existe un droit à l'image : importer la photo d'une personne peut nécessiter son autorisation.
- Le sujet. Gardez à l'esprit que Commons n'est pas Facebook, par exemple : seuls les fichiers qui ont un intérêt encyclopédique ou pédagogique peuvent être importés. Ce n'est pas le lieu où importer vos photos de famille par exemple.

Attention, la plupart des photos trouvées sur Internet ne sont pas sous licence libre !

# Import

Vous avez trouvé une photo à importer ? Allons-y ! Dans le menu de gauche sous « Participer », cliquez sur « Importer un fichier » (fig. 1). Vous arrivez sur une page qui détaille ce qui est autorisé ou non pour l'import de vos fichiers. Lisez-la attentivement. Cliquez ensuite sur « suivant », puis sur « sélectionner les fichiers multimédia à partager » (fig. 2) ; parcourez vos dossiers, sélectionnez le fichier que vous voulez importer sur Commons et cliquez sur « ouvrir ». Le téléchargement du fichier va commencer. Vous avez la possibilité d'ajouter d'autres images en cliquant sur « ajouter d'autres fichiers », mais il est recommandé de ne pas en ajouter trop d'un seul coup. Lorsque le fichier est importé, cliquez sur « continuer » pour passer à l'étape suivante.

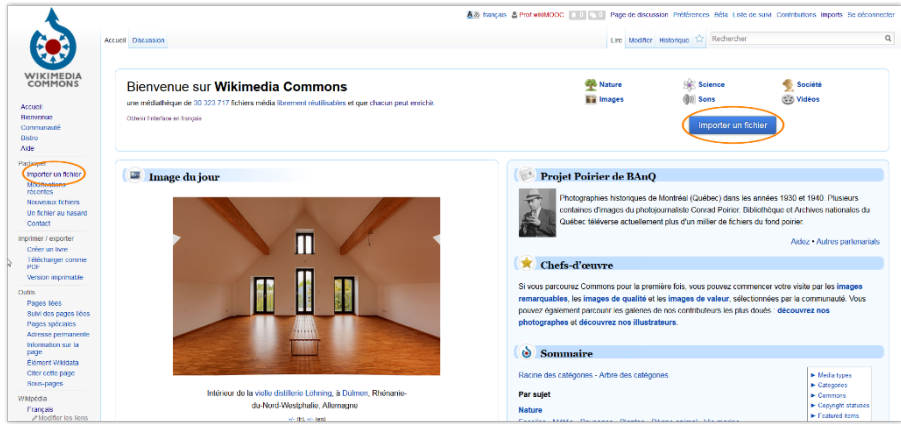

*Fig. 1. Boutons pour importer une image, sur l'accueil de Commons.* [CC-BY-SA](https://commons.wikimedia.org/wiki/File:5.1-B_fig._12.PNG?uselang=fr) [/ agrandir](https://upload.wikimedia.org/wikipedia/commons/7/7f/5.1-B_fig._12.PNG)

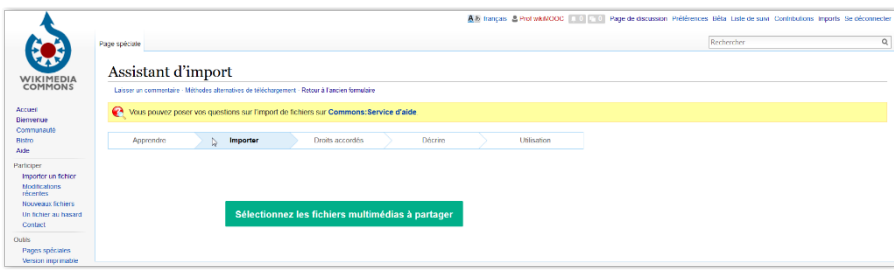

*Fig. 2. Première étape de l'import.* [CC-BY-SA](https://commons.wikimedia.org/wiki/File:5.1-B_fig._13.PNG?uselang=fr) [/ agrandir](https://upload.wikimedia.org/wikipedia/commons/e/ed/5.1-B_fig._13.PNG)

À présent, deux choix s'offrent à vous. Soit vous êtes l'auteur du fichier (ici une photo), soit l'auteur est une autre personne.

# Premier cas : vous êtes l'auteur

L'image est de vous, cochez la case « Ce fichier est de mon propre travail » (fig. 3, A). Vous pouvez éventuellement remplacer votre pseudonyme par votre vrai nom, si vous souhaitez être crédité sous votre vrai nom. Par défaut, Commons vous propose de placer votre fichier sous licence CC-BY-SA 4.0. Pour consulter le détail de ce qu'exige cette licence, cliquez sur « Contenu légal » (B). C'est la licence la plus utilisée : elle permet à n'importe qui de réutiliser votre œuvre, à condition de systématiquement créditer l'auteur, c'est-à-dire vous, et la licence. Vous pouvez toutefois choisir une autre licence (C).

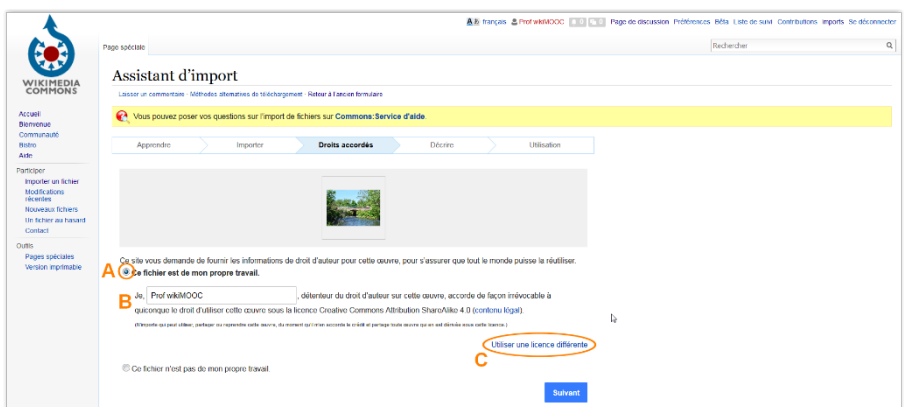

*Fig. 3. Choix de la licence pour une image dont vous êtes l'auteur.* [CC-BY-SA](https://commons.wikimedia.org/wiki/File:5.1-B_fig._14.PNG?uselang=fr) [/ agrandir](https://upload.wikimedia.org/wikipedia/commons/3/32/5.1-B_fig._14.PNG)

# Deuxième cas : vous n'êtes pas l'auteur

L'image n'est pas de vous, cliquez sur « Ce fichier n'est pas de mon propre travail » (fig. 4, A). Vous devez alors indiquer la source et l'auteur de l'image (B). Vous devez aussi indiquer sous quelle licence cette œuvre a été initialement publiée à l'aide des liens bleus (C). Si vous ne connaissez pas la licence exacte, n'importez pas le fichier ! Si l'image n'est pas sous une licence libre compatible, elle sera très rapidement supprimée. Dans le doute, demandez toujours conseil *avant* d'importer l'image !

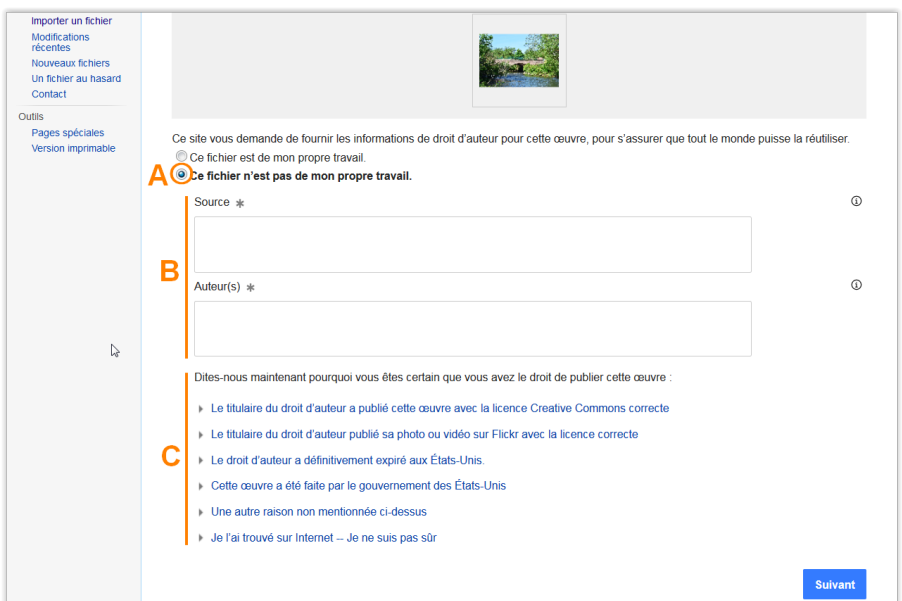

*Fig. 4. Choix de la licence pour une image d'un autre auteur.* [CC-BY-SA](https://commons.wikimedia.org/wiki/File:5.1-B_fig._15.PNG?uselang=fr) [/ agrandir](https://upload.wikimedia.org/wikipedia/commons/9/90/5.1-B_fig._15.PNG)

Après avoir choisi un de ces deux cas, cliquez sur « suivant ». Vous devez désormais indiquer un titre à votre image (fig. 5) ; attention, il doit être explicite. Si c'est une photo d'un édifice religieux, par exemple, il faut que son nom soit présent dans le titre. Remplissez ensuite le champ description de la manière la plus précise possible, afin que les autres internautes sachent sans ambiguïté ce que le fichier représente. Indiquez aussi la date de création de l'œuvre. Enfin, spécifiez dans quelles catégories l'image doit être classée. Cela nécessite évidemment que vous ayez fait quelques recherches pour identifier les catégories pertinentes. Pour notre exemple (fig. 5), nous allons indiquer les catégories « Bridges in Territoire de Belfort » ; « Sevenans », qui est le nom de la commune où se situe le pont ; et « Savoureuse », qui est la rivière enjambée par le pont.

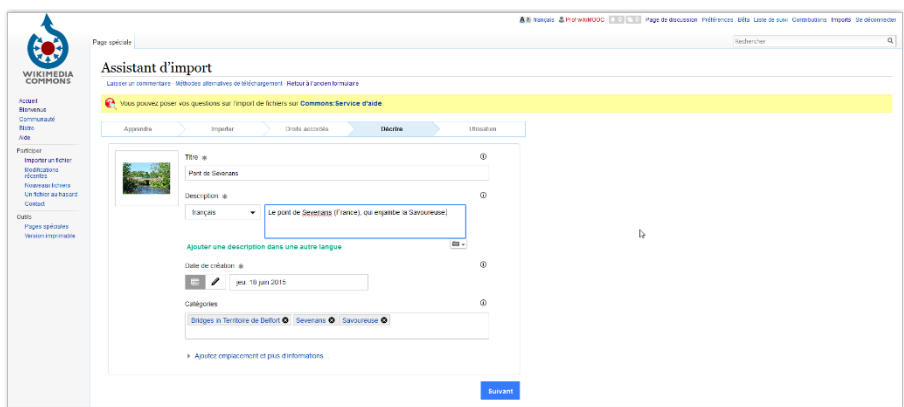

*Fig. 5. Dernière étape de l'import.* [CC-BY-SA](https://commons.wikimedia.org/wiki/File:5.1-B_fig._16.PNG?uselang=fr) [/ agrandir](https://upload.wikimedia.org/wikipedia/commons/0/0a/5.1-B_fig._16.PNG)

Si vous ne savez quelle catégorie utiliser, vous pouvez demander rechercher d'autres images portant sur le même thème afin d'utiliser les mêmes catégories. Vous pouvez aussi demander conseil auprès de contributeurs plus expérimentés. Dans tous les cas, renseignez bien la description de l'image ; cela aidera des contributeurs expérimentés. Une fois tout cela fini, cliquez sur « suivant ».

Voilà, votre image est importée ! S'affiche alors une page récapitulant le ou les fichiers importés. Cliquez sur le lien présent sous l'image (fig. 6).

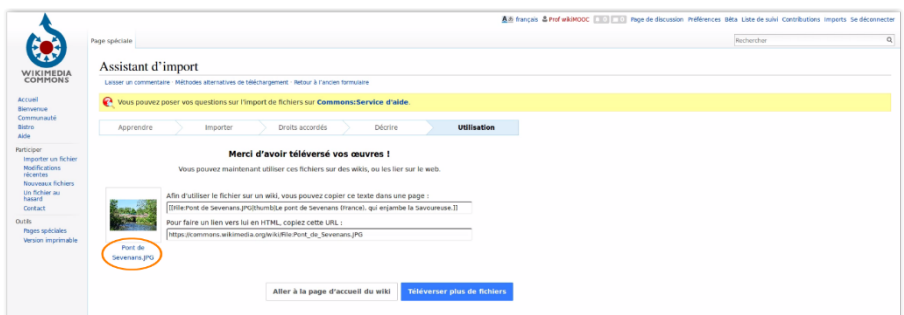

*Fig. 6. Fenêtre de fin d'import.* [CC-BY-SA](https://commons.wikimedia.org/wiki/File:5.1-B_fig._17.PNG?uselang=fr) [/ agrandir](https://upload.wikimedia.org/wikipedia/commons/8/82/5.1-B_fig._17.PNG)

Vous arrivez sur la page de votre image. Chaque fichier importé sur Wikimedia Commons a une page dédiée. Vous y retrouvez les informations que vous avez indiquées lors de l'importation. Vous pouvez les modifier ou les compléter après l'importation : il suffit de cliquer sur « modifier » (fig. 7).

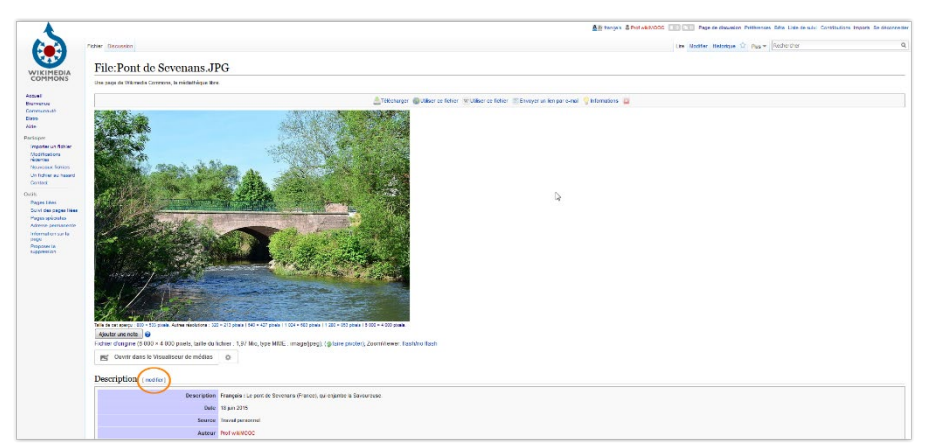

*Fig. 7. Vous pouvez modifier la description après l'import.* [CC-BY-SA](https://upload.wikimedia.org/wikipedia/commons/6/6a/5.1-B_fig._18.PNG) [/ agrandir](https://upload.wikimedia.org/wikipedia/commons/6/6a/5.1-B_fig._18.PNG)
Si vous voulez retrouver la liste de tous les fichiers que vous avez importés sur Commons, cliquez simplement sur « Imports » en haut de l'interface (fig. 8).

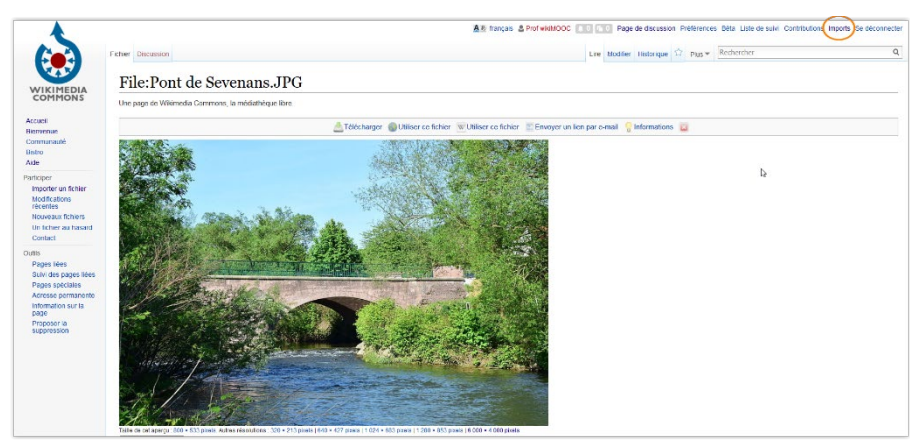

*Fig. 8. Le lien vers la liste de vos imports.* [CC-BY-SA](https://commons.wikimedia.org/wiki/File:5.1-B_fig._19.PNG?uselang=fr) [/ agrandir](https://upload.wikimedia.org/wikipedia/commons/4/4b/5.1-B_fig._19.PNG)

### *[Testez-vous](https://formations.wikimedia.fr/courses/course-v1:Wikimedia+WikiMooc+4/jump_to/block-v1:Wikimedia+WikiMooc+4+type@vertical+block@2d596d43c15f47cb9c24e5f81016e877)*

- [En lisant un ouvrage retraçant sa vie, Julien a été séduit par les citations du compositeur](https://formations.wikimedia.fr/courses/course-v1:Wikimedia+WikiMooc+4/jump_to/block-v1:Wikimedia+WikiMooc+4+type@vertical+block@2d596d43c15f47cb9c24e5f81016e877)  [et chanteur français Michel Delpech, et en profitera pour les partager sur le projet :](https://formations.wikimedia.fr/courses/course-v1:Wikimedia+WikiMooc+4/jump_to/block-v1:Wikimedia+WikiMooc+4+type@vertical+block@2d596d43c15f47cb9c24e5f81016e877)
- Ayant appris son décès, il compte également rédiger un article d'information sur :
- [Sa meilleure amie, Marine, voudrait partager ses connaissances sur les probabilités](https://formations.wikimedia.fr/courses/course-v1:Wikimedia+WikiMooc+4/jump_to/block-v1:Wikimedia+WikiMooc+4+type@vertical+block@2d596d43c15f47cb9c24e5f81016e877)  [conditionnelles en élaborant des cours simples pour les étudiants, sur :](https://formations.wikimedia.fr/courses/course-v1:Wikimedia+WikiMooc+4/jump_to/block-v1:Wikimedia+WikiMooc+4+type@vertical+block@2d596d43c15f47cb9c24e5f81016e877)
- [Fan de voyages, elle en profitera également pour téléverser les photos de son dernier](https://formations.wikimedia.fr/courses/course-v1:Wikimedia+WikiMooc+4/jump_to/block-v1:Wikimedia+WikiMooc+4+type@vertical+block@2d596d43c15f47cb9c24e5f81016e877)  [voyage sur :](https://formations.wikimedia.fr/courses/course-v1:Wikimedia+WikiMooc+4/jump_to/block-v1:Wikimedia+WikiMooc+4+type@vertical+block@2d596d43c15f47cb9c24e5f81016e877)
- [Avoir un compte global permet :](https://formations.wikimedia.fr/courses/course-v1:Wikimedia+WikiMooc+4/jump_to/block-v1:Wikimedia+WikiMooc+4+type@vertical+block@2d596d43c15f47cb9c24e5f81016e877)

#### *Pour résumer*

Dans ce module, vous avez appris à :

- quoi sert la médiathèque Wikimédia Commons ;
- rechercher et téléverser une image sur Wikimédia Commons ;
- insérer une image dans un article.

#### *Testez-vous*

- Qui peut héberger des fichiers multimédias (images, vidéos...) sur Wikimedia Commons :
- Quelles sortes d'images peuvent être importées sur Wikimedia Commons ?
- Les fichiers hébergés sur Wikimedia Commons peuvent être :
- Lors de l'importation d'une image sur Wikimedia Commons il faut obligatoirement :
- Lors de l'insertion d'une image sur un article de Wikipédia, il est fortement recommandé :

#### Conclusion

#### *[Que faire après le WikiGUIDE ?](https://formations.wikimedia.fr/courses/course-v1:Wikimedia+WikiMooc+4/jump_to/block-v1:Wikimedia+WikiMooc+4+type@vertical+block@39022f520ad847cbae7bc28fe20b344d)*

- 1) La première, la plus évidente, c'est de contribuer au contenu de Wikipédia. C'est-à-dire écrire des articles : soit les créer, y compris en traduisant des articles en langue étrangère, soit enrichir ceux qui existent.
- 2) La seconde manière de participer, moins connue mais tout aussi utile, c'est de faire de la maintenance. Et là les tâches sont très nombreuses et extrêmement variées : les témoignages de Wikipédiens expérimentés dans l'unité précédente en témoignent bien. Quelques exemples : ajouter des portails et des infobox aux articles qui n'en ont pas, lutter contre le vandalisme, corriger des fautes d'orthographe, réécrire les articles dont le ton est promotionnel...
- 3) [Troisième manière de vous impliquer, que nous n'avons pas encore abordée dans ce GUIDE](https://formations.wikimedia.fr/courses/course-v1:Wikimedia+WikiMooc+4/jump_to/block-v1:Wikimedia+WikiMooc+4+type@vertical+block@39022f520ad847cbae7bc28fe20b344d) : vous impliquer « dans la vie réelle [». De nombreux contributeurs et contributrices se](https://formations.wikimedia.fr/courses/course-v1:Wikimedia+WikiMooc+4/jump_to/block-v1:Wikimedia+WikiMooc+4+type@vertical+block@39022f520ad847cbae7bc28fe20b344d)  [rencontrent en effet régulièrement physiquement, pour contribuer tous ensemble, ou](https://formations.wikimedia.fr/courses/course-v1:Wikimedia+WikiMooc+4/jump_to/block-v1:Wikimedia+WikiMooc+4+type@vertical+block@39022f520ad847cbae7bc28fe20b344d)  [simplement pour boire un verre. Il existe notamment des associations nationales qui organisent](https://formations.wikimedia.fr/courses/course-v1:Wikimedia+WikiMooc+4/jump_to/block-v1:Wikimedia+WikiMooc+4+type@vertical+block@39022f520ad847cbae7bc28fe20b344d)  [des actions et des partenariats en faveur de Wikipédia, par exemple des ateliers de contribution](https://formations.wikimedia.fr/courses/course-v1:Wikimedia+WikiMooc+4/jump_to/block-v1:Wikimedia+WikiMooc+4+type@vertical+block@39022f520ad847cbae7bc28fe20b344d)  [dans des institutions culturelles et des musées, des ateliers de sensibilisation lors de certains](https://formations.wikimedia.fr/courses/course-v1:Wikimedia+WikiMooc+4/jump_to/block-v1:Wikimedia+WikiMooc+4+type@vertical+block@39022f520ad847cbae7bc28fe20b344d)  [événements, des sorties photo pour illustrer les articles Wikipédia sur un thème ou un lieu](https://formations.wikimedia.fr/courses/course-v1:Wikimedia+WikiMooc+4/jump_to/block-v1:Wikimedia+WikiMooc+4+type@vertical+block@39022f520ad847cbae7bc28fe20b344d)  [défini, etc. Des bénévoles interviennent ainsi en milieu scolaire pour apprendre aux élèves à](https://formations.wikimedia.fr/courses/course-v1:Wikimedia+WikiMooc+4/jump_to/block-v1:Wikimedia+WikiMooc+4+type@vertical+block@39022f520ad847cbae7bc28fe20b344d)  bien utiliser Wikipédia [\(pas de copier-coller, recoupage des sources, etc.\). Dans le monde](https://formations.wikimedia.fr/courses/course-v1:Wikimedia+WikiMooc+4/jump_to/block-v1:Wikimedia+WikiMooc+4+type@vertical+block@39022f520ad847cbae7bc28fe20b344d)  [francophone, vous pouvez vous rapprocher de Wikimédia Belgique, Wikimédia Canada,](https://formations.wikimedia.fr/courses/course-v1:Wikimedia+WikiMooc+4/jump_to/block-v1:Wikimedia+WikiMooc+4+type@vertical+block@39022f520ad847cbae7bc28fe20b344d)  [Wikimedia CH](https://www.wikimedia.ch/fr/) (en Suisse) e[t Wikimédia France.](http://www.wikimedia.fr/) Il existe aussi des groupements de contributeurs [et contributrices en Tunisie, au Maroc, en Algérie](https://formations.wikimedia.fr/courses/course-v1:Wikimedia+WikiMooc+4/jump_to/block-v1:Wikimedia+WikiMooc+4+type@vertical+block@39022f520ad847cbae7bc28fe20b344d) et [en Côte d'Ivoire.](https://formations.wikimedia.fr/courses/course-v1:Wikimedia+WikiMooc+4/jump_to/block-v1:Wikimedia+WikiMooc+4+type@vertical+block@39022f520ad847cbae7bc28fe20b344d) Et des rencontres plus [informelles entre Wikipédiens ont lieu dans de nombreux autres pays de par le monde.](https://formations.wikimedia.fr/courses/course-v1:Wikimedia+WikiMooc+4/jump_to/block-v1:Wikimedia+WikiMooc+4+type@vertical+block@39022f520ad847cbae7bc28fe20b344d)
- 4) [Enfin, quatrième grande manière de vous impliquer](https://formations.wikimedia.fr/courses/course-v1:Wikimedia+WikiMooc+4/jump_to/block-v1:Wikimedia+WikiMooc+4+type@vertical+block@39022f520ad847cbae7bc28fe20b344d) : participer aux projets frères de Wikipédia. [Ils sont nombreux et divers. Nous vous avons notamment présenté dans une précédente vidéo](https://formations.wikimedia.fr/courses/course-v1:Wikimedia+WikiMooc+4/jump_to/block-v1:Wikimedia+WikiMooc+4+type@vertical+block@39022f520ad847cbae7bc28fe20b344d)  [Wikimedia Commons,](https://commons.wikimedia.org/wiki/Accueil) [Wikisource,](https://fr.wikisource.org/wiki/Wikisource:Accueil) [Wikidata](https://www.wikidata.org/wiki/Wikidata:Main_Page) et le [Wiktionnaire](https://fr.wiktionary.org/wiki/Wiktionnaire:Page_d%E2%80%99accueil) car ce sont les plus connus, mais les autres – [Wikivoyage, Wikiversité, etc. –](https://formations.wikimedia.fr/courses/course-v1:Wikimedia+WikiMooc+4/jump_to/block-v1:Wikimedia+WikiMooc+4+type@vertical+block@39022f520ad847cbae7bc28fe20b344d) peuvent aussi vous intéresser ; à vous de les [découvrir.](https://formations.wikimedia.fr/courses/course-v1:Wikimedia+WikiMooc+4/jump_to/block-v1:Wikimedia+WikiMooc+4+type@vertical+block@39022f520ad847cbae7bc28fe20b344d)

# Bienvenue sur Wikipédia !

Êtes-vous l'un des milliers d'internautes qui consultent chaque jour l'encyclopédieWikipédia?

Dans le guide Participer à Wikipédia, vous découvrirez comment fonctionne l'encyclopédie collaborative, quelles sont ses règles, comment des centaines de contributeurs l'améliorent chaquejour,et commentàvotretour,vouspouvez participer à son évolution.

Pas à pas, vous apprendrez à utiliser les outils de Wikipédia et ajouter du contenu et des sources.

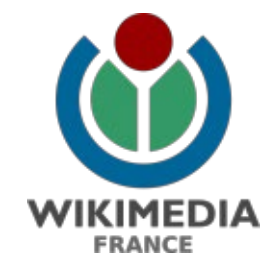

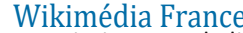

Wikimédia France association pour le libre partage de la connaissance, promeut Wikipédia et les autres projets de la Wikimedia Foundation, et soutient ses contributeurs. Elle n'a pas de rôle éditorial sur les<br>projets.

[www.wikimedia.fr](http://www.wikimedia.fr/)

## **WikiFranca**

ranca

collaboration entre les associations francophones et groupes de travail du mouvement Wikimedia, afin d'encourager les activités dans les différents projets Wikimedia en français. meta.wikimedia.org/wiki/WikiFranca/fr

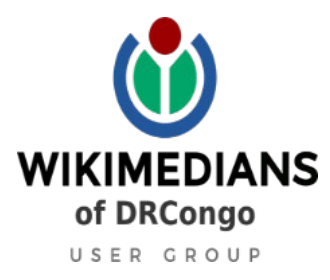

Groupe d'utilisateurs Wikimédiens de la RDC

groupe de bénévoles reconnu comme affilié au sein du mouvement Wikimédia et responsabilisés à collecter et à diffuser sous licence libre ou pour le domaine public du contenu éducatif ayant trait au Congo-Kinshasa.

meta.wikimedia.org/wiki/WMDRC-UG

Le contenu de ce guide est publié sous licence Creative Commons BY-SA 4. 0 https: //creativecommons. org/licenses/by/4. 0/deed. fr Le contenu de ce guide a été rédigé et mis en page par plusieurs bénévoles.

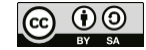

Les marques et logos de la Wikimedia Foundation ne sont pas inclus dans les termes de la licence Creative Commons. Wikimedia Foundation, Wikipedia et les autres projets sont des marques déposées de la Wikimedia Foundation.

Version 5. 0, imprimé en mai 2022.